Guida di installazione

# agardio. manager

Concentratore e server di dati multienergia HTG410H / HTG411H

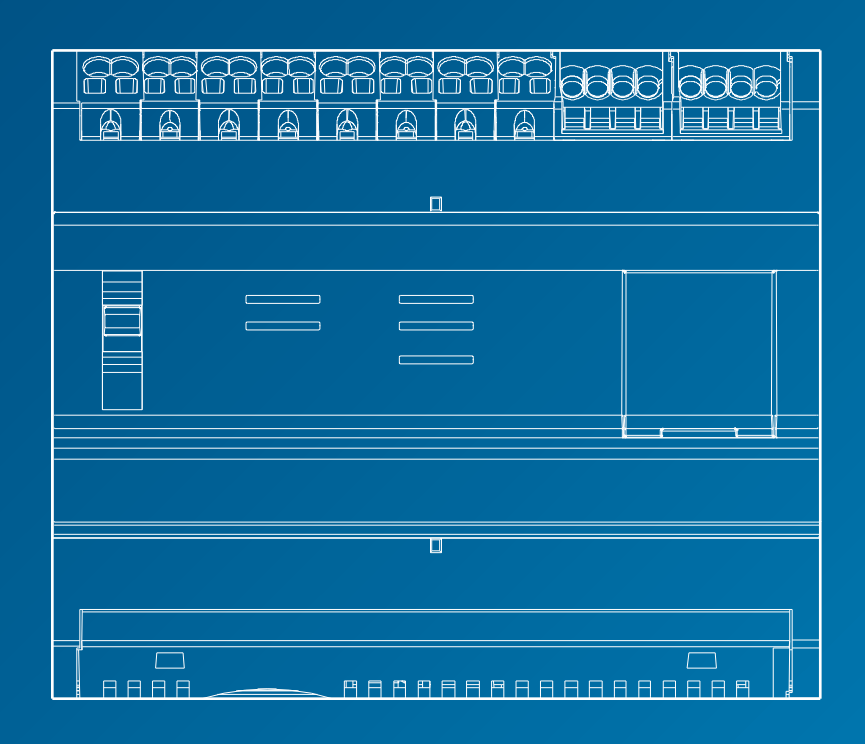

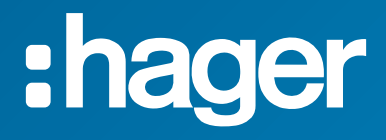

### Guida di installazione Pagina

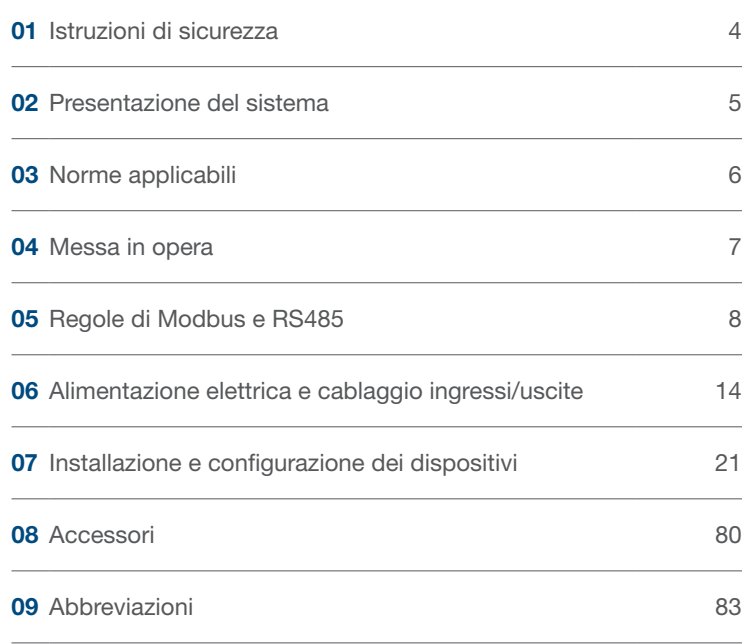

#### 1. Istruzioni di sicurezza

Il montaggio del prodotto deve essere eseguito esclusivamente da un professionista abilitato.

Hager non potrà essere ritenuta responsabile in caso di mancata conformità alle istruzioni della presente guida. Pericolo di elettrocuzione, ustione e esplosione.

- Il dispositivo deve essere installato, manutenuto e riparato solo da personale qualificato.
- Isolare l'alimentazione elettrica ausiliaria prima di eseguire qualunque intervento sul dispositivo.
- Usare sempre un rilevatore di tensione adatto per confermare l'assenza di tensione.
- Alimentare il dispositivo solo con una tensione adeguata.
- In caso contrario, l'utente potrebbe essere vittima di incidenti anche gravi.

Per garantire la sicurezza del personale e del materiale, leggere la presente guida prima di iniziare a effettuare i collegamenti. Controllare i seguenti punti alla ricezione del dispositivo HTG410H:

- La confezione è in buono stato.
- Il prodotto non è stato danneggiato durante il trasporto.
- Il numero di riferimento del prodotto è lo stesso di quello indicato nell'ordine.

HTG411H = HTG410H registratore di dati multienergia + scheda micro SD inserita.

Avvertimento: il server di energia non parte se non è inserita la scheda micro SD.

#### Risultati dei dati imprecisi

- Configurare correttamente il software. In caso contrario, si rischia di ottenere rapporti e/o risultati dei dati imprecisi.
- Quando si effettua la manutenzione, non limitarsi a prendere in considerazione solo i messaggi e le informazioni visualizzati dal software.
- I dati visualizzati nei rapporti creati dal software non bastano a determinare se il sistema funziona correttamente o è conforme a tutte le norme e direttive applicabili.
- I dati visualizzati dal software non possono sostituirsi alle linee guida da applicare per il corretto uso del dispositivo o alla manutenzione dello stesso.

Il mancato rispetto delle presenti istruzioni può esporre l'utente a incidenti anche gravi ovvero mortali, a danni materiali e/o alla perdita definitiva dei dati.

Il presente manuale dell'utente integra le istruzioni di installazione fornite con il prodotto. Il manuale di installazione è disponibile in download sul nostro sito internet:

http://hgr.io/r/htg410h.

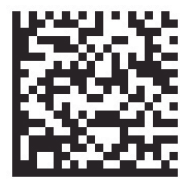

### 2. Presentazione del sistema

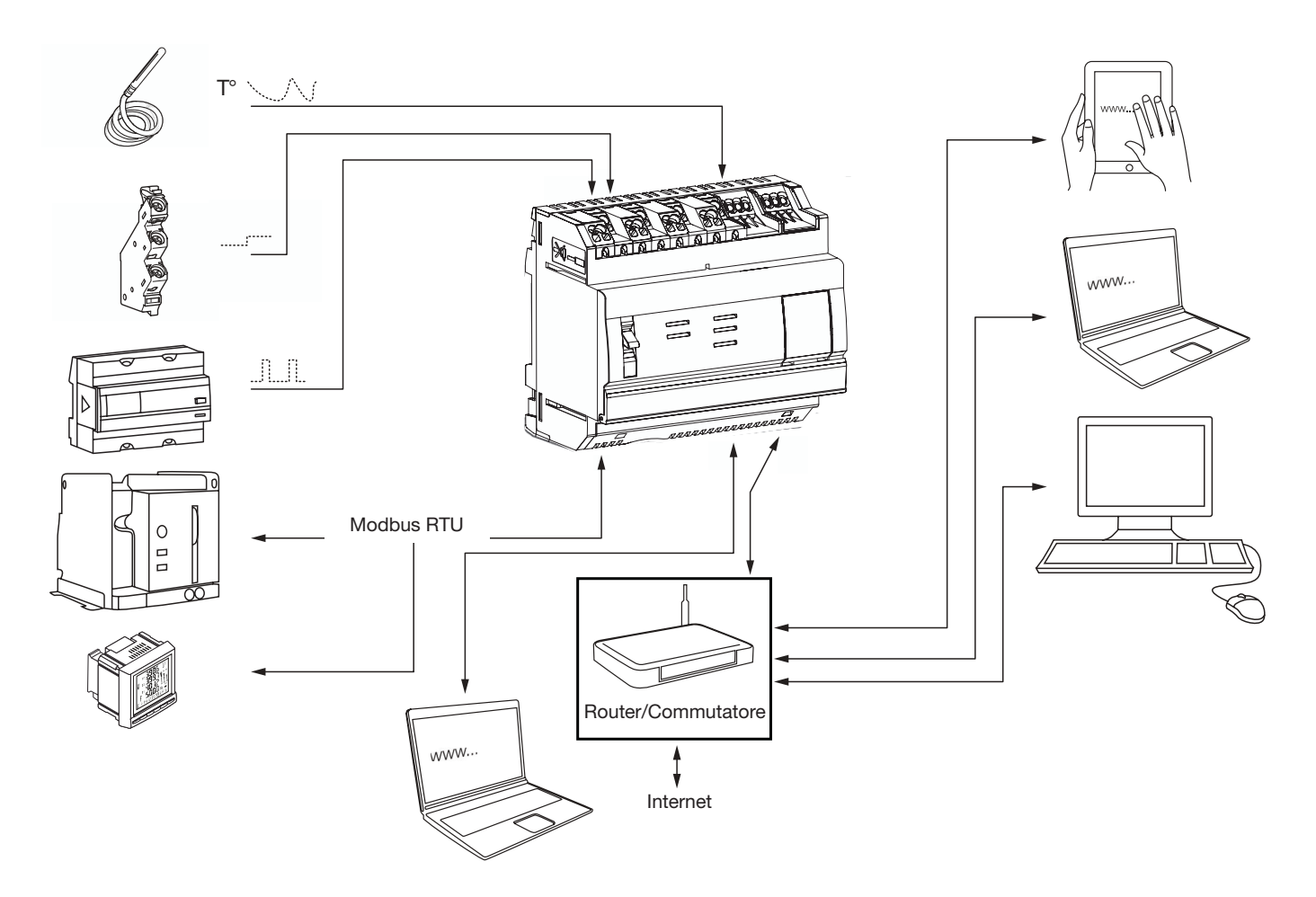

#### 3. Norme applicabili e caratteristiche tecniche

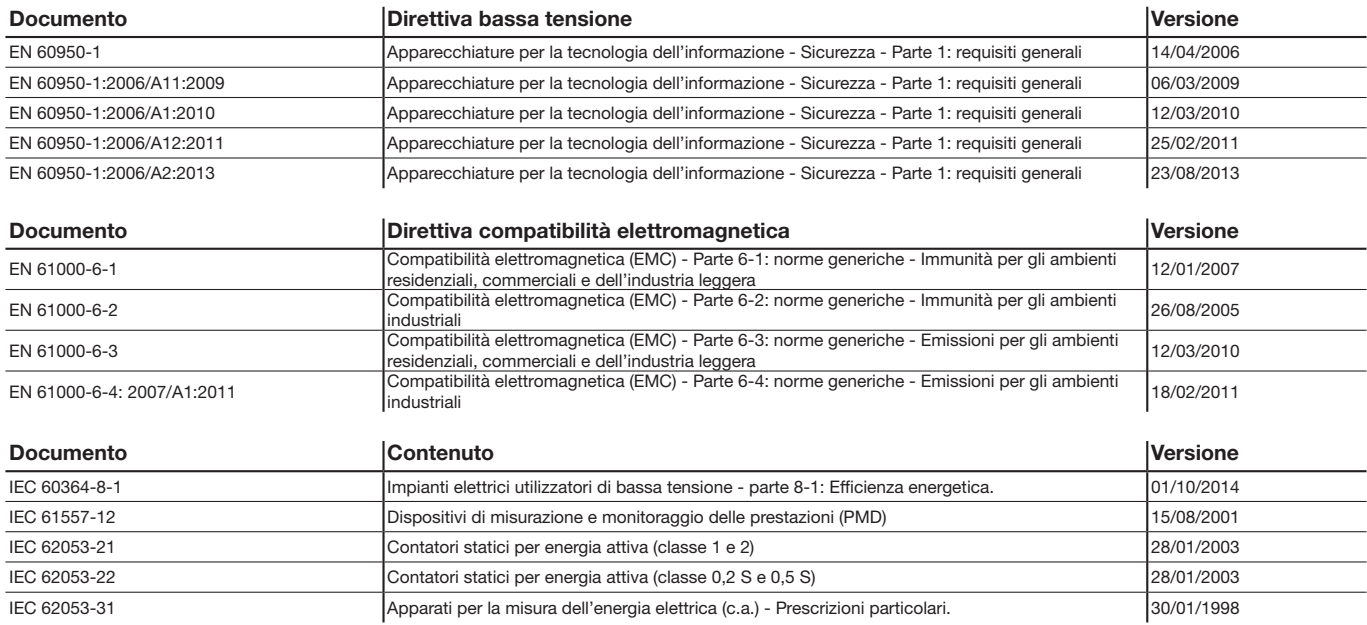

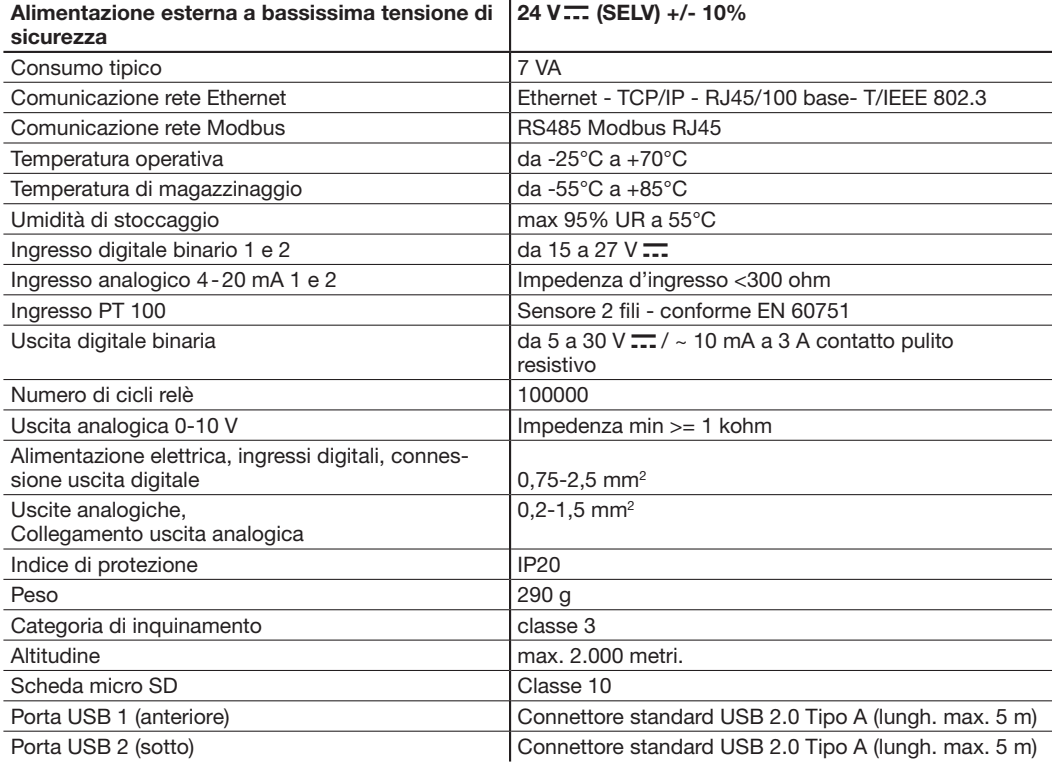

#### 4. Installazione e posizione di montaggio

Il server di energia è un prodotto modulare progettato per essere montato su una guida simmetrica standard DIN EN 60175 da 35 mm. Il prodotto deve essere posto in orizzontale, permettendo così di agganciarlo direttamente sulla guida. Per scegliere la posizione in cui montare l'HTG410H, occorre prendere in considerazione due punti:

- Installare il server di energia a metà altezza o nella parte inferiore dell'armadio, in modo da poter approfittare della temperatura ambiente. Non disporre il server di energia accanto a dispositivi che emettono calore. Si consiglia di installare l'antenna a un metro da terra per garantire il corretto funzionamento della chiavetta USB Wi-Fi.
- Per prevenire la generazione di interferenze elettromagnetiche, non montare il server di energia vicino a elementi quali interruttori automatici, contattori, condotti sbarra e cavi di alimentazione.

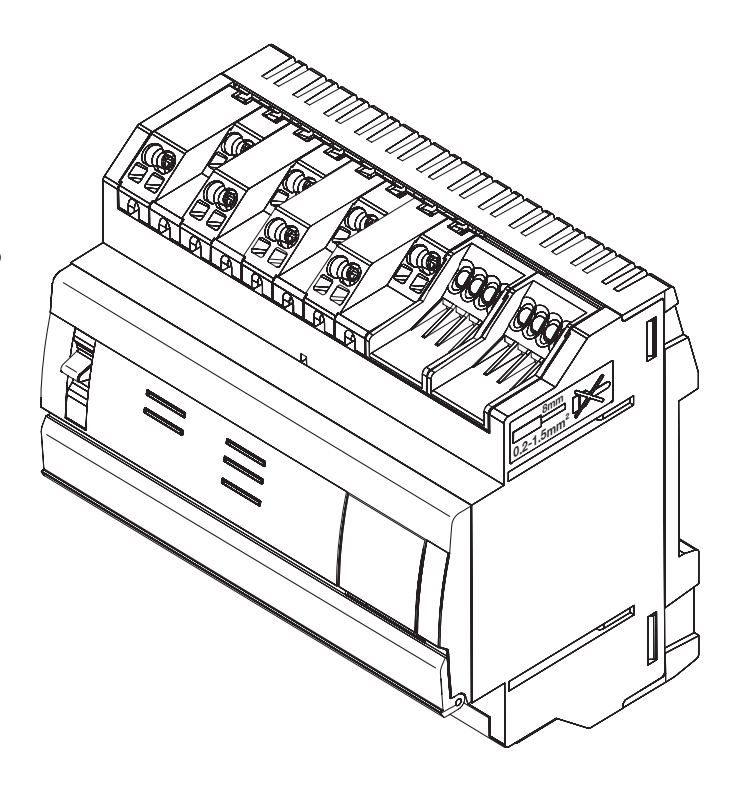

**Misure** 

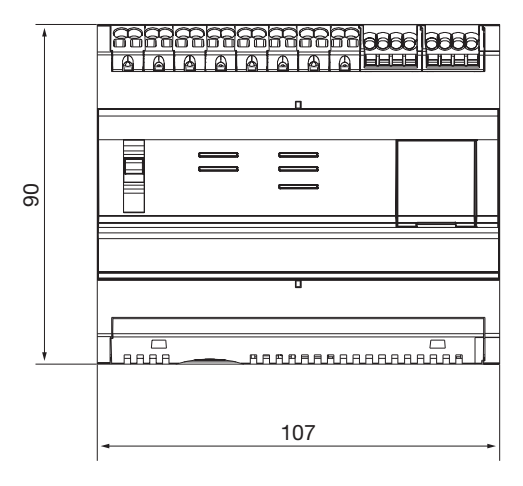

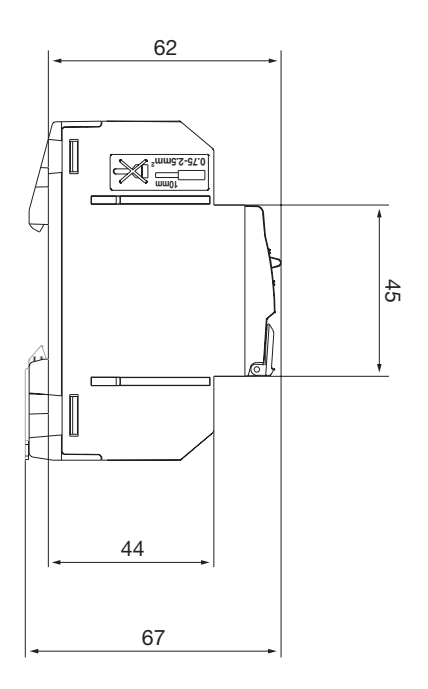

Spazio consigliato per l'installazione del server di energia Collegamenti

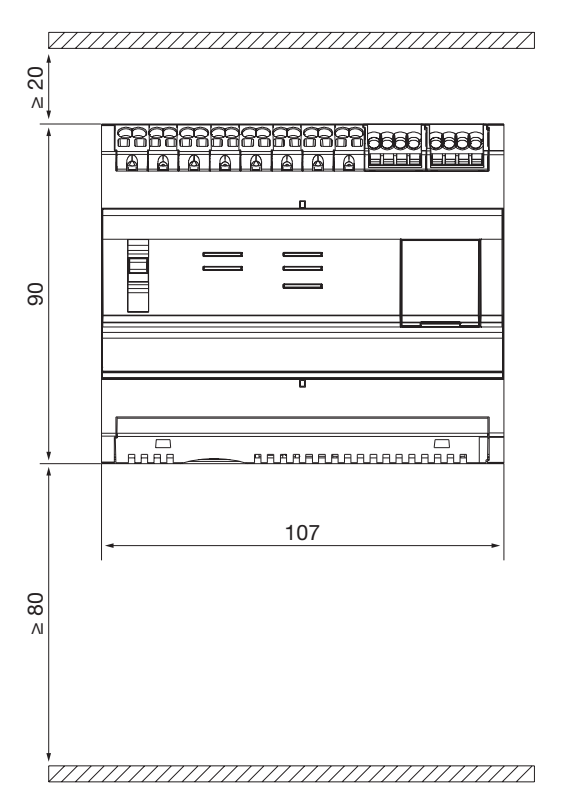

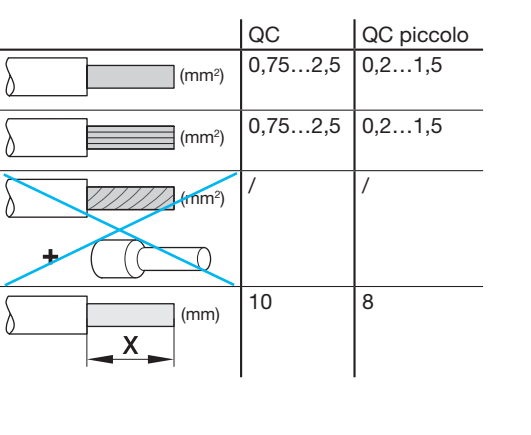

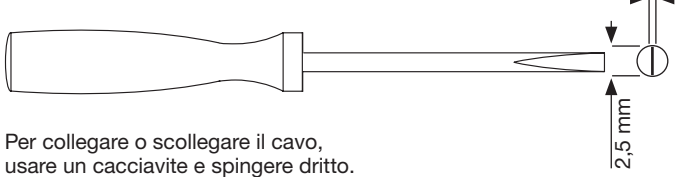

0,4 mm

#### 5. Regole di Modbus e RS485

#### Protocollo Modbus:

La documentazione "Modbus over Serial Line Specification and Implementation Guide" pubblicata su www.modbus.org definisce le caratteristiche del protocollo Modbus sui collegamenti in serie.

Modbus è un protocollo di comunicazione in seria originariamente pubblicato da Modicon nel 1979 per l'uso con controllori logici programmabili (PLC). La sua semplicità e la sua robustezza lo hanno reso ben presto il protocollo standard di riferimento nel campo della comunicazione.

Lo sviluppo e l'aggiornamento dei protocolli Modbus sono gestiti da Modbus Organization: un'associazione di utenti e fornitori di dispositivi compatibili con Modbus. Il protocollo di collegamento in serie Modbus è un protocollo master/slave. Un solo master è collegato al bus, mentre uno o più slave (max. 247) sono collegati allo stesso bus in serie.

La comunicazione è sempre avviata dal master. Lo slave non trasmette nessun dato senza averne ricevuto richiesta dal master. Gli slave non comunicano mai tra loro. Il master avvia una sola transazione alla volta.

#### Il master invia una richiesta allo slave in due modalità:

- In modalità unicast, il master si rivolge a un solo slave. Una volta ricevuta e trattata la richiesta, lo slave invia un messaggio al master. In questo caso la transazione comporta due messaggi: la richiesta del master e la risposta dello slave. Ogni slave dispone di un indirizzo univoco (da 1 a 247) per permettere di ricevere le richieste individualmente.
- In modalità broadcast, invece, il master può inviare un messaggio a tutti gli slave. Gli slave, tuttavia, non inviano nessuna risposta alle richieste del master. Le richieste in modalità broadcast sono infatti sempre comandi di scrittura. Tutti i dispositivi devono essere compatibili con la diffusione della funzione di scrittura. L'indirizzo 0 è riservato all'identificazione di uno scambio broadcast.

### **iader**

#### Il ciclo richiesta-risposta

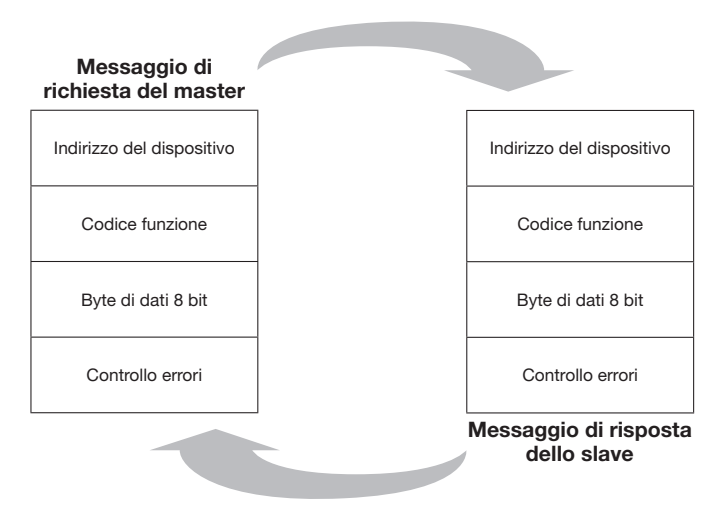

Richiesta: il codice funzione della richiesta indica al dispositivo slave destinatario quale tipo di azione eseguire. I byte di dati contengono tutte le informazioni aggiuntive di cui lo slave ha bisogno per eseguire l'azione. Il campo di dati deve contenere le informazioni che indicano allo slave da quale registro iniziare e il numero di registri da leggere. Il controllo errori permette allo slave di confermare che il contenuto del messaggio sia integro.

Risposta: se lo slave invia una risposta normale, il codice funzione della risposta sarà l'eco del codice funzione della richiesta. I byte di dati contengono i dati raccolti dallo slave come i valori o lo stato del registro. In caso di errore, il codice funzione è modificato per indicare che la risposta è una risposta di un errore. I byte di dati contengono un codice che descrive l'errore. Il controllo degli errori permette al master di confermare che il contenuto del messaggio sia valido.

#### Modalità di trasmissione seriale:

Esistono due modalità di trasmissione seriale: RTU e ASCII. La modalità definisce i contenuti bit dei campi del messaggio trasmesso in serie sul collegamento e il modo in cui le informazioni sono scritte nei campi del messaggio e poi decodificate. La modalità di trasmissione (e le impostazioni della porta seriale) devono essere le stesse per tutti i dispositivi del collegamento in serie Modbus. Anche se la modalità ASCII è richiesta per alcune applicazioni specifiche, l'interoperabilità tra i dispositivi Modbus richiede l'uso della stessa modalità di trasmissione su tutti i dispositivi.

Quando i dispositivi comunicano in modalità RTU (Remote Terminal Unit), ogni byte da 8 bit di un messaggio contiene due caratteri esadecimali da 4 bit. Questa modalità offre una maggiore densità dei caratteri, il che permette di ottenere una migliore trasmissione dei dati rispetto alla modalità ASCII, a parità di velocità di trasmissione. Ogni messaggio deve essere inviato in una successione continua di caratteri (HTG410H usa solo la modalità RTU).

#### Formato (11 bit) do ogni byte in modalità RTU:

- Sistema di codifica: binario a 8 bit

#### Bit per byte:

- 1 bit di avvio
- 8 bit di dati, il bit di peso inferiore è inviato per primo
- 1 bit di parità
- 1 bit di fine

La parità pari è obbligatoria. È possibile utilizzare altre modalità (parità dispari, nessuna parità).

#### Supporto fisico

Una soluzione Modbus con collegamento in serie deve avere un'interfaccia elettrica conforme alla norma EIA/TIA-485, anche nota come norma RS485. Questa norma permette di avere sistemi point to point e multipoint, in una configurazione con due fili. Inoltre alcuni dispositivi possono implementare un'interfaccia RS485 con quattro fili. In un sistema Modbus di questo tipo, un dispositivo master e uno o più dispositivi slave comunicano tramite un collegamento in serie passivo.

In un sistema Modbus standard, tutti i dispositivi sono collegati a un cavo principale che comprende 3 conduttori. Due dei conduttori formano una coppia simmetrica intrecciata che permette la trasmissione bidirezionale di dati a una velocità di 9.600 o 19.200 bit al secondo. È possibile avere anche altri baud rate: 1200, 2400, 4800, … 38.400 bps, 56 Kbps, 115 Kbps. Il terzo conduttore collega tutti i dispositivi del bus: wquello comune.

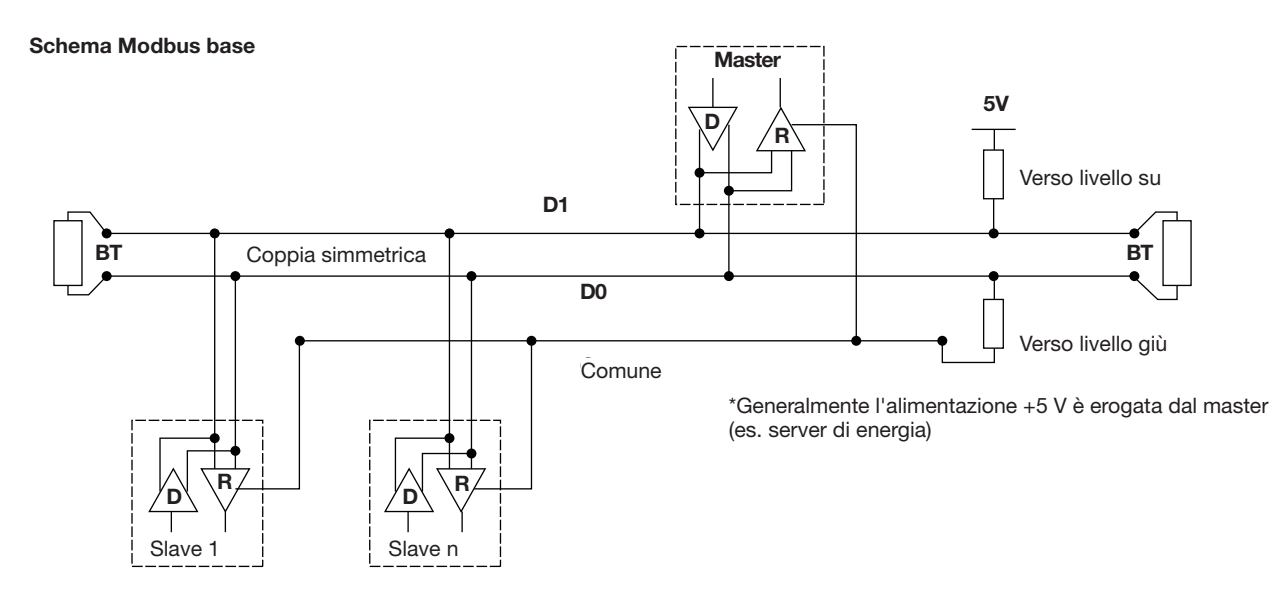

#### EIA/TIA RS485

Nel 1983 l'Electronic Industries Alliance (EIA) ha approvato una nuova norma di trasmissione chiamata RS-485. Grazie al suo impiego su vastissima scala sia per applicazioni industriali che domestiche, la RS-485 si attesta ben presto come uno standard per le interfacce industriali. La norma RS-485 implica che un nodo sia messo in rete in una catena, anche detta bus. In questa topologia, trasmettitori, ricevitori e ricetrasmettitori sono collegati a un cavo di collegamento principale. Questo bus d'interfaccia può essere progettato per una trasmissione half-duplex o full-duplex.

#### Full-duplex

La modalità full-duplex richiede due coppie di segnali (4 fili) e dei ricetrasmettitori con collegamenti di accesso al bus separati per trasmettitore e ricevitore. Il full-duplex permette a un nodo di trasmettere i dati su una coppia e di riceverne sull'altra.

#### Half-duplex

La configurazione half-duplex sfrutta una sola coppia di segnali, di conseguenza la ricezione e la trasmissione devono alternarsi. Entrambe le configurazioni richiedono il controllo di tutti i nodi da parte di segnali di controllo quali segnali di attivazione trasmettitore/ ricevitore per garantire che sul bus sia attivo un solo trasmettitore alla volta.

Il master avvia la comunicazione inviando una richiesta a uno slave in particolare. Il master ascolta quindi la risposta dello slave. Se lo slave non risponde entro il tempo impostato dal software, il master abbandona la conversazione.

#### Numero max di dispositivi

Per stimare il massimo numero di carichi possibili sul bus, la norma RS-485 precisa un numero ipotetico di unità di carico (UL) che rappresenta un'impedenza di carico di circa 12 kΩ. Su una stessa rete è quindi possibile disporre fino a 32 unità di carico.

#### Connessione del dispositivo

Il sistema si definisce equilibrato, perché il segnale di un filo è all'opposto del segnale del secondo filo. Se uno dei fili trasmette un segnale su, l'altro trasmette un segnale giù e viceversa.

Benché la RS-485 sia in grado di trasmettere attraverso diversi tipi di media, in genere usa una coppia di fili intrecciati che, come dice il nome stesso, altro non è che una coppia di fili della stessa lunghezza intrecciati insieme.

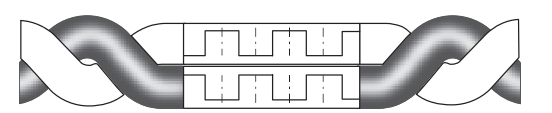

Intrecciando i conduttori a coppie, si eliminano al massimo le interferenze, migliorando al tempo stesso la qualità del segnale. Inoltre una coppia di fili intrecciati schermata offre una protezione contro le interferenze elettromagnetiche (IEM).

Tutti i collegamenti "A / D0" devono essere collegati tra loro usando un conduttore della coppia di fili intrecciati. Tutti i collegamenti "B / D1" devono essere collegati tra loro usando un altro conduttore della coppia di fili. La schermatura del cavo deve essere collegata alla terra.

Per garantire una configurazione a catena o in linea, non si devono collegare più di due fili a ogni morsetto. Evitare le reti a stella o ramificate, poiché le riflessioni nel cavo potrebbero corrompere i dati.

#### Collegamento a catena (corretto)

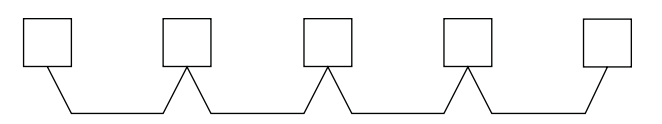

Collegamento ramificato (errato)

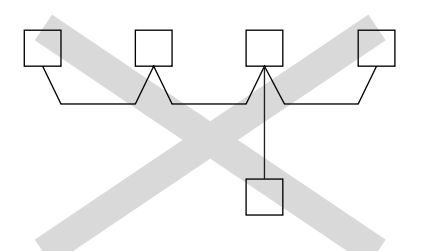

Impedenza caratteristica di un cavo con coppia di fili intrecciati A seconda della geometria del cavo e dei materiali isolanti, il cavo con coppia di fili intrecciati ha un'impedenza caratteristica che viene in genere definita dal fabbricante.

Le specifiche RS-485 consigliano, ma non obbligano un'impedenza caratteristica di 120 Ω.

### nader

#### Resistenza terminazione

A causa delle alte frequenze e delle distanze interessate, occorre prendere in considerazione degli effetti delle linee di trasmissione. È necessario predisporre una resistenza di terminazione a ogni estremità o a fine cavo , perché la propagazione è bidirezionale.

Idealmente il valore della resistenza di terminazione deve essere equivalente all'impedenza caratteristica del cavo.

Una resistenza di terminazione diversa dall'impedenza caratteristica del cavo provoca una riflessione quando il segnale percorre lo stesso.

Alcune riflessioni sono inevitabili a causa delle tolleranze del cavo e della resistenza, differenze importanti possono tuttavia provocare riflessioni capaci di generare errori nei dati.

Ogni resistenza di terminazione deve essere collegata a entrambi i conduttori della linea intrecciata.

#### Riepilogando, ecco i vari punti da rispettare per il collegamento del bus:

Usare un cavo con una coppia di fili intrecciati schermato, con sezione minima di 0,25 mm<sup>2</sup> o AWG 24, 2 coppie, con impedenza caratteristica 120 Ω.

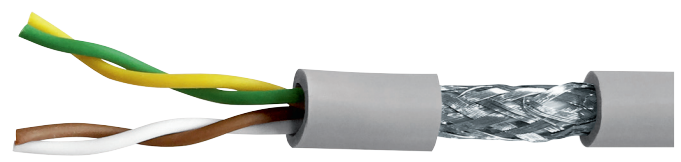

(immagine non contrattuale)

- Lunghezza del bus: max 1.200 m con cavo di 0,34 mm<sup>2</sup> o AWG 22 o superiore.
- Il bus deve essere dotato a ogni estremità di una resistenza di terminazione 1/4 W (o superiore), da 120 Ω.
- Collegamento in catena (1 solo ramo corto autorizzato sul bus, con lunghezza max 30 cm)
- Massimo 32 dispositivi (1 master + 31 slave)

#### Per il cablaggio, rispettare le regole seguenti per ridurre le interferenze elettromagnetiche sul HTG410H:

- Allontanare il cavo di comunicazione di almeno 30 cm da cavi elettrici e cavi di controllo.
- Se occorre incrociare cavo Ethernet e cavi elettrici, incrociarli a angolo retto.
- Installare i cavi di comunicazione il più vicino possibile alle piastre di montaggio.
- Non piegare o danneggiare i cavi. Rispettare il raggio di curvatura minimo del cavo.
- La schermatura del cavo deve essere collegata alla terra per la via più corta.
- Collegare il bus direttamente tra ogni dispositivo senza blocchi di collegamento intermedi.

### HTG410H EIA/TIA RS485

# :hager

Schema con dispositivi con collegamento due fili

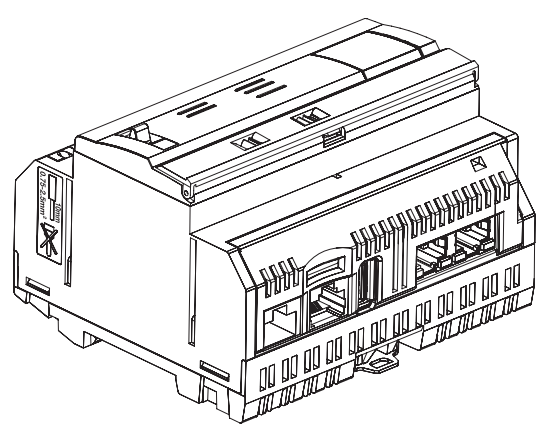

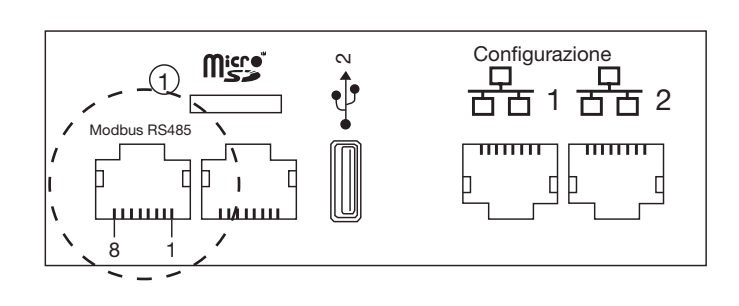

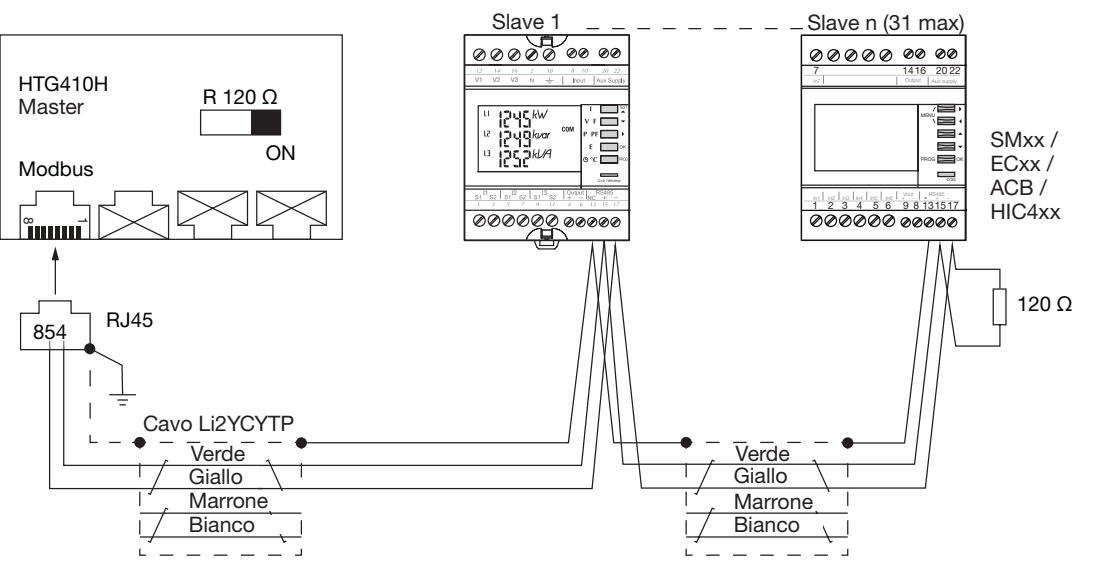

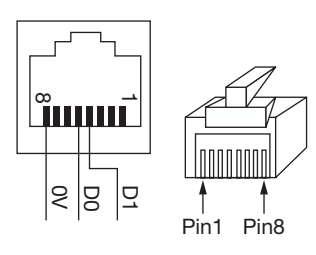

Si noti che SM102E, SM103E e HIC4xx hanno una resistenza integrata. Se il dispositivo (SM102E, SM103E, HIC4xx) si trova all'estremità del collegamento Modbus, i 2 commutatori DIP del modulo di comunicazione devono essere su ON per poter attivare la resistenza.

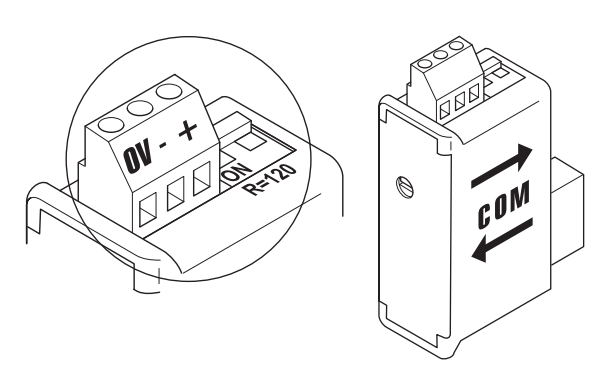

- Usare sempre la stessa coppia (verde-giallo) per il collegamento, codice cavo HTG485H.
- Schermatura del cavo messo a terra solo all'inizio del bus, tramite un connettore schermato con cavo di terra, codice HTG465H.

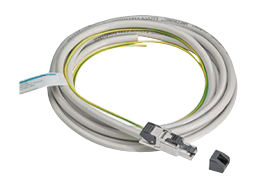

Dettagli per la posizione dei pin sul connettore maschio e femmina RJ45

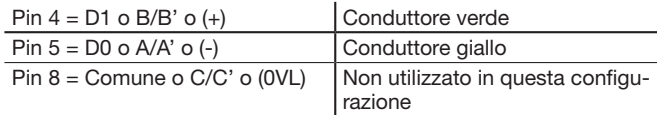

#### Note:

Terminazione della linea sul master, server di energia HTG410H (R=120  $\Omega$  = on) e all'estremità del bus.

Schema con dispositivi con collegamento 3/2 fili

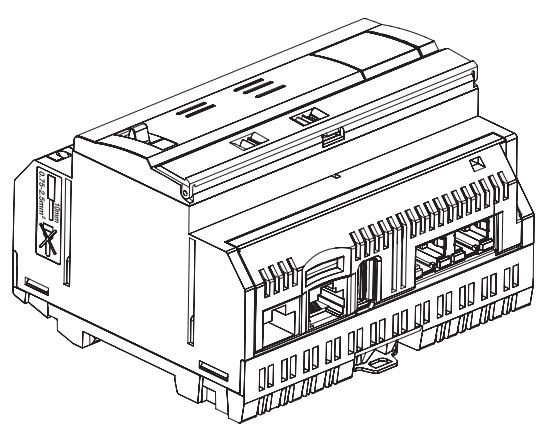

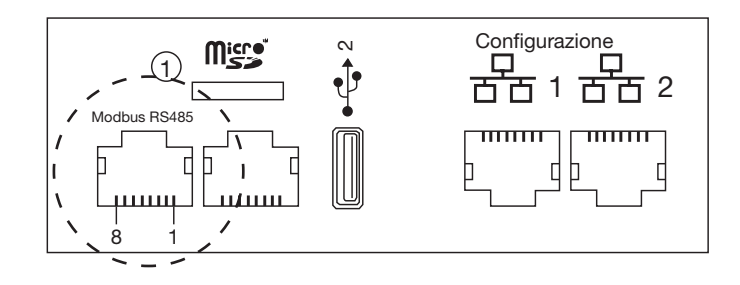

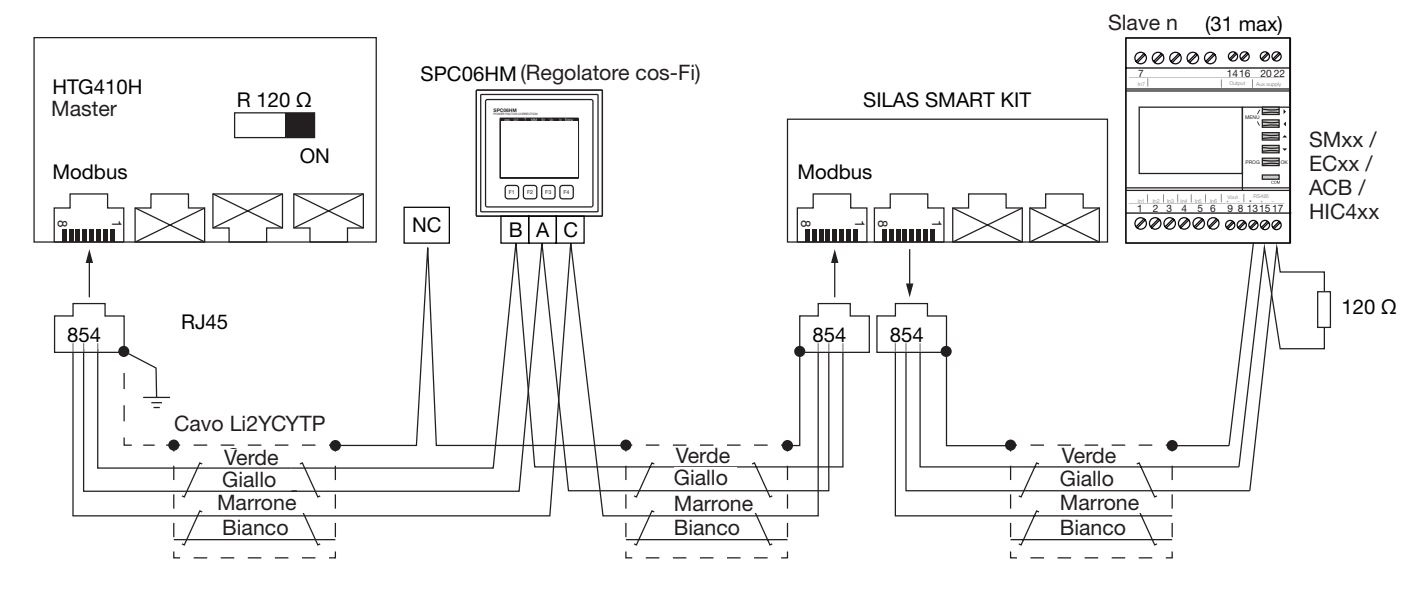

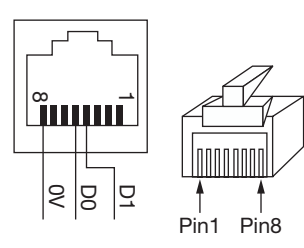

Si noti che SM102E, SM103E e HIC4xx hanno una resistenza integrata. Se il dispositivo (SM102E, SM103E, HIC4xx) si trova all'estremità del collegamento Modbus, i 2 commutatori DIP del modulo di comunicazione devono essere su ON per poter attivare la resistenza.

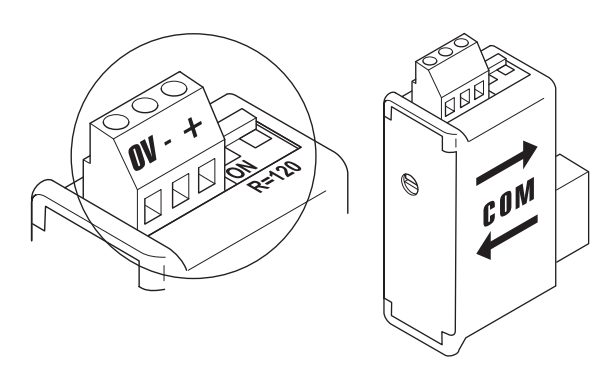

- Usare sempre la stessa coppia (verde-giallo) per il collegamento D1/D0 e il conduttore marrone per quello comune, codice cavo HTG485H.
- Schermatura del cavo messo a terra solo all'inizio del bus, tramite un connettore schermato con cavo di terra, codice HTG465H.

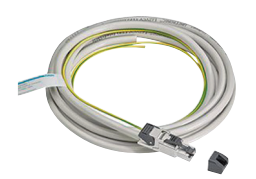

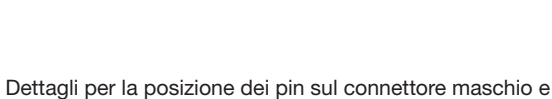

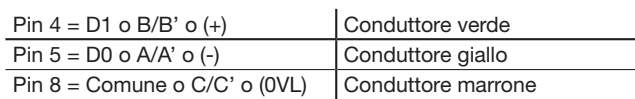

#### Note:

femmina RJ45

Terminazione della linea sul master, server di energia HTG410H (R=120  $\Omega$  = on) e all'estremità del bus.

#### 6. Alimentazione elettrica e cavi ingresso/uscita

#### 6.1 Alimentazione elettrica

HTG410H richiede un'alimentazione elettrica da 24 VCC  $\pm$  10% installata nelle vicinanze.

L'alimentazione deve essere di tipo SELV (bassissima tensione di sicurezza), con un isolamento galvanico tra l'ingresso

dell'alimentazione elettrica (tensione CA) e l'uscita dell'alimentazione elettrica (tensione CC).

La tensione CA nominale dell'ingresso dell'alimentazione elettrica deve essere di 240 VCA.

Di seguito un'anteprima generale dei possibili collegamenti e le relative indicazioni per l'alimentazione elettrica.

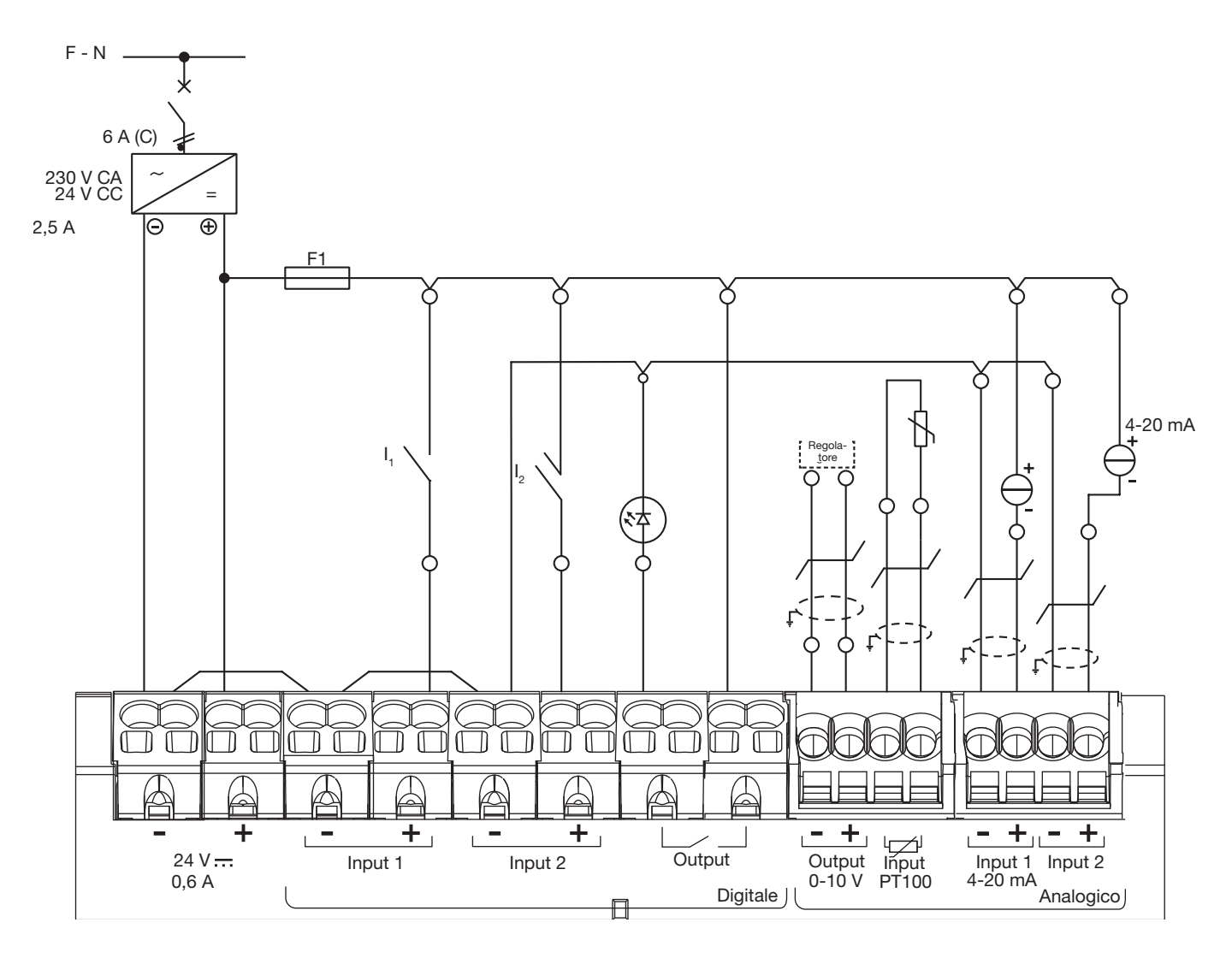

#### Raccomandazioni:

Proteggere la parete I/O separatamente per garantire la continuità di comunicazione anche in caso di cortocircuito di un ingresso. F1: fusibile in miniatura 5/20, 2,5 A F o inferiore (in base al carico). Per il cablaggio delle informazioni su ingressi/uscite, usare un cavo con coppia di fili intrecciati schermato.

#### Attenzione:

Per collegare o scollegare il cavo, usare un cacciavite (0,4 x 2,5) e spingere dritto.

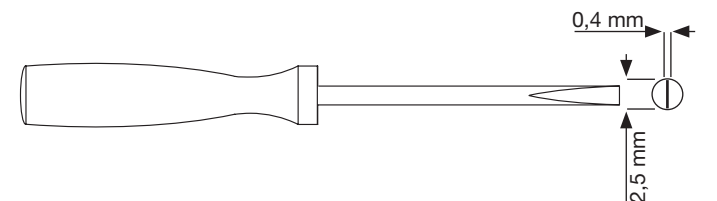

#### 6.2 Ingresso digitale 1 e 2

Il server di energia dispone di due ingressi digitali configurabili che permettono di leggere gli stati (on-off) o il conteggio di impulsi.

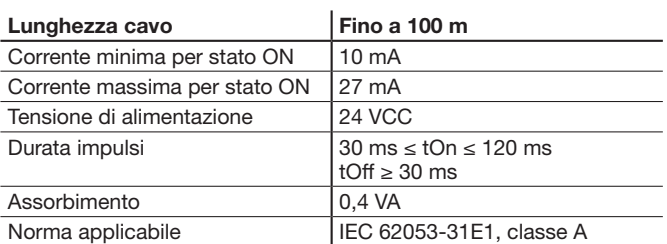

#### Collegamenti

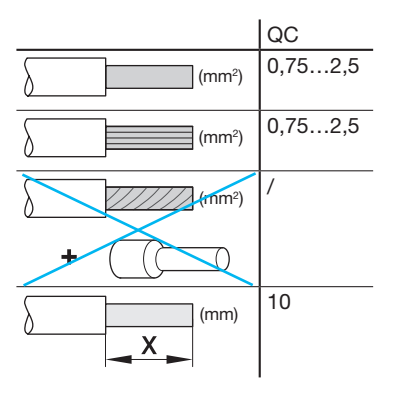

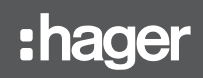

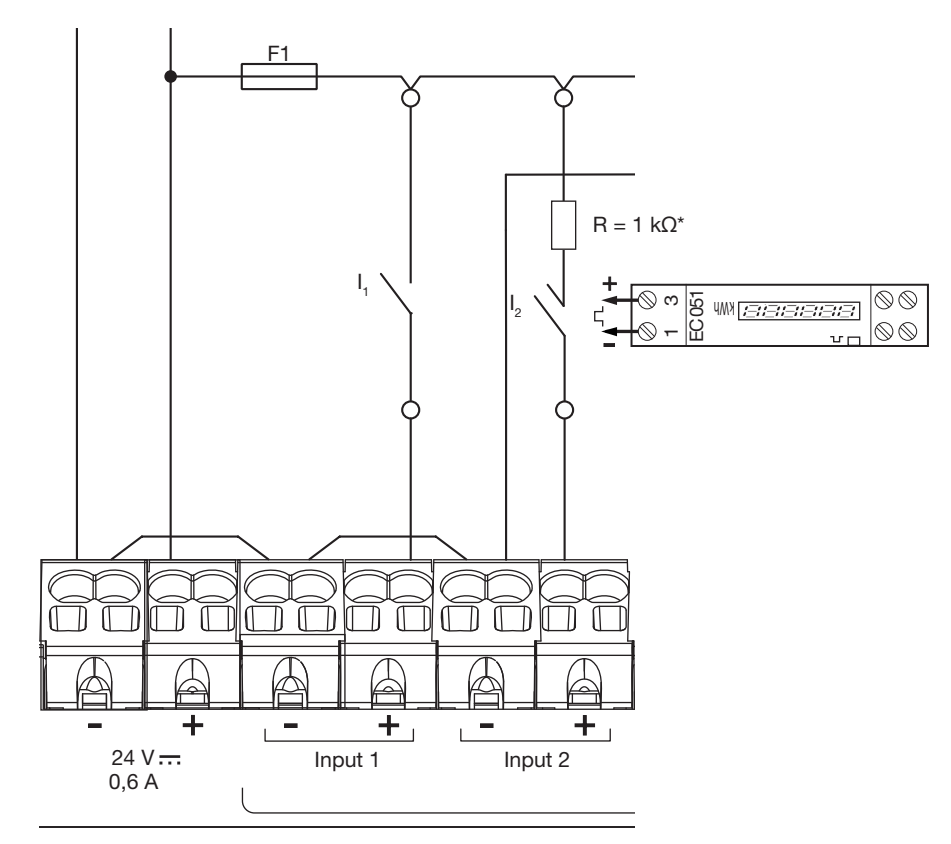

#### Esempio di applicazione

Ingresso 1: I1 contatto stato (posizione interruttore automatico, ecc.) Ingresso 2: contatto impulso da EC051.

Il server di energia è in grado di leggere gli impulsi di uscita di tutti i prodotti Hager e di tutti i fabbricanti conformi alla norma IEC 62053-31E1, classe A.

Contatore monofase diretto 32A EC051.

Contatore monofase diretto 63A EC150, EC152 e EC154M.

Contatore trifase diretto 63A EC350 e EC352.

Contatore trifase diretto 100A EC360, EC362, EC364M e EC365B. Contatore trifase con trasformatore EC370 e EC372.

\*Nota bene: se si collega un EC051, occorrerà collegare anche una resistenza 1 kΩ (non inclusa) in serie. (La resistenza non è necessaria per EC15x, EC3xx)

#### 6.3 Uscita digitale

Il server di energia dispone di un'uscita allarme configurabile (contatto di chiusura)

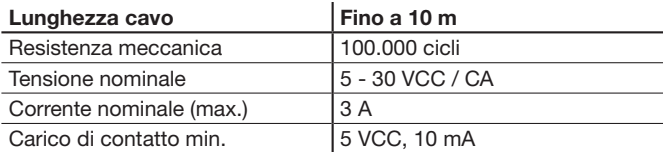

#### Collegamenti

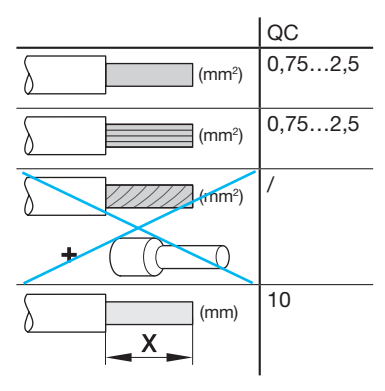

#### Esempio di applicazione:

Spia allarme

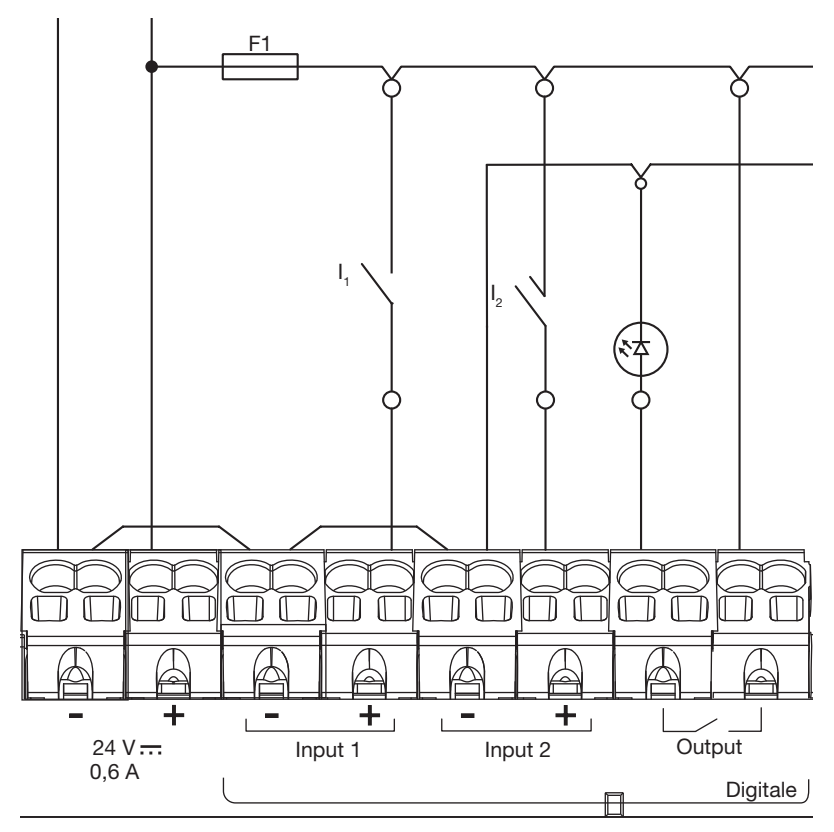

#### 6.4 Uscita analogica 0/10 V

Il server di energia è in grado di fornire un setpoint a qualunque regolatore collegato all'uscita 0 – 10 V.

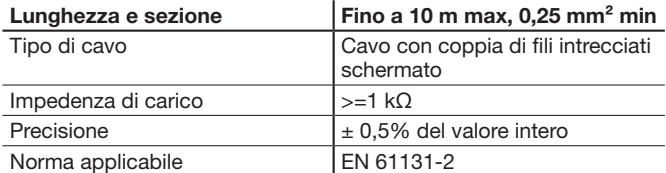

#### Collegamenti

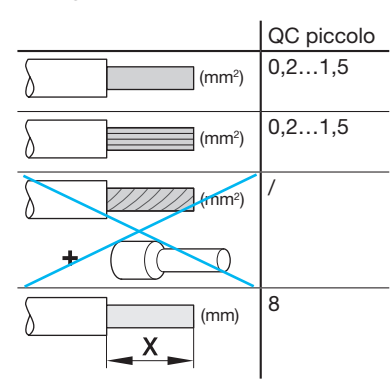

#### Esempio di applicazione:

Regolatore (setpoint 0-10V)

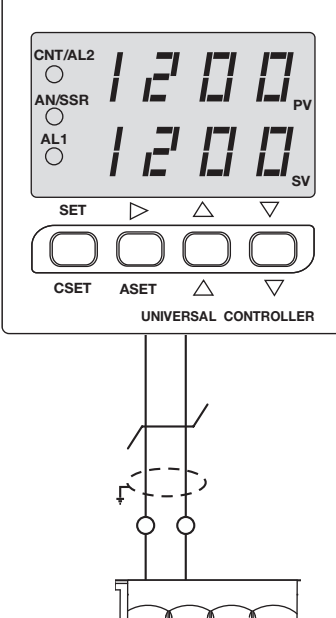

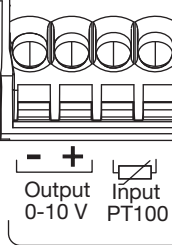

#### 6.5 Sonda di temperatura Pt100

Il server di energia HBS permette di misurare la temperatura interno dell'armadio o la temperatura ambiente grazie a una sonda di temperatura con resistenza PT100. Codice HTG445H (cavo 3 metri)

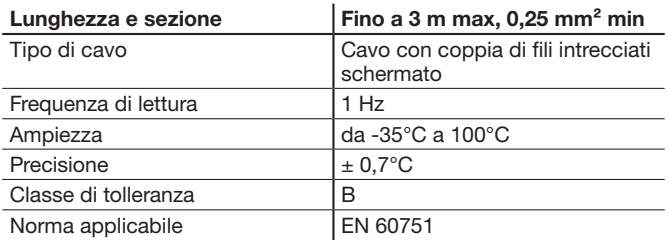

#### Collegamenti

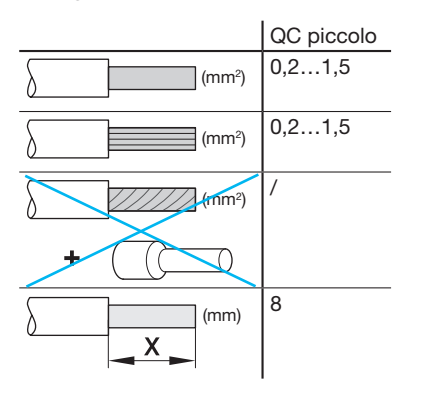

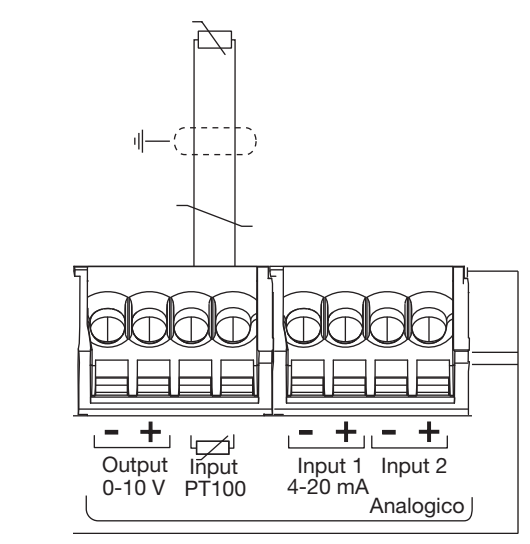

#### 6.6 Circuiti di corrente 4-20 mA

Il server di energia HBS permette d collegare tra loro due circuiti di corrente 4-20 mA CC. I circuiti di corrente 4-20 mA con due fili permettono di convertire vari segnali di processo che rappresentano portata, velocità, posizione, livello, temperatura, pressione, pH, ecc. a 4-20 mA CC. Si consiglia di utilizzare il 4 mA come punto di partenza per il segnale inviato in caso di ricerca errori, poiché l'integrità del segnale è verificata con lo 0% del segnale di ingresso e di uscita. Un circuito di corrente interrotto a causa della rottura di una linea o di un dispositivo difettoso indica immediatamente l'assenza del passaggio di corrente.

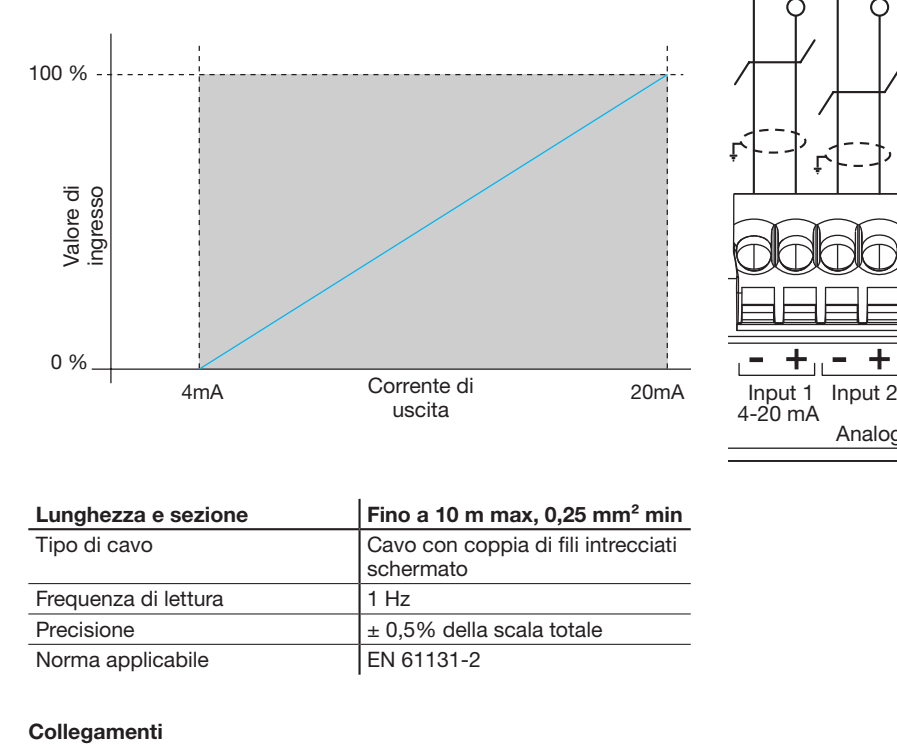

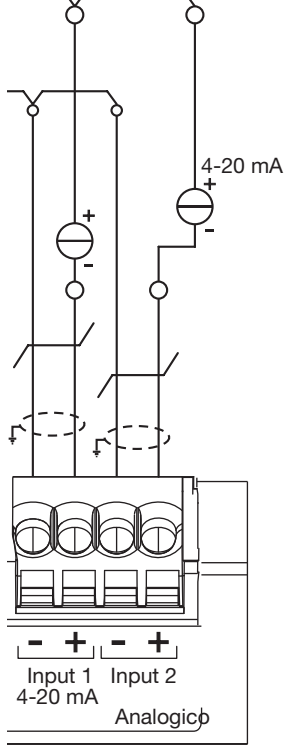

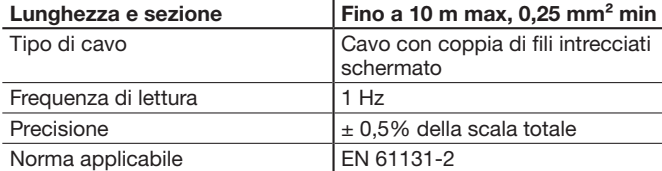

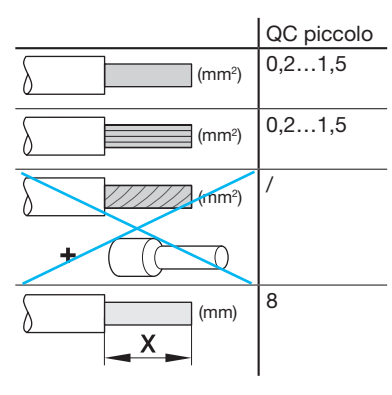

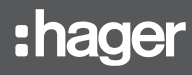

#### 7. Installazione e configurazione dei dispositivi

Tutti i dispositivi Modbus collegati tra loro su una stessa linea devono avere le stesse impostazioni per i punti seguenti:

- Velocità di trasferimento comunicazione
- Parità<br>- Bit di i
- Bit di fine

Nella tabella seguente sono riepilogate le varie possibilità di restrizione imposte dai prodotti collegati alla linea Modbus.

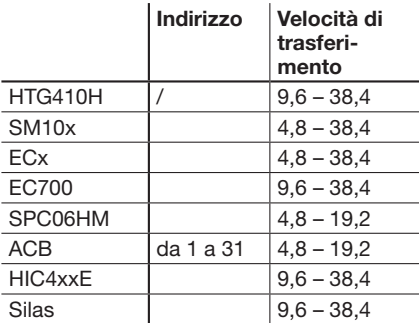

Se si seleziona la parità "Even" (Pari) o "Odd" (Dispari), il bit di fine deve essere 1. Se si seleziona "No" (nessuna parità), il bit di fine deve essere 2.

Per il bus si consiglia la configurazione seguente:

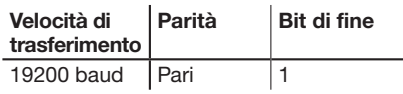

#### Nota bene

Come impostazione predefinita, nella linea Modbus il server di energia HTG410H è configurato come master e non ha bisogno di indirizzo.

- 7.1 Dispositivo di misurazione multifunzione Modbus
- 7.1.1 SM101C
- 7.1.2 SM102E se dotato di modulo Modbus RS485 SM210,
- 7.1.3 SM103E se dotato di modulo Modbus RS485 SM211,
- 7.2 Contatori elettrici Modbus
- 7.2.1 ECR140D
- 7.2.2 ECR180X, ECR3XXX / ECA180X, ECA3XXX
- 7.2.3 EC366 / EC367M
- 7.2.4 EC376
- 7.2.5 EC377M
- 7.3 Concentratore di impulsi elettrico: EC700
- 7.4 Modulo di Comunicazione: HTC3x0H
- 7.5 Regolatore di energia reattiva: SPC06HM
- 7.6 Interruttore aperto (Air Circuit Breaker) con opzione comunicazione
- 7.7 Commutatore automatico (Automatic Transfer Switch) HIC4xxE
- 7.8 Silas smart kit

#### 7.1 Dispositivo di misurazione multifunzione Modbus

#### 7.1.1 Messa in servizio del modulo SM101C

Prima di provvedere alla messa in servizio del dispositivo, controllare che l'alimentazione elettrica e i vari collegamenti siano correttamente inseriti. In caso di dubbi, consultare il manuale d'istruzioni SM101C.

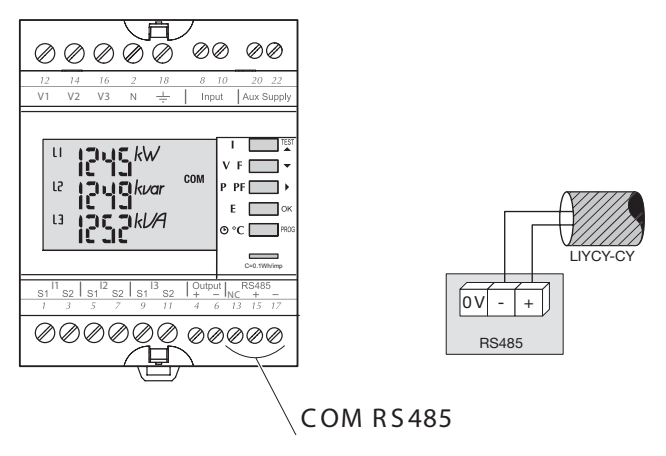

Quando il dispositivo di misurazione è integrato come primo o ultimo dispositivo della catena RS485, anche la resistenza 120 Ω erogata deve essere collegata tra i morsetti 15/17 "+" e "-".

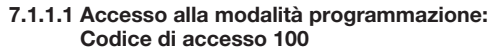

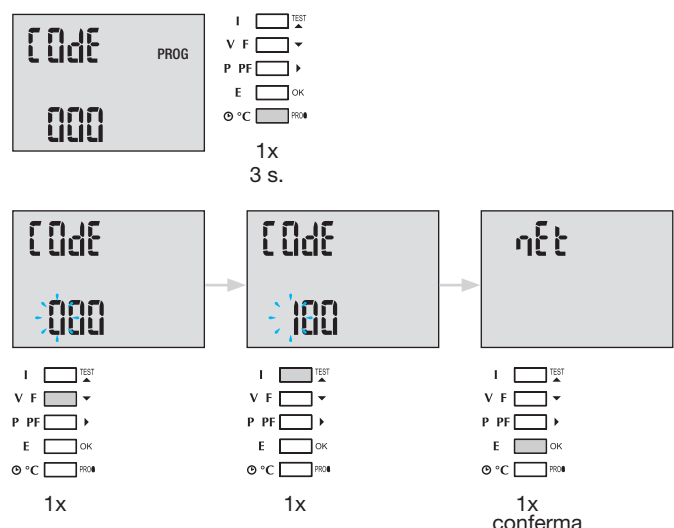

Dopo aver effettuato l'accesso alla modalità Programmazione, premere ▲ V (su o giù) più volte, fino a selezionare il menu desiderato.

Consiglio utile: impostare o controllare almeno le 2 configurazioni tipo di rete e trasformatore di corrente come indicato di seguito. La programmazione completa è disponibile nel manuale d'istruzioni SM101C.

#### 7.1.1.2 Tipo di rete (primo menu quando si accedere alla modalità Programmazione)

Esempio: NET = 3NBL

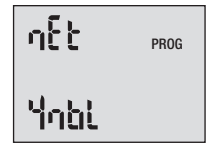

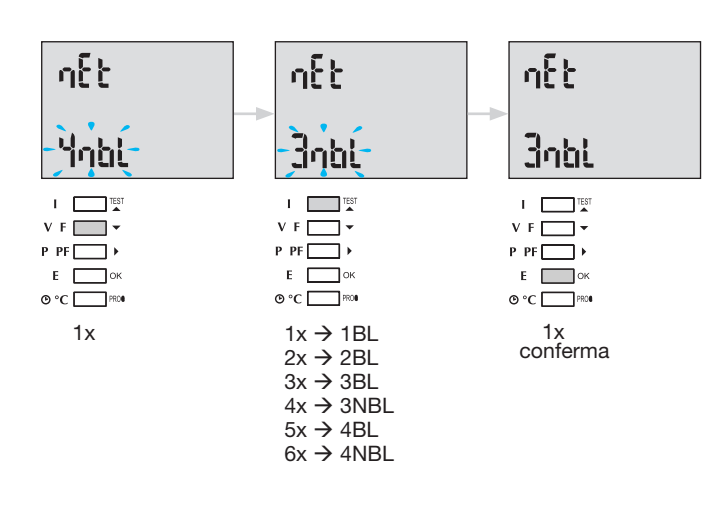

#### 7.1.1.3 Trasformatore di corrente TC

Premere ▲ per accedere a questo menu di configurazione. Il valore di default del lato secondario è 5 A.

#### Esempio: rapporto di trasformazione TC = 1200 / 5

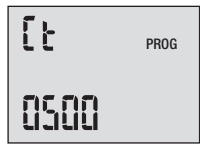

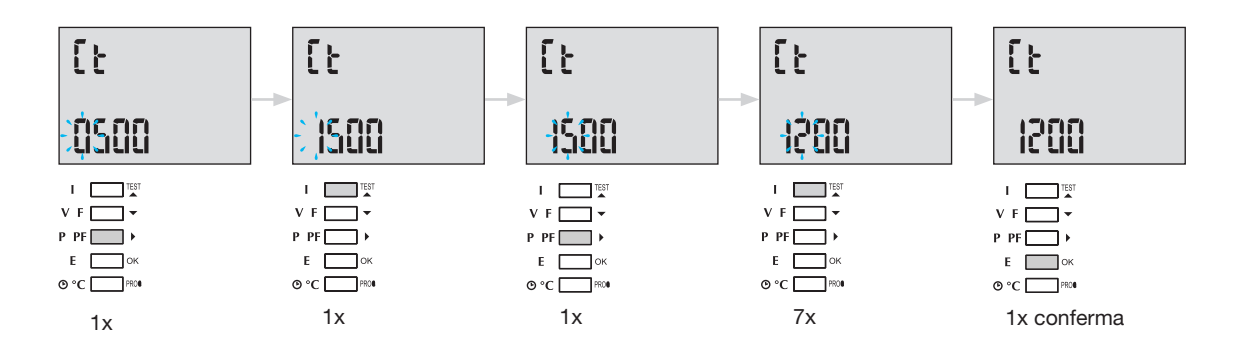

#### 7.1.1.4 Configurazione Modbus

#### 7.1.1.4.1 Indirizzo di comunicazione

Premere  $\triangle$  per accedere a questo menu di configurazione.

#### Esempio: COM Ind = 115

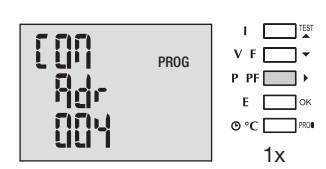

 $Ind = 2 \rightarrow 247$ 

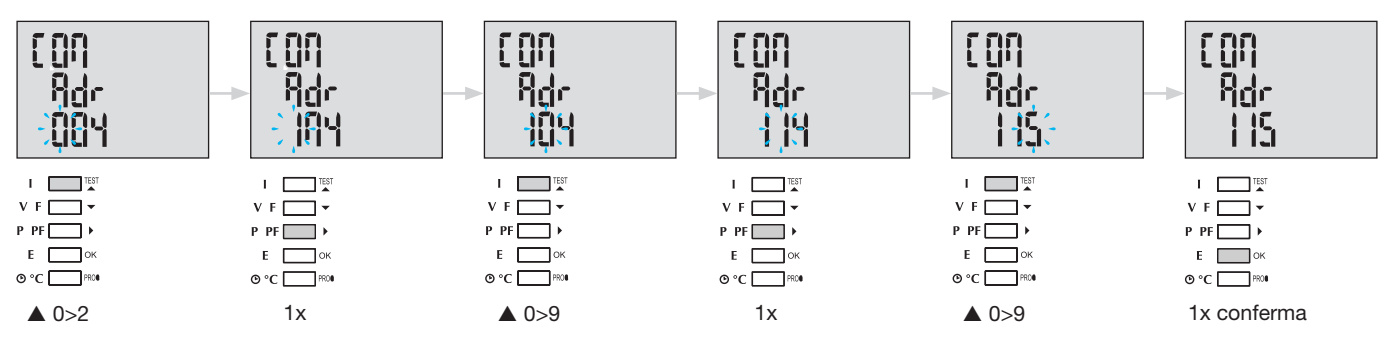

### 7.1.1.4.2 Configurazione velocità di trasferimento

Premere  $\blacktriangle$  per accedere a questo menu di configurazione.

#### Esempio: COM bdS = 4,8

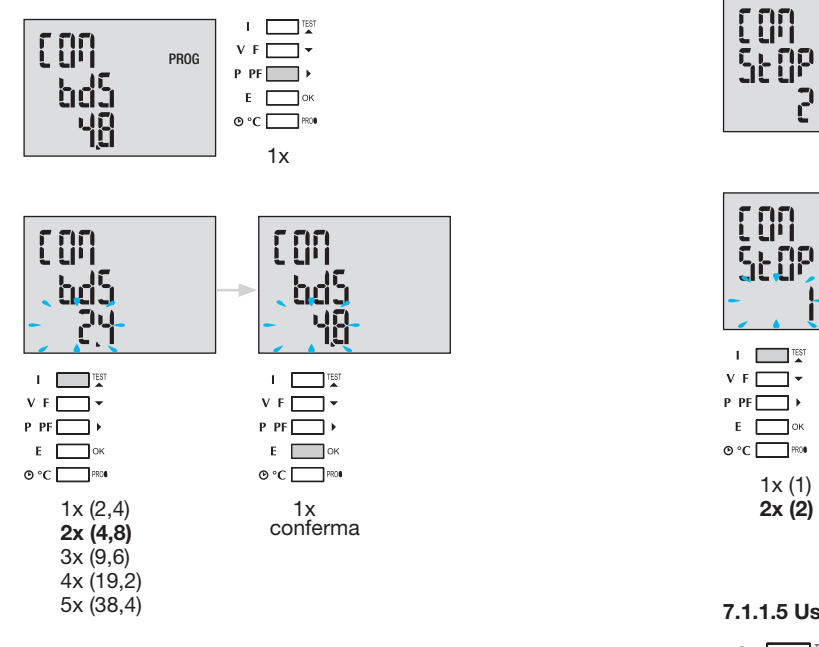

#### 7.1.1.4.3 Configurazione della parità

Premere ▲ per accedere a questo menu di configurazione.

#### Esempio: COM PAr = Odd (dispari)

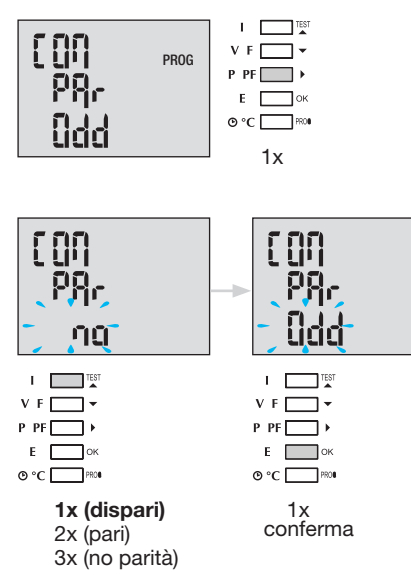

#### 7.1.1.4.4 Configurazione bit di fine

Premere  $\blacktriangle$  per accedere a questo menu di configurazione.

#### Esempio: COM StOP = 2

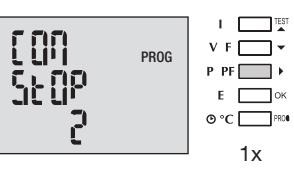

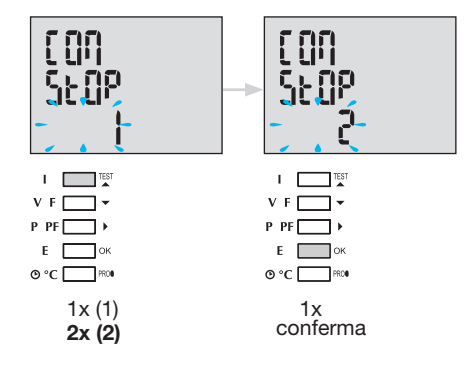

#### 7.1.1.5 Uscire e salvare la programmazione

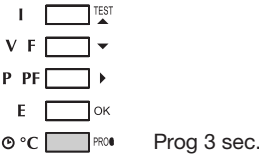

Quando la comunicazione tra master e slave è stabilita, l'indicatore di attività COM lampeggia sul display.

#### 7.1.1.6 Test di funzionamento dei collegamenti elettrici

Durante il test, tutti i collegamenti corrente e tensione del dispositivo SM101C devono essere alimentati. Per il test è richiesto un fattore di potenza dell'impianto compreso tra 0,6 e 1. Se il fattore di potenza è al di fuori di tale range, non sarà possibile

effettuare il test. Per 4 BL / 3 BL / 2 BL / 1 BL, viene testato solo il collegamento dei trasformatori di corrente. Per 4 NBL e 3 NBL, sono invece testai tutti i collegamenti (tensione e corrente).

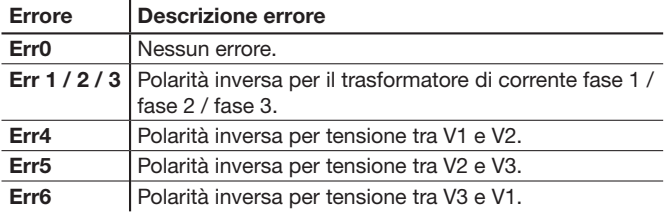

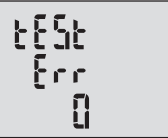

#### 7.1.1.6.1 Esempio di test senza errori

Premere il pulsante Test per almeno 3 secondi, quindi avviare il test dei collegamenti. Se, come nell'esempio seguente, non è riportato nessun errore, tenere nuovamente premuto il pulsante Test per almeno 3 secondi per tornare alla modalità di visualizzazione.

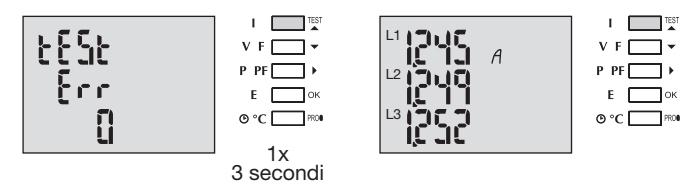

#### 7.1.1.6.2 Test con errori rilevati

Gli errori Err1 / 2 / 3 possono essere risolti automaticamente selezionando la funzione di correzione e evitando così di dover rifare i collegamenti.

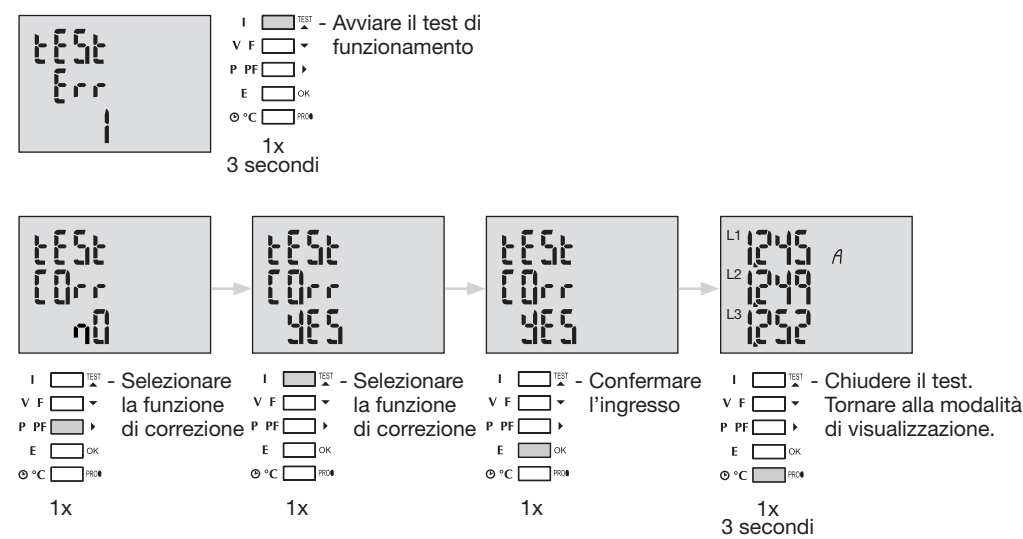

Per gli errori Err 4 / 5 / 6, la modifica deve avvenire manualmente, correggendo il collegamento delle tensioni.

#### 7.1.2 Messa in servizio SM102E

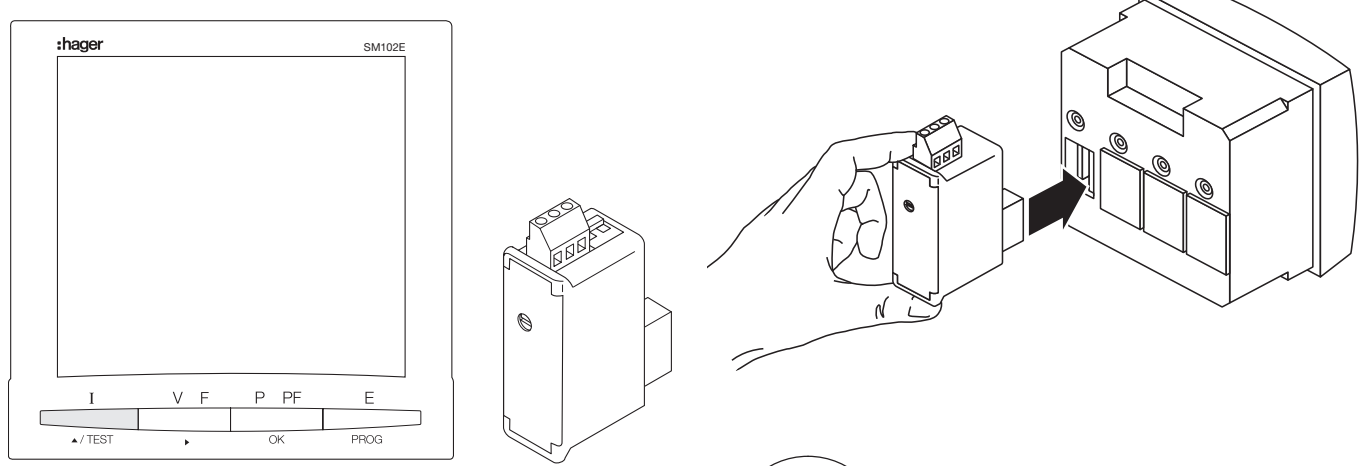

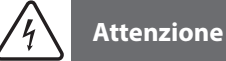

Prima di poter effettuare la messa in servizio del SM102E, occorrerà montare e collegare il modulo Modbus SM210 in uno dei due appositi spazi sul retro della centrale di misurazione.Controllare che l'alimentazione elettrica e i vari collegamenti siano correttamente

inseriti. In caso di dubbi, consultare il manuale d'istruzioni SM102E.

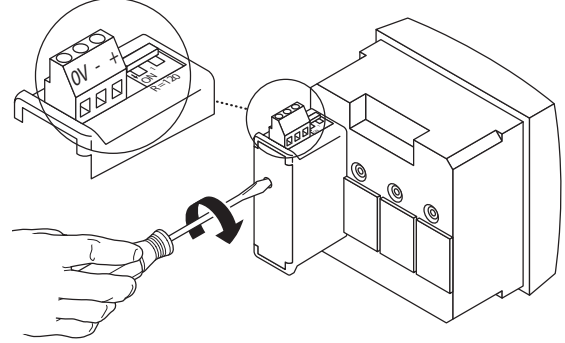

Se il dispositivo si trova alla fine del collegamento Modbus, per poter attivare la resistenza i 2 commutatori DIP del modulo di comunicazione devono essere su ON.

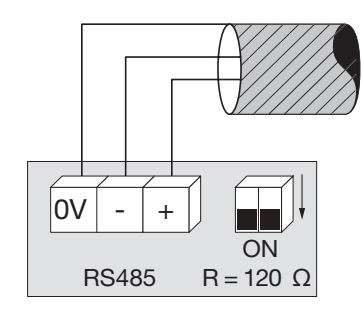

Il morsetto 0 V è usato per il collegamento della schermatura del cavo e non per un collegamento comune.

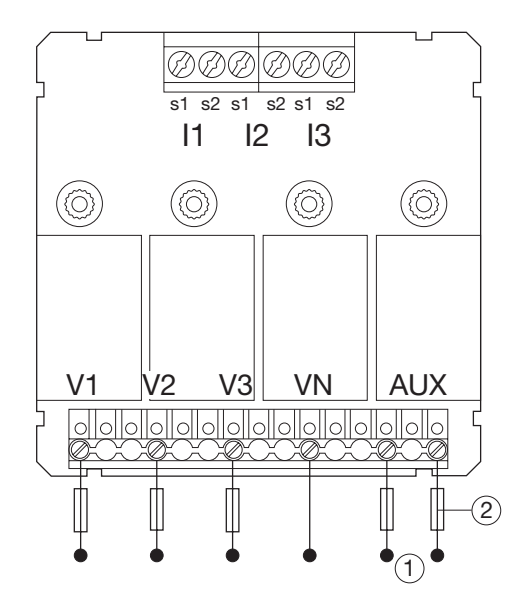

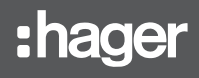

#### 7.1.2.1 Accesso alla modalità programmazione:

Codice di accesso 100 Premere e tenere premuto il pulsante PROG per almeno 3 secondi per accedere al livello Configurazione.

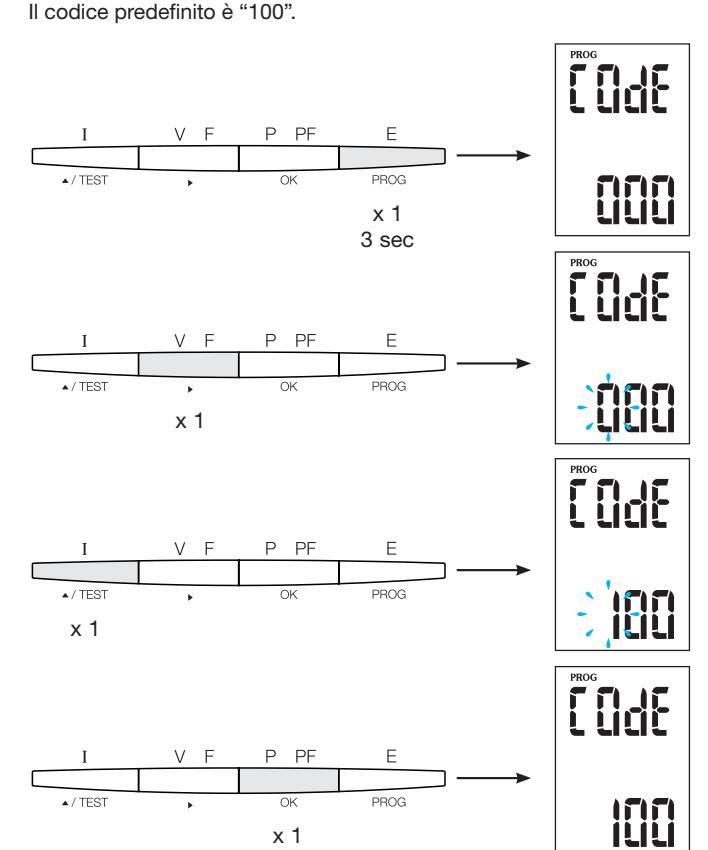

7.1.2.2 Tipo di rete (primo menu quando si accedere alla modalità Programmazione)

Nell'esempio la configurazione di una rete trifase con carico asimmetrico.

NET = 3NBL

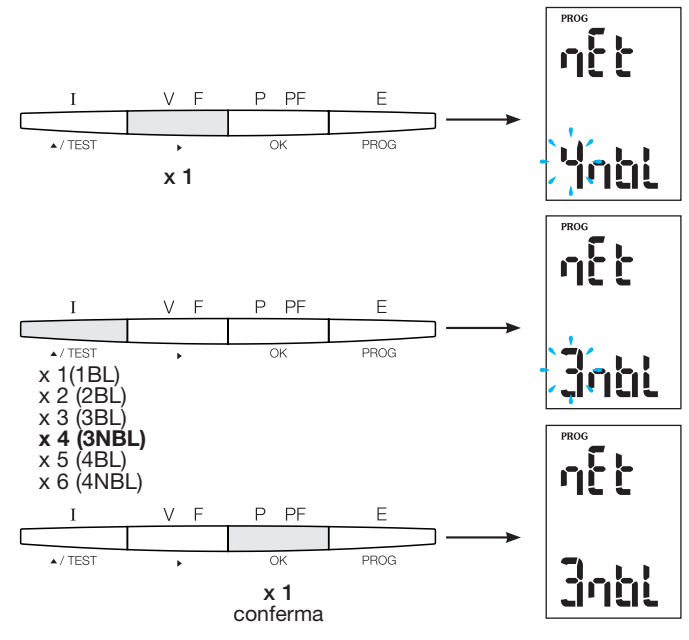

#### Consiglio utile

Impostare o controllare almeno le 2 configurazioni tipo di rete e trasformatore di corrente come indicato di seguito. La programmazione completa è disponibile nel manuale d'istruzioni SM102E.

x 1

conferma

#### 7.1.2.3 Trasformatore di corrente TC

Premere ▲ per accedere a questo menu di configurazione. Il dispositivo di misurazione multifunzione SM102E è preimpostato di default su 5 A per il lato secondario.

Esempio: rapporto di trasformazione TC = 1200 / 5 A

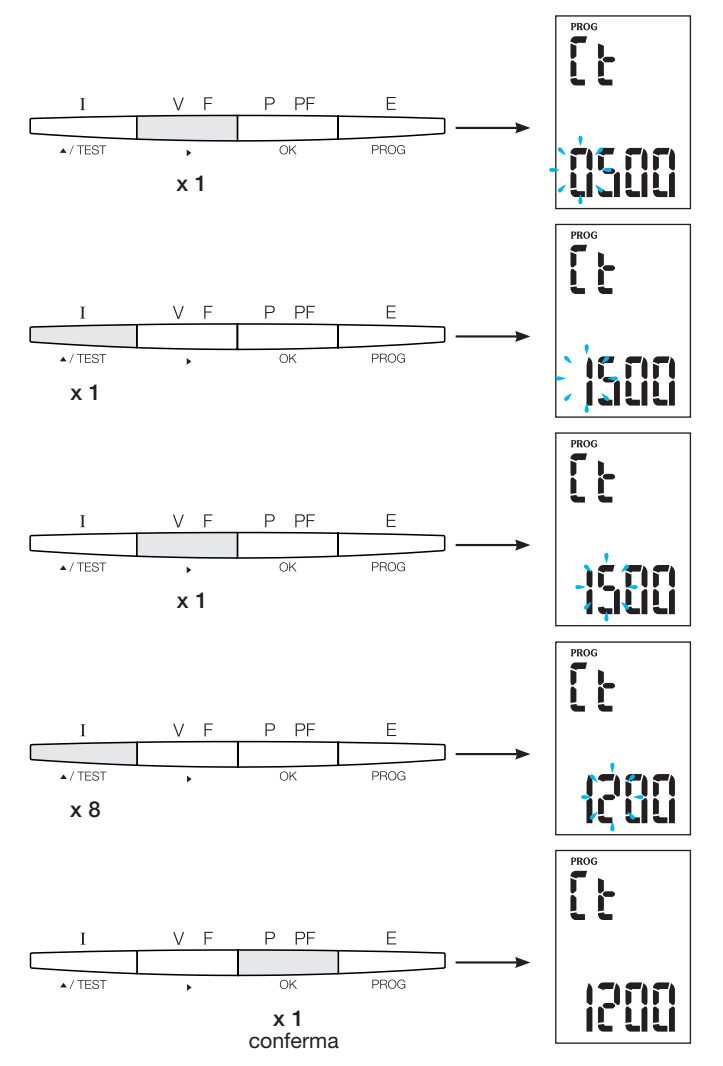

#### 7.1.2.4 Configurazione Modbus

7.1.2.4.1 Indirizzo di comunicazione

Premere  $\blacktriangle$  per accedere a questo menu di configurazione.

#### Esempio: Ind = 10

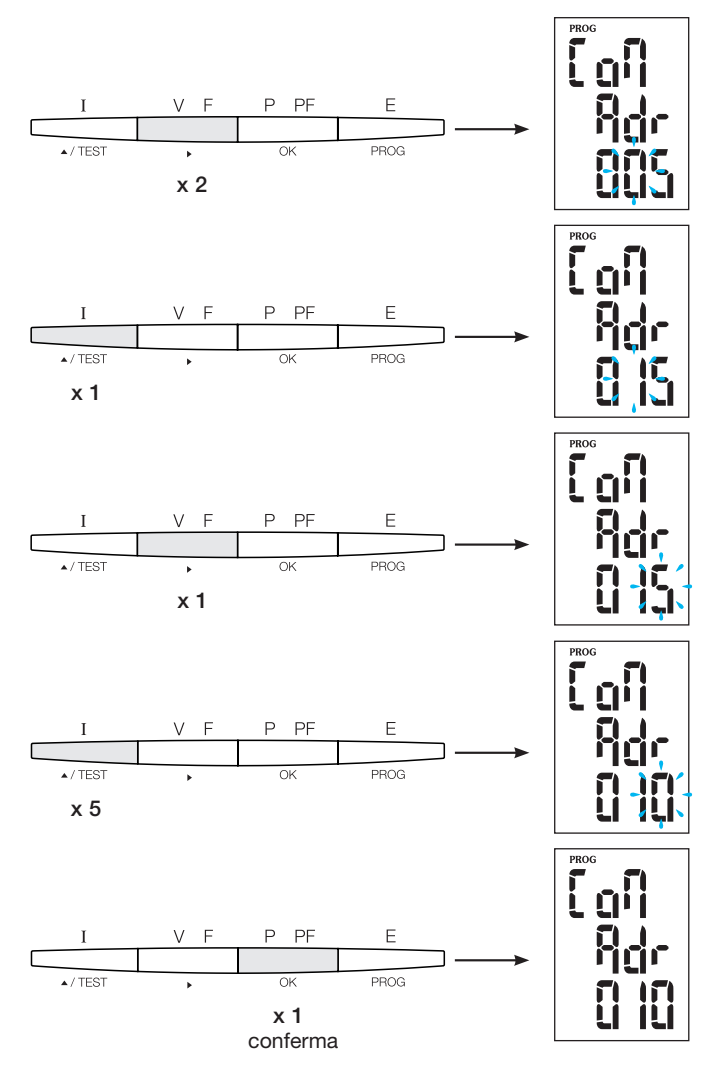

#### 7.1.2.4.2 Configurazione velocità di trasferimento

Premere ▲ per accedere a questo menu di configurazione.

#### Esempio: bdS = 38,4 kbaud

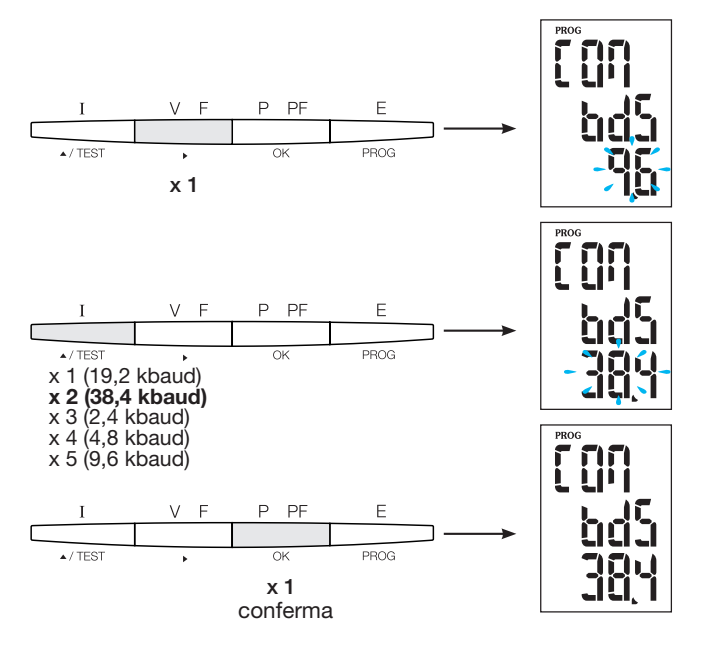

7.1.2.4.3 Configurazione della parità Premere  $\blacktriangle$  per accedere a questo menu di configurazione.

Esempio: PAr = EvEn

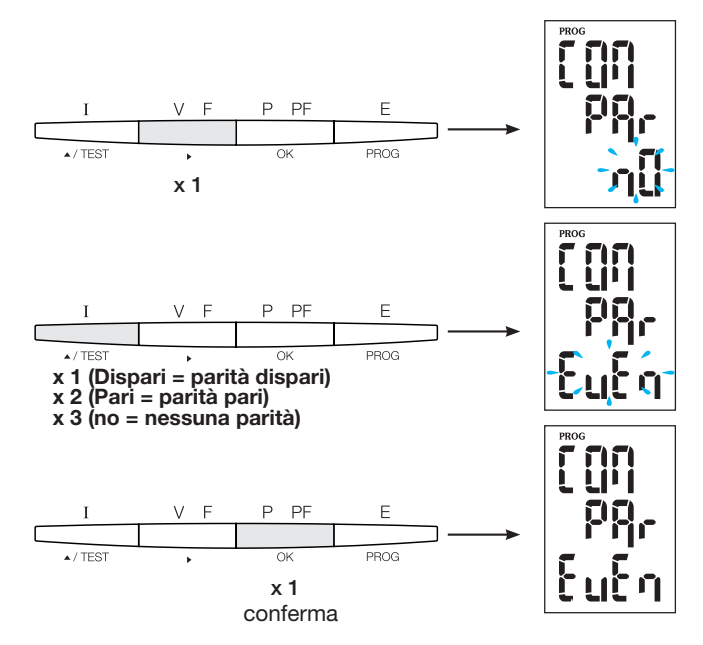

#### 7.1.2.4.4 Configurazione bit di fine

Premere ▲ per accedere a questo menu di configurazione.

#### Esempio: Stop = 2

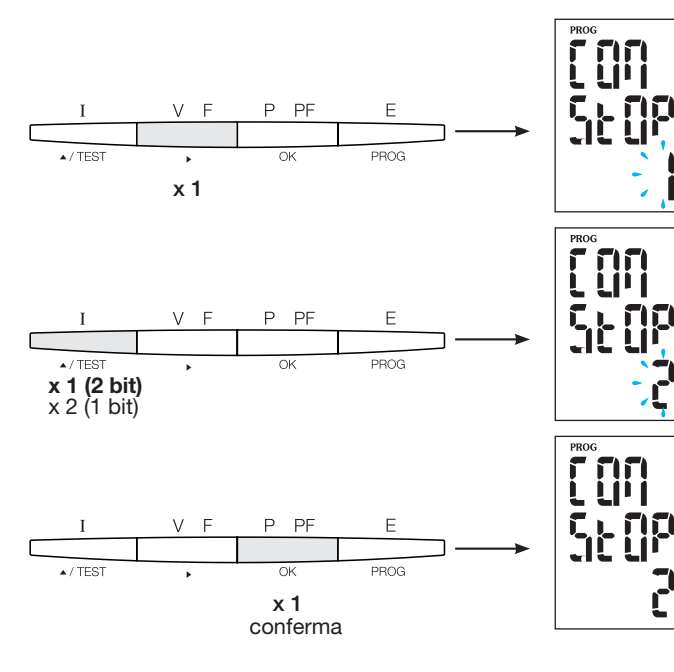

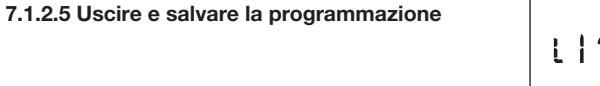

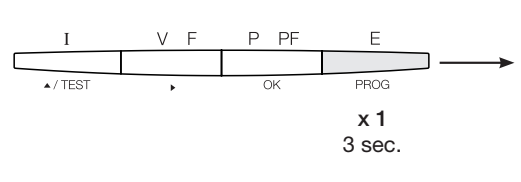

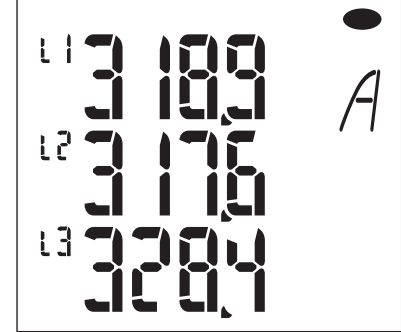

#### 7.1.2.6 Test di funzionamento dei collegamenti elettrici

Durante il test, tutti i collegamenti corrente e tensione del dispositivo SM102E devono essere alimentati. Per il test è richiesto un fattore di potenza dell'impianto compreso tra 0,6 e 1. Se il fattore di potenza è al di fuori di tale range, non sarà possibile effettuare il test. Per 4 BL / 3 BL / 2 BL / 1 BL, viene testato solo il collegamento dei trasformatori di corrente. Per 4 NBL e 3 NBL invece testai tutti i collegamenti (tensione e corrente).

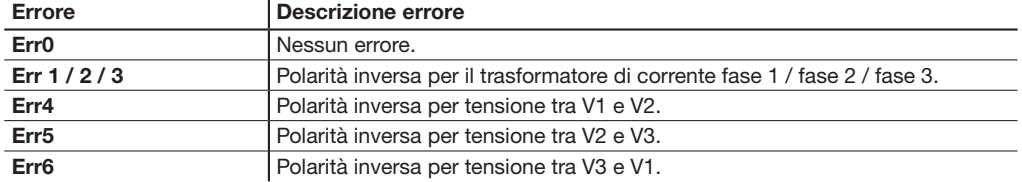

#### 7.1.2.6.1 Esempio di test senza errori

Premere il pulsante Test per almeno 3 secondi, quindi avviare il test dei collegamenti. Se, come nell'esempio seguente, non è riportato nessun errore, tenere nuovamente premuto il pulsante Test per almeno 3 secondi per tornare alla modalità di visualizzazione.

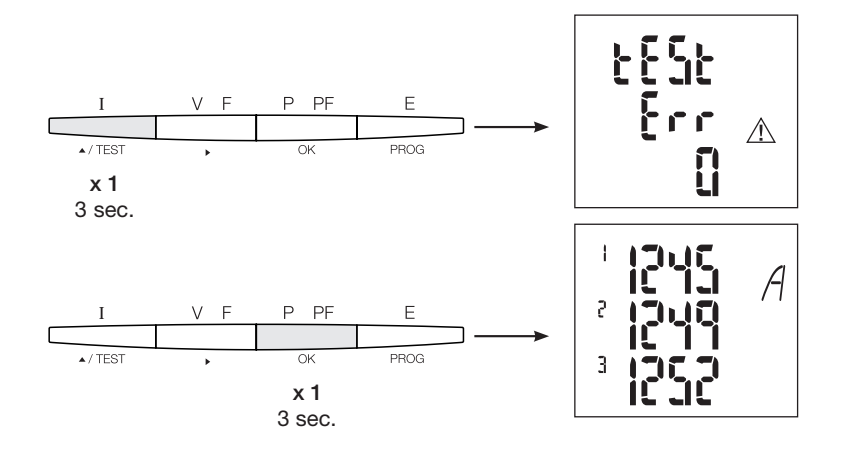

#### 7.1.2.6.2 Test con errori rilevati

Gli errori Err1 / 2 / 3 possono essere risolti automaticamente selezionando la funzione di correzione. Così è possibile evitare di dover rifare i collegamenti.

Esempio: Err 1 - collegamento fase 1 del trasformatore di corrente

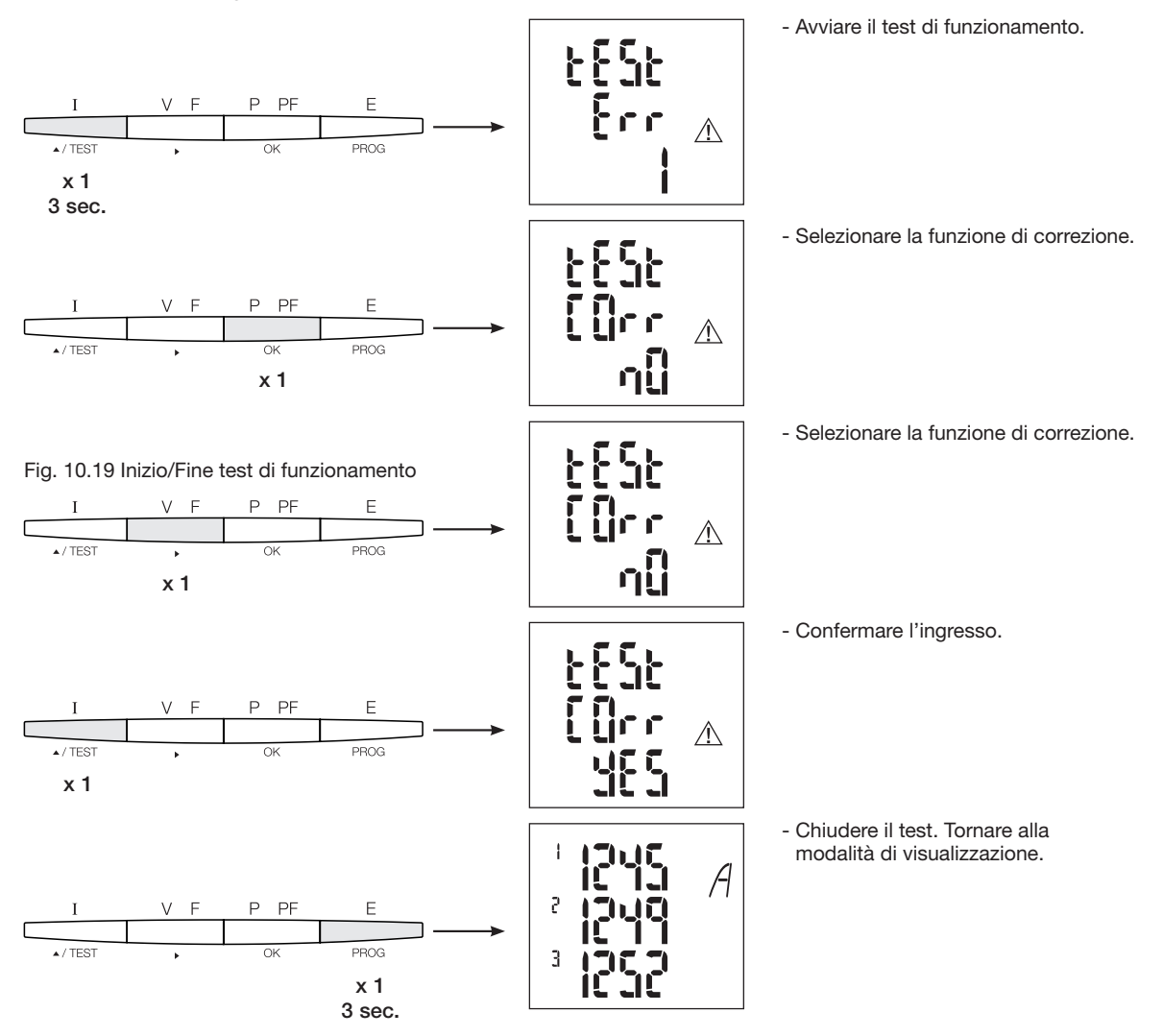

Per gli errori Err 4 / 5 / 6, la modifica deve avvenire manualmente, correggendo il collegamento delle tensioni.

#### 7.1.3 Messa in servizio SM103E

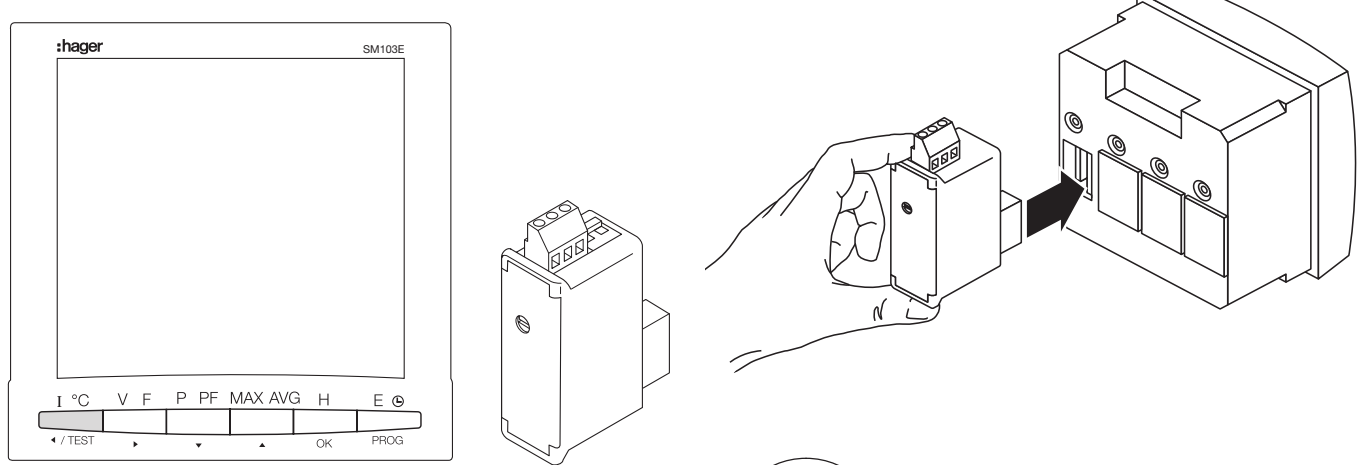

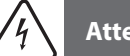

#### **Attenzione**

Prima di poter effettuare la messa in servizio del SM103E, occorrerà montare e collegare il modulo Modbus SM211 in uno dei quattro appositi spazi sul retro della centrale di misurazione. Controllare che l'alimentazione elettrica e i vari collegamenti siano correttamente inseriti. In caso di dubbi, consultare il manuale d'istruzioni SM103E.

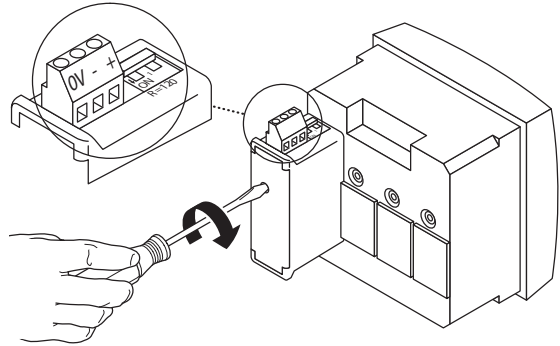

Se il dispositivo si trova alla fine del collegamento Modbus, per poter attivare la resistenza i 2 commutatori DIP del modulo di comunicazione devono essere su ON.

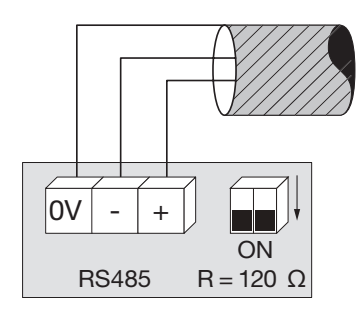

Il morsetto 0 V è usato per il collegamento della schermatura del cavo e non per un collegamento comune.

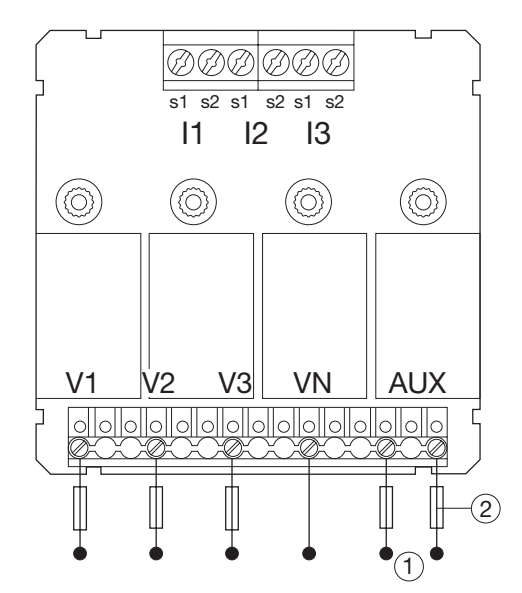

#### 7.1.3.1 Accesso alla modalità programmazione: Codice di accesso 100

Premere e tenere premuto il pulsante PROG per almeno 3 secondi per accedere al livello Configurazione. Il codice predefinito è "100".

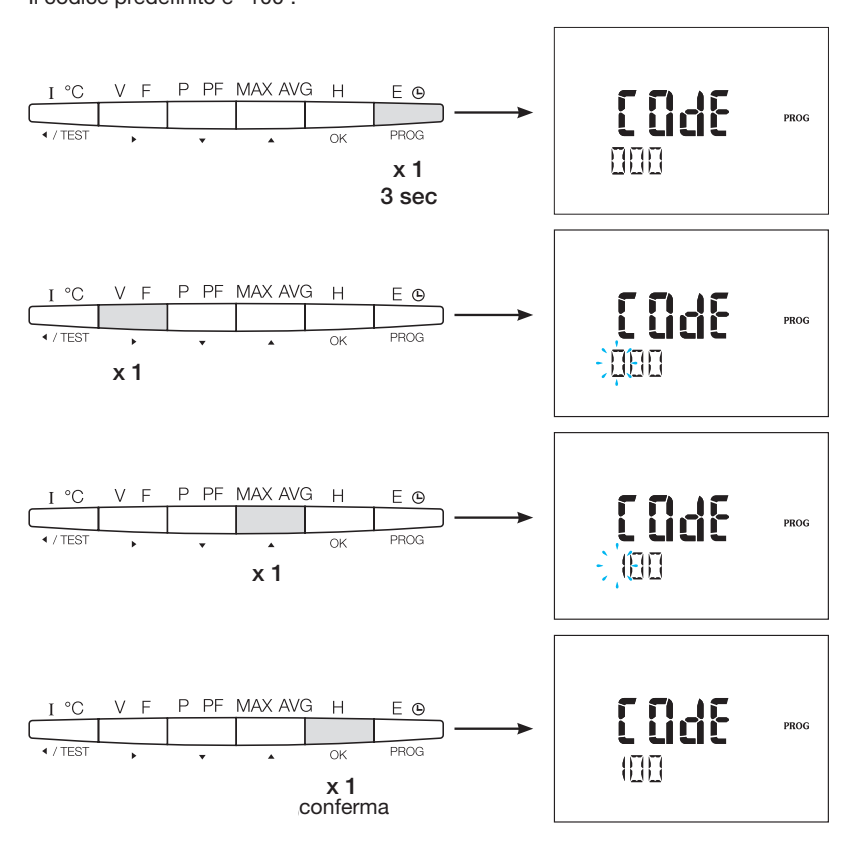

Dopo aver effettuato l'accesso alla modalità Programmazione, premere  $\blacktriangle\blacktriangledown$  fino a selezionare il menu desiderato.

#### Consiglio utile

Impostare o controllare almeno le configurazioni tipo di rete e trasformatore di corrente e di tensione come indicato di seguito. La programmazione completa è disponibile nel manuale d'istruzioni SM103E.

Nell'esempio la configurazione di una rete trifase con carico asimmetrico.

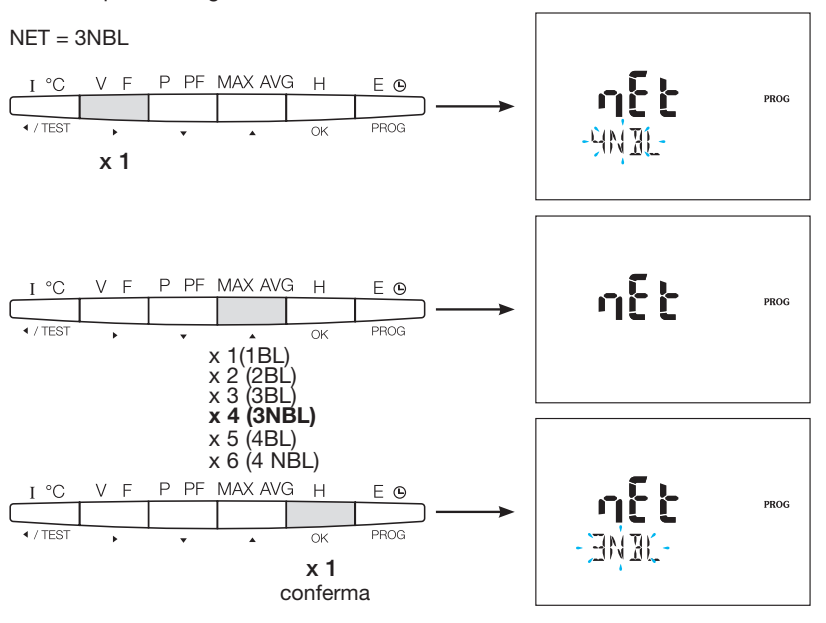

#### 7.1.3.3 Trasformatore di corrente TC

Premere  $\triangle$  per accedere a questo menu di configurazione. In base all'uso, è possibile configurare il secondario del trasformatore di corrente su 1 o 5A.

Esempio: rapporto di trasformazione TC = 1500 / 5 A

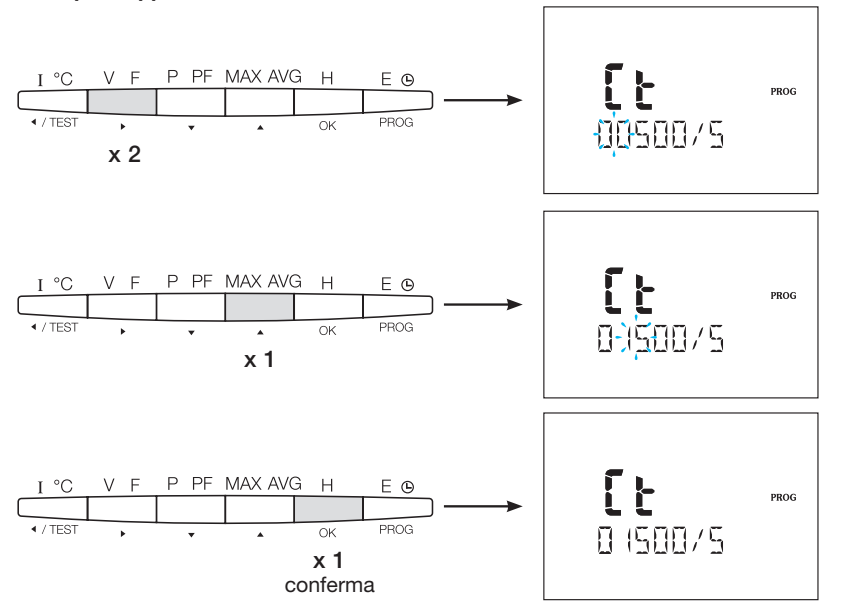

#### 7.1.3.4 Trasformatore di Tensione UT (se presente)

Premere  $\blacktriangle$  per accedere a questo menu di configurazione. È a questo punto che è possibile attivare il trasformatore di tensione.

#### Esempio: connessione tramite il trasformatore di tensione  $(YES/NO)$   $Vt = YES$

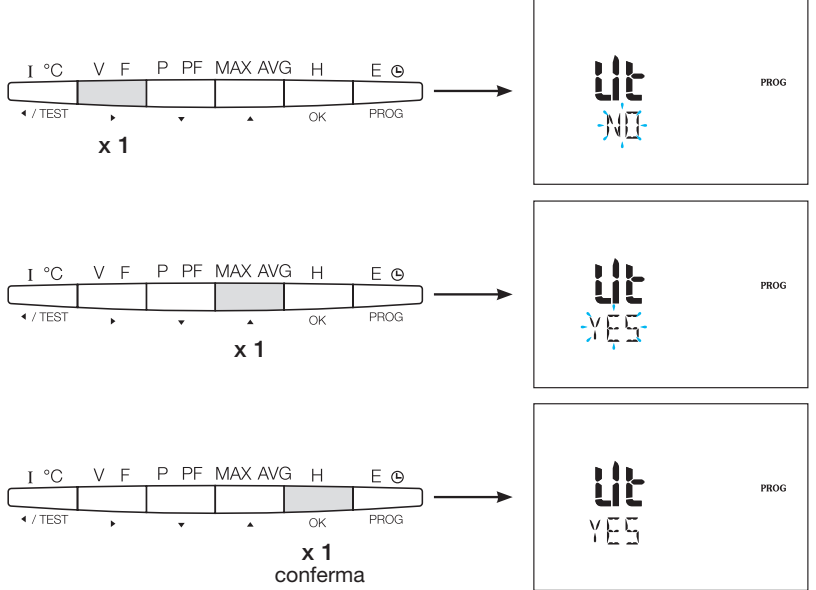

#### 7.1.3.4.1 Lato primario del trasformatore di tensione

Il lato primario del trasformatore di tensione può essere configurato fino a 500.000 VCA.

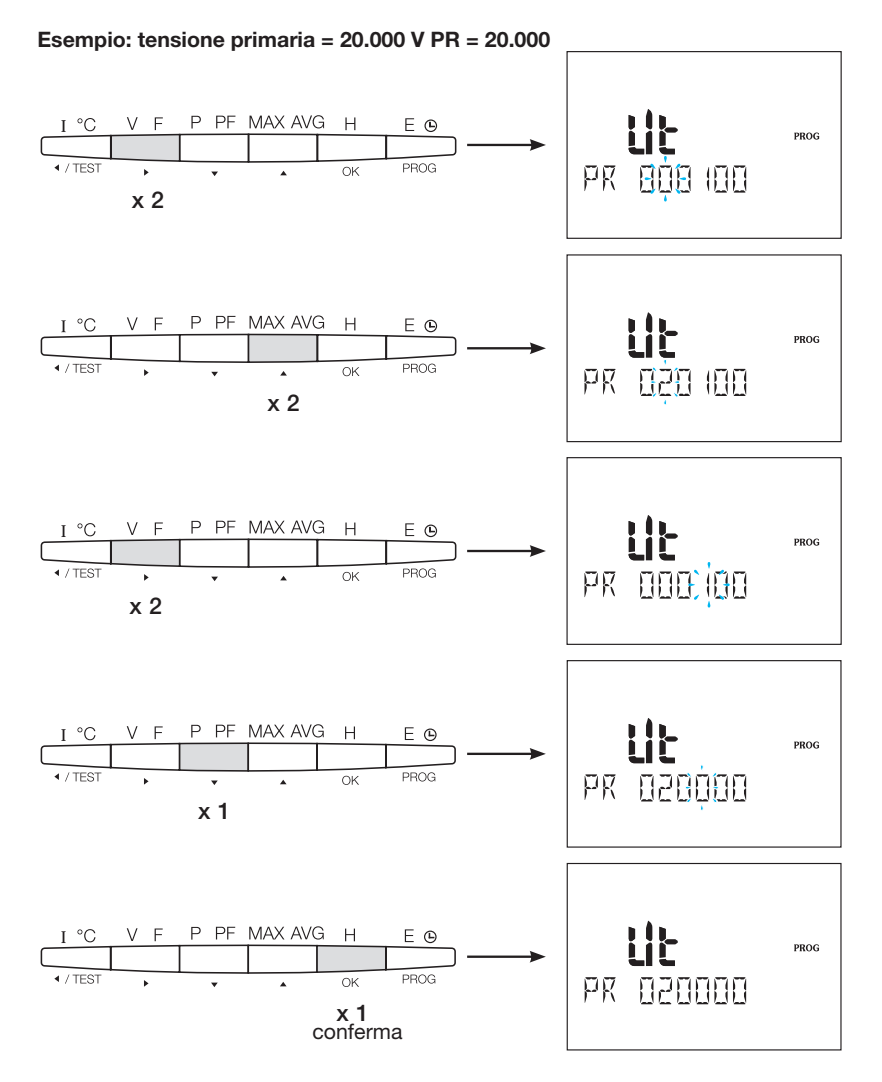

#### 7.1.3.4.2 Lato secondario del trasformatore di tensione Al lato secondario del trasformatore di tensione è possibile assegnare i valori dell'esempio.

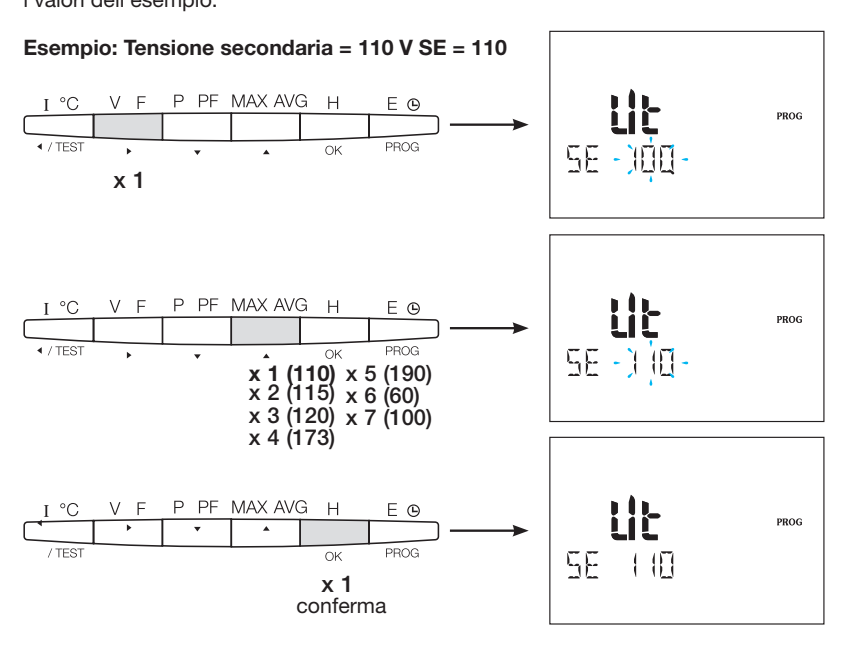
## 7.1.3.5 Configurazione Modbus

## 7.1.3.5.1 Indirizzo di comunicazione

Premere  $\blacktriangle$  per accedere a questo menu di configurazione.

## Esempio: COm IND = 007

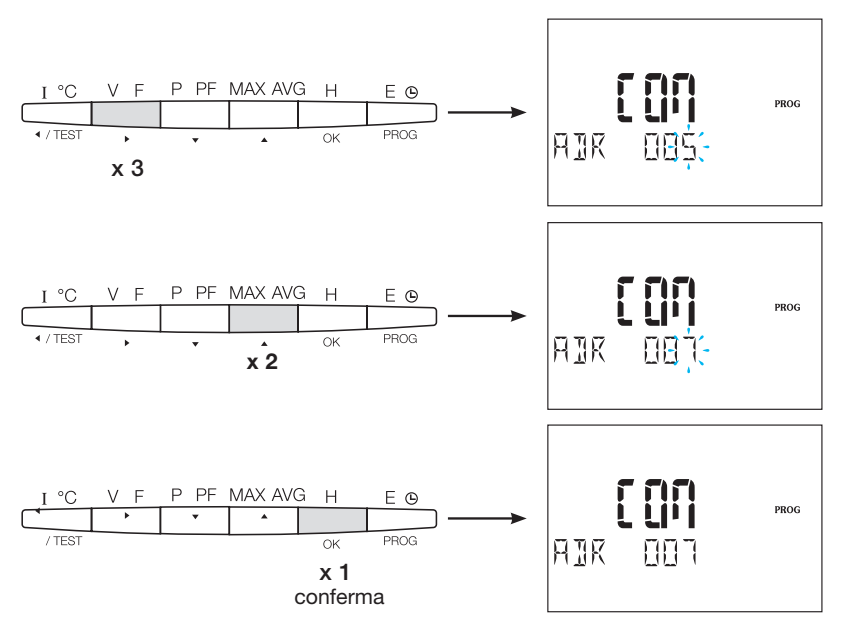

7.1.3.5.2 Configurazione velocità di trasferimento Premere  $\triangle$  per accedere a questo menu di configurazione.

## Esempio: BDS = 19.200 baud

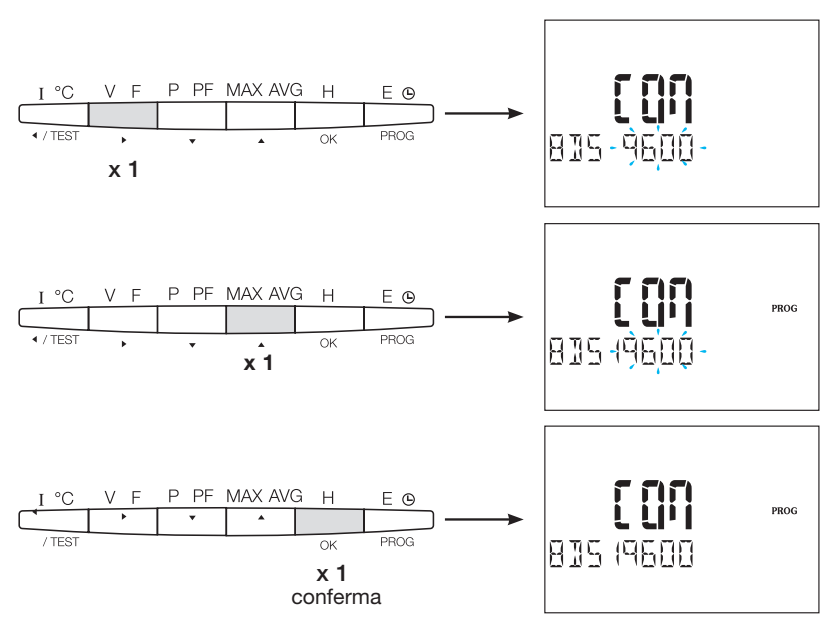

## 7.1.3.5.3 Configurazione della parità

Premere  $\triangle$  per accedere a questo menu di configurazione.

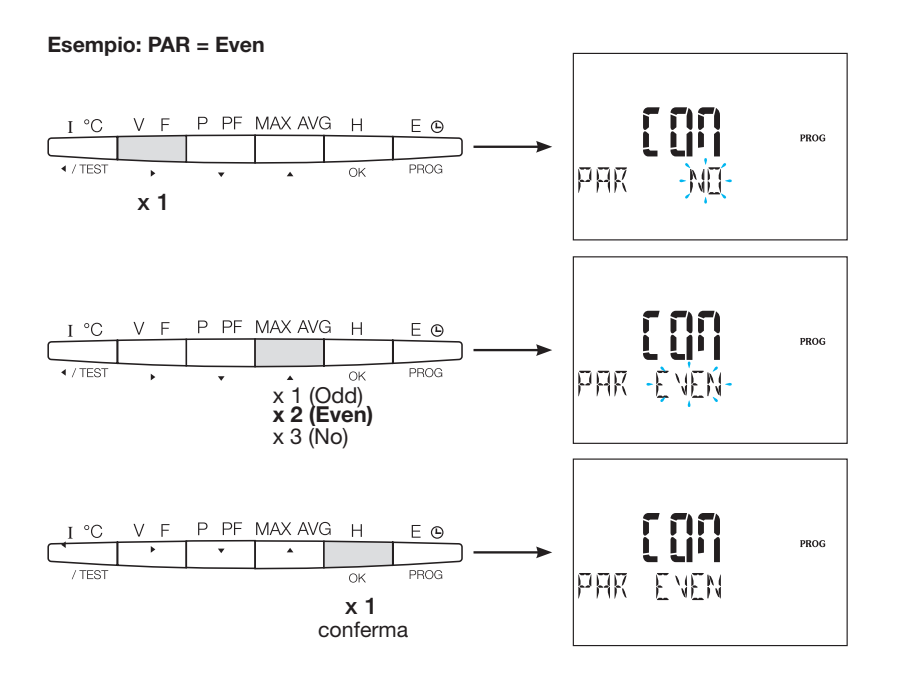

## 7.1.3.5.4 Configurazione bit di fine

Premere A per accedere a questo menu di configurazione.

Esempio: STOP = 2

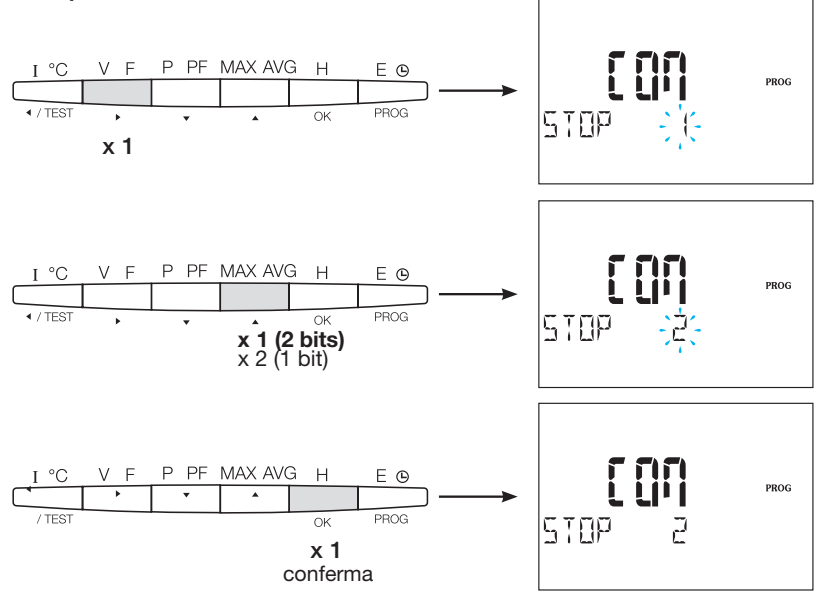

## 7.1.3.6 Uscire e salvare la programmazione

Premere e tenere premuto il pulsante PROG per 3 secondi per uscire dalla Configurazione.

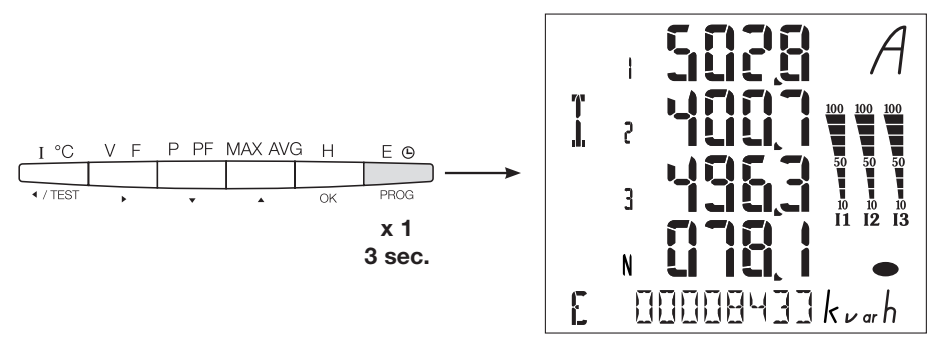

Quando la comunicazione tra master e slave è stabilita, l'indicatore di attività COM lampeggia sul display.

#### 7.1.3.7 Test di funzionamento dei collegamenti elettrici

Durante il test, tutti i collegamenti corrente e tensione del dispositivo SM103E devono essere alimentati. Per il test è richiesto un fattore di potenza dell'impianto compreso tra 0,6 e 1. Se il fattore di potenza è al di fuori di tale range, non sarà possibile effettuare il test. Per 4 BL / 3 BL / 2 BL / 1 BL, viene testato solo il collegamento dei trasformatori di corrente. Per 4 NBL e 3 NBL invece testai tutti i collegamenti (tensione e corrente).

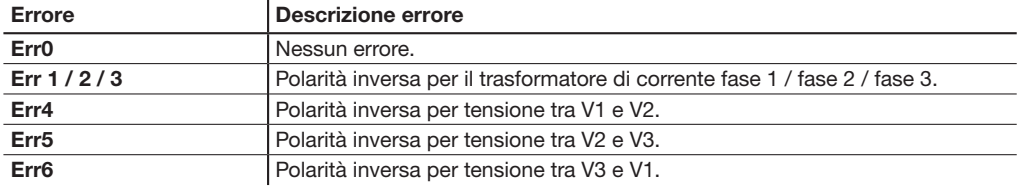

### 7.1.3.7.1 Esempio di test senza errori

Premere il pulsante Test per almeno 3 secondi, quindi avviare il test dei collegamenti. Se, come nell'esempio seguente, non è riportato nessun errore, tenere nuovamente premuto il pulsante Test per almeno 3 secondi per tornare alla modalità di visualizzazione.

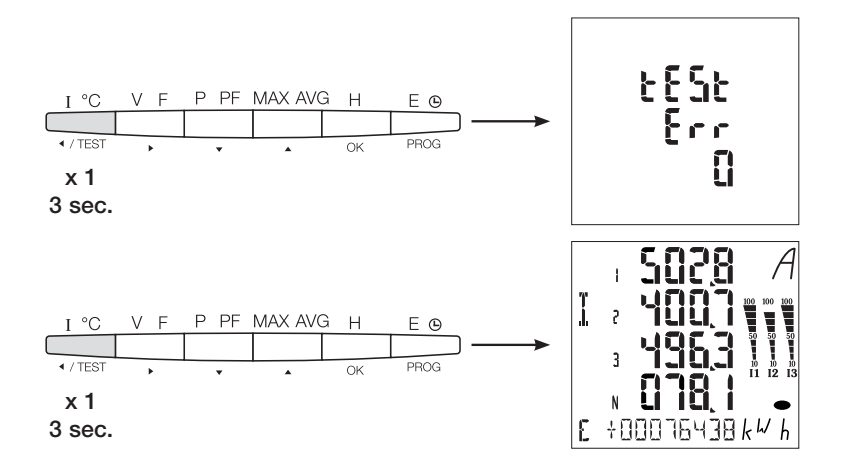

## 7.1.3.7.2 Test con errori rilevati

Gli errori Err1 / 2 / 3 possono essere risolti automaticamente selezionando la funzione di correzione e evitando così di dover rifare i collegamenti.

### Esempio: Err 2 - collegamento fase 2 del trasformatore di corrente

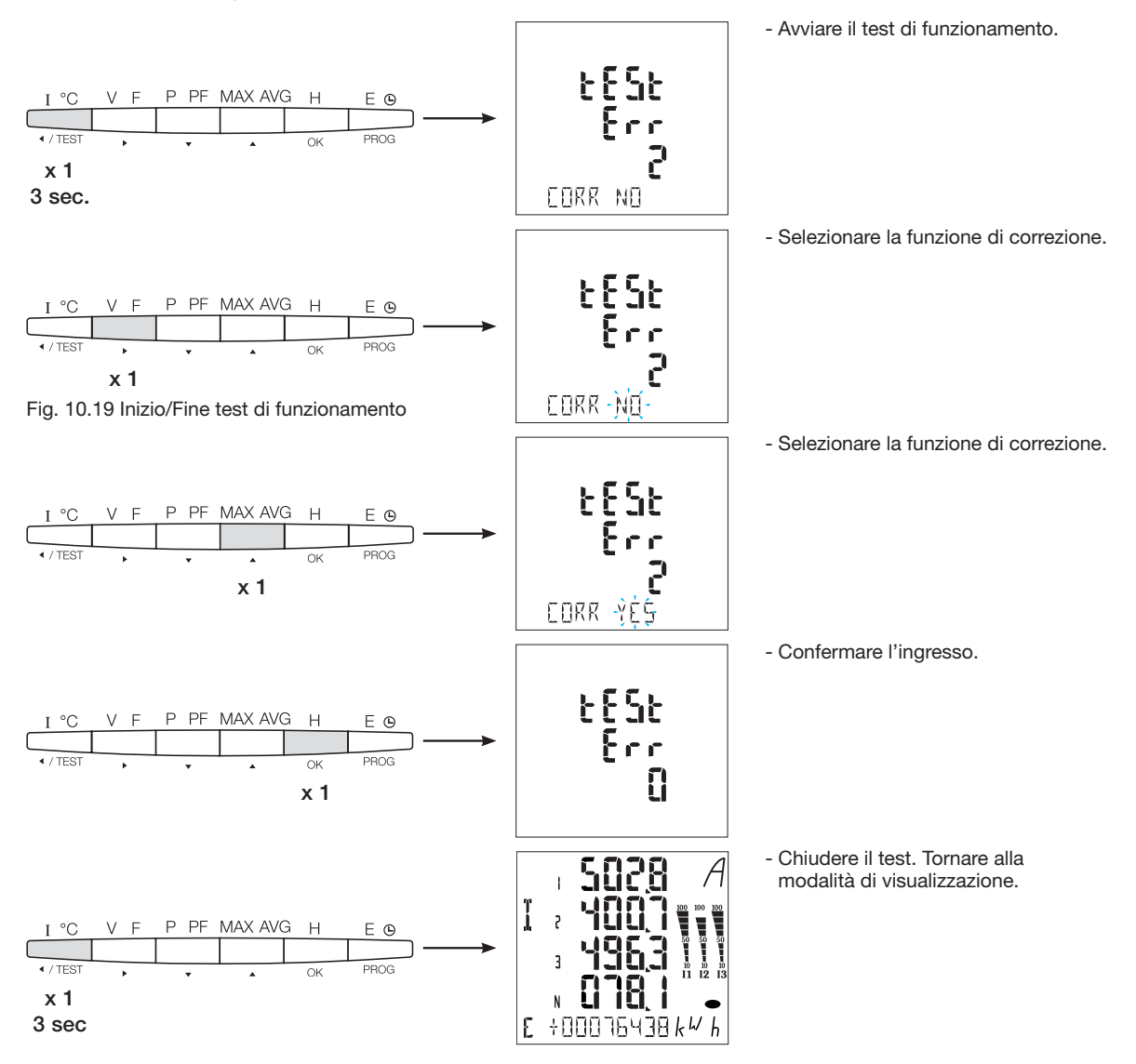

Per gli errori Err 4 / 5 / 6, la modifica deve avvenire manualmente, correggendo il collegamento delle tensioni.

## 7.2 Contatori elettrici Modbus

## 7.2.1 Messa in servizio del modulo ECR140D

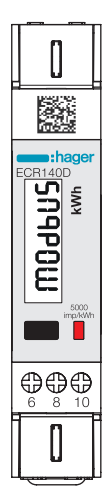

Prima di provvedere alla messa in servizio del dispositivo, controllare che l'alimentazione elettrica e i vari collegamenti siano correttamente inseriti. In caso di dubbi, consultare il manuale d'istruzioni ECR140D

## Principio schema di cablaggio ECR140D

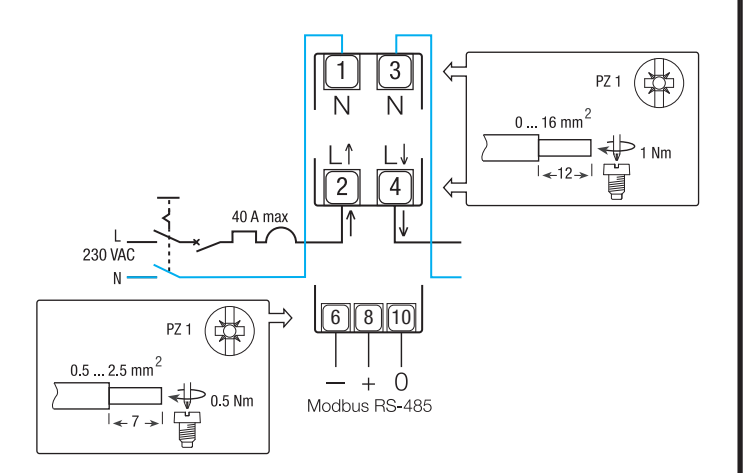

#### Comandi

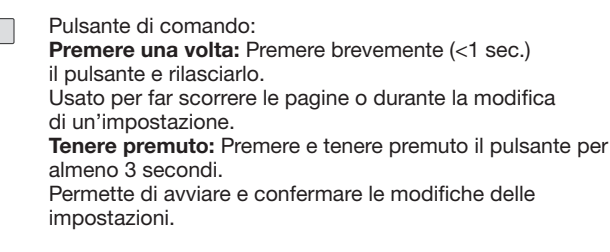

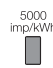

Led metrologico ottico

## N.B.:

Se non viene premuto nessun pulsante per almeno 20 secondi, si torna automaticamente al menu principale.

## Struttura del menu Programmazione

7.2.1.1 Accesso alla modalità programmazione Menu principale Modbus

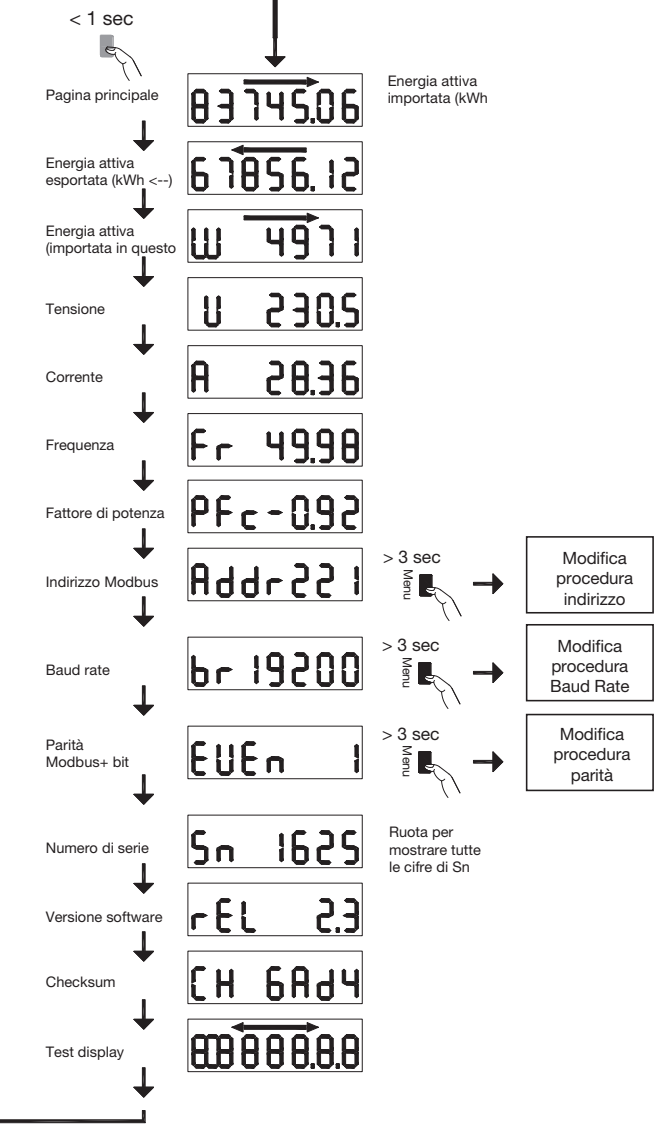

## 7.2.1.2 Procedura di modifica dell'indirizzo

L'indirizzo Modbus può essere selezionato tra 1 e 247, mentre l'indirizzo primario M-Bus tra 1 e 250. Nell'esempio seguente, il valore è modificato da 49 a 131.

#### • Primo numero

Tenere premuto il pulsante per più di 3 secondi nella pagina indirizzo del menu principale. Il primo numero inizia a lampeggiare, indicando così che può essere modificato. Premere due volte il pulsante per modificare il valore da 9 a 1, quindi tenere nuovamente premuto il pulsante per 3 secondi per confermare il valore. Il secondo numero inizia a lampeggiare.

#### • Secondo numero

Premere il pulsante 9 volte per modificare il valore del secondo numero da 4 a 3, quindi tenere nuovamente premuto il pulsante per 3 secondi per confermare il valore. Il terzo numero inizia a lampeggiare.

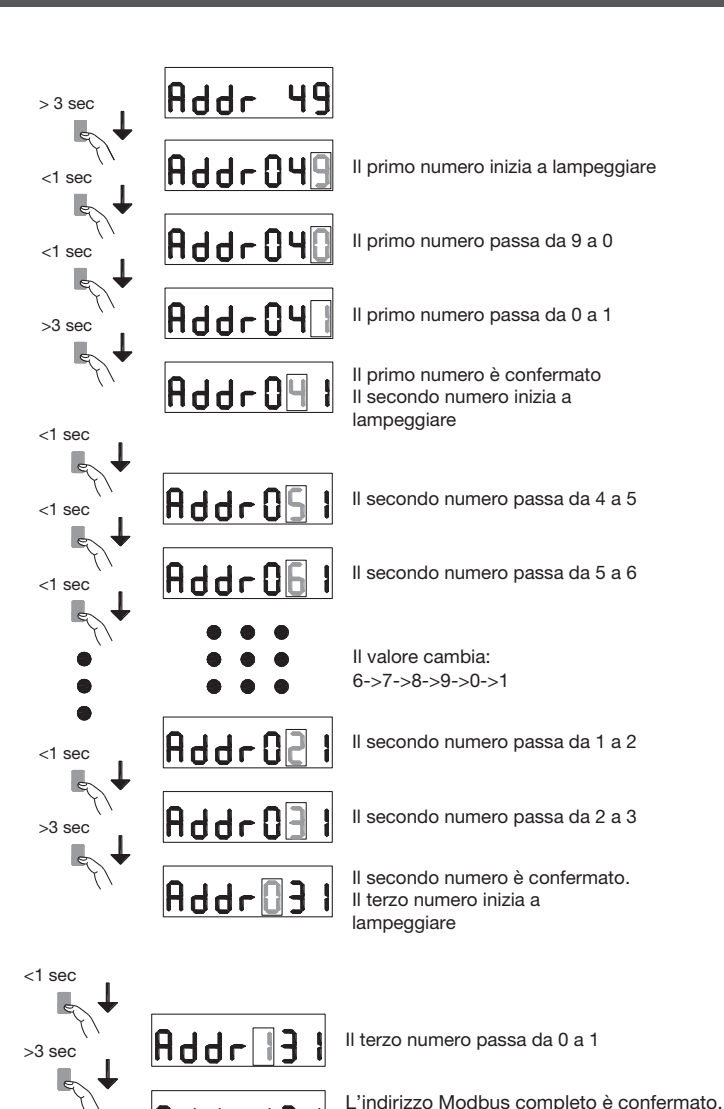

• Terzo numero

Premere una il pulsante per modificare il valore del terzo numero da 0 a 1, quindi tenere nuovamente premuto il pulsante per almeno 3 secondi per confermare il nuovo valore dell'indirizzo Modbus. I numeri smettono di lampeggiare e lo scorrimento della pagina è riattivato.

## 7.2.1.3 Procedura di modifica Baud Rate

Per il Modbus è possibile seleziona uno dei Baud Rate seguenti: 1200, 2400, 4800, 9600, 19200 e 38400. Per il M-Bus, invece i Baud Rate disponibili sono: 300, 600, 1200, 2400, 4800 e 9600.

Accedere alla pagina "Baud Rate" e tenere premuto il pulsante per più di 3 secondi. Il valore inizia a lampeggiare. Premere due volte il pulsante per modificare il valore da 38400 a 2400, quindi tenere nuovamente premuto il pulsante per 3 secondi per confermare il valore. Il valore smette di lampeggiare e lo scorrimento della pagina è riattivato.

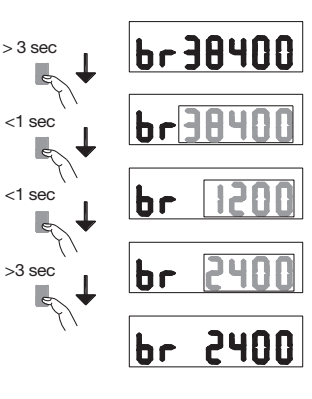

Addr

-17

Il valore del Baud Rate inizia a lampeggiare

La procedura è terminata e il menu principale è su nuovo attivo

Il Baud Rate passa a 1200

Il Baud Rate passa a 2400

Il Baud Rate è confermato. La procedura è terminata e il menu principale è su nuovo attivo

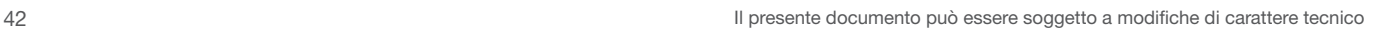

## nager

## 7.2.1.4 Procedura di modifica bit di parità e bit di fine (solo Modbus)

Le combinazioni di valori disponibili sono le seguenti: Parità Stop Bit

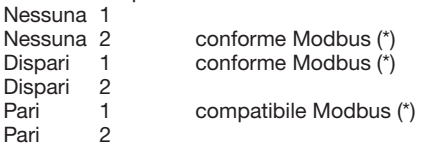

(\*) Secondo le raccomandazioni Modbus, il Modbus RTU richiede sempre 10 bit:

8 bit per byte + 2 bit di fine in caso di non parità

8 bit per byte + 1 bit di parità + 1 bit di fine in caso di parità dispari o pari.

Le altre combinazioni funzionano correttamente, ma non sono conformi alle raccomandazioni Modbus.

Le combinazioni sono selezionabili nella sequenza:

... -> Nessuna 1 - Nessuna 2 - Dispari 1 - Dispari 2 - Pari 1 - Pari 2 - Ritorno a Nessuna 1

Ad esempio si supponga di voler modificare la combinazione di valori di: Parità = nessuna e Bit di fine = 2 con Parità = Pari di fine e Stop Bit di fine  $= 1$ .

Tenere premuto il pulsante per più di 3 secondi nella pagina Parità/ Stop Bit del menu principale. Il valore inizia a lampeggiare. Premere il pulsante 3 volte per modificare il valore da "Nessuna, 2" a "Pari, 1", quindi tenere nuovamente premuto il pulsante per 3 secondi per confermare il valore. Il valore smette di lampeggiare e lo scorrimento della pagina è riattivato.

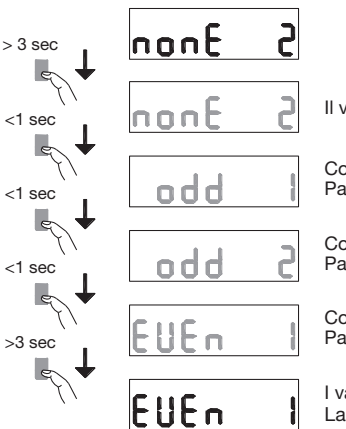

Il valore inizia a lampeggiare

Combinazione seguente:

Parità=Dispari e 1 Stop Bit

Combinazione seguente: Parità=Dispari e 2 Stop Bit

Combinazione seguente: Parità=Pari e 1 Stop Bit

I valori sono confermati. La procedura è terminata e il menu principale è su nuovo attivo

#### Comunicazione Modbus RTU

### Raccomandazioni:

Usare il cavo HTG485H appositamente sviluppato da Hager.

### Importante:

È fondamentale collegare una resistenza (codice SMC120R) da 120 Ohm a entrambe le estremità del bus.

#### Protocollo Modbus:

Il protocollo Modbus funziona secondo una struttura master/slave:

• Lettura (Funzione 3),

• Scrittura (Funzione 6 o 16), opzione di diffusione all'indirizzo 0. La modalità di comunicazione è RTU (Remote Terminal Unit) esadecimale.

7.2.2 Messa in servizio dei dispositivi ECR180X, ECR3XXX / ECA180X, ECA3XXX

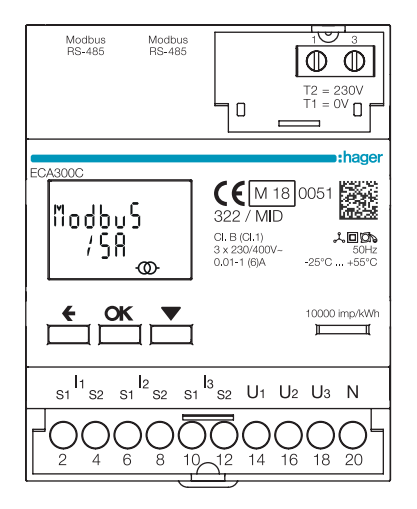

Prima di provvedere alla messa in servizio del dispositivo, controllare che l'alimentazione elettrica e i vari collegamenti siano correttamente inseriti. In caso di dubbi, consultare il manuale d'istruzioni di ECR180X, ECR3XXX / ECA180X, ECA3XXX

• Principio schema di cablaggio ECR180X, ECR3XXX (collegamento con morsetti)

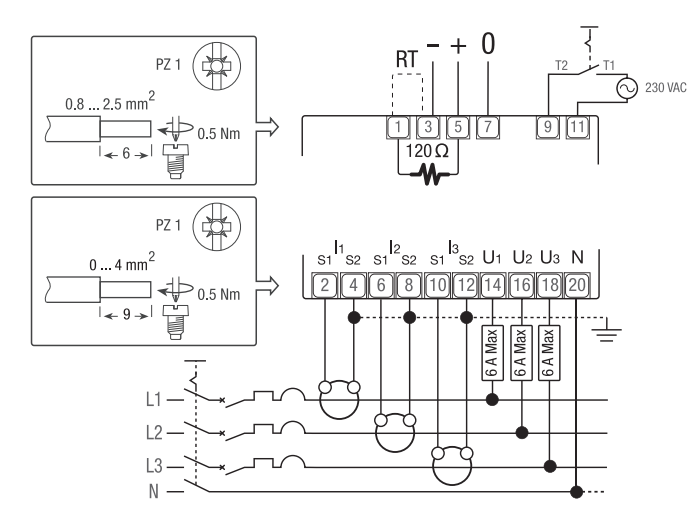

• Principio schema di cablaggio ECA180X / ECA3XXX (connessione RJ45)

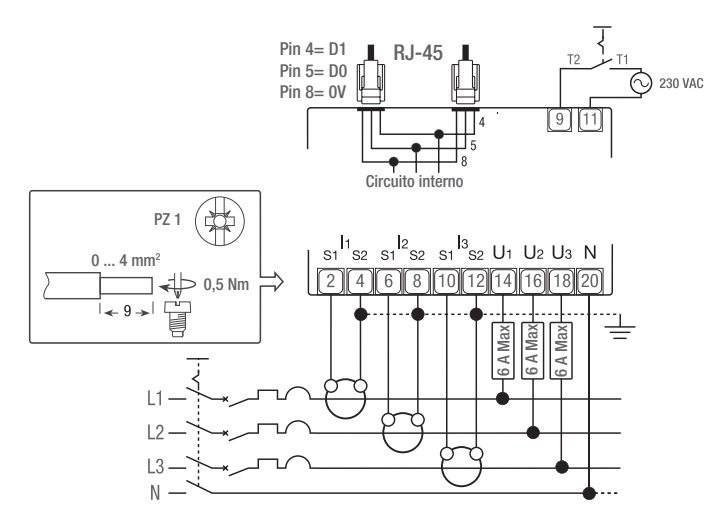

## Comandi

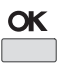

OK Pulsante OK: usato per confermare la modifica di un'impostazione (o di un numero di un'impostazione di tipo numerico) o per rispondere a una domanda

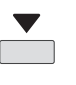

 Pulsante SCORRI: usato per scorrere le pagine del Menu o modificare il valore o il numero di un'impostazione

 Pulsante INDIETRO: usato per tornare al menu principale a prescindere dal menu in cui ci si trovi o per tornare al numero precedente del valore che si sta modificando

Led metrologico ottico<br>10000 imp/kWh

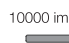

€

## N.B.:

Se non viene premuto nessun pulsante per almeno 20 secondi, si torna automaticamente al menu principale e la retroilluminazione si spegne.

## **1ader**

## HTG410H Contatori elettrici Modbus

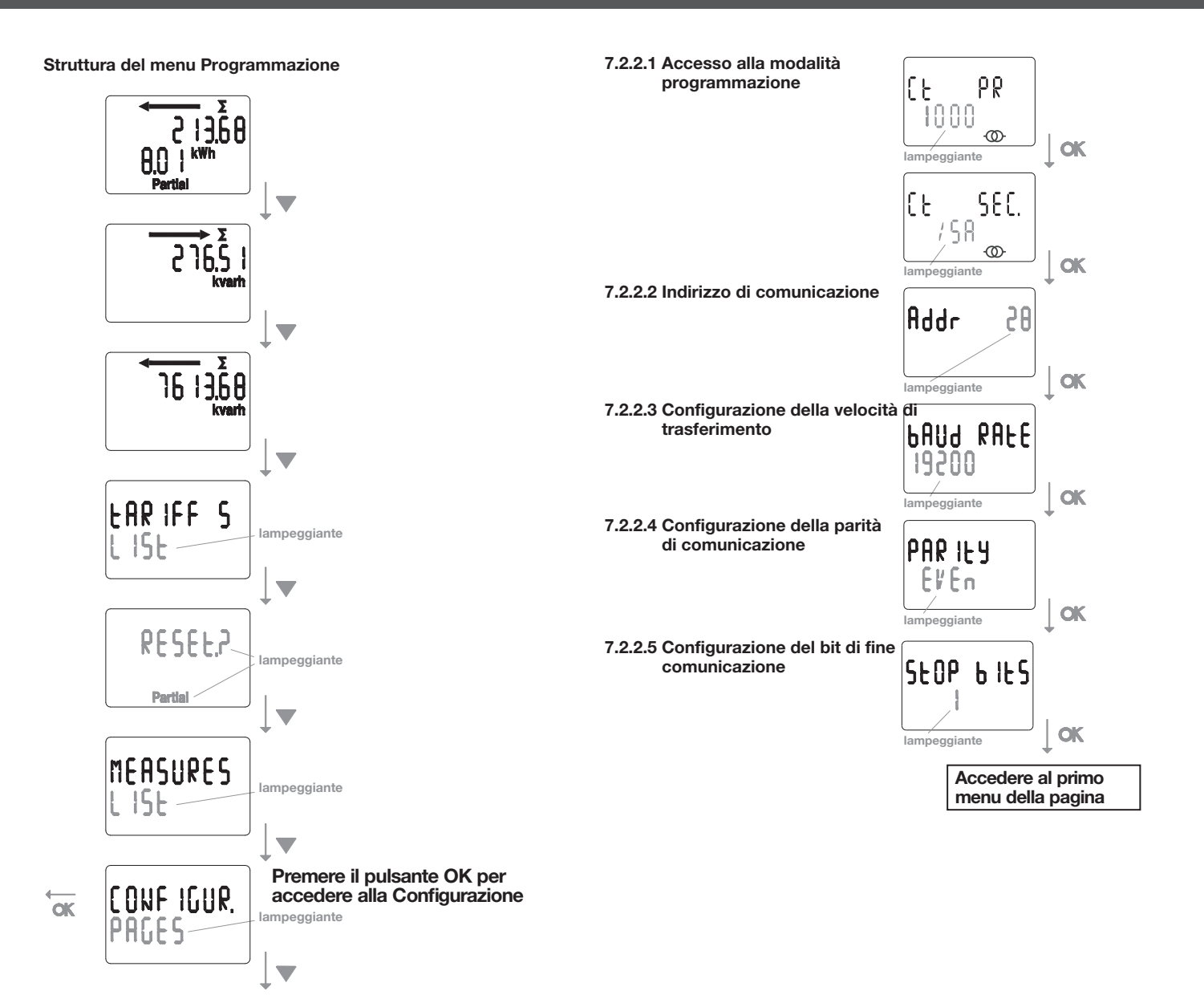

#### Comunicazione Modbus RTU

#### Raccomandazioni:

Usare i cavi codice HTGxxxH appositamente sviluppati da Hager.

#### Importante:

È fondamentale collegare una resistenza (codice HTG467H) da 120 Ohm a entrambe le estremità del bus.

#### Sistema agardio:

Il plug-in e i servizi per ECA300C sono direttamente integrati in agardio.manager HTG41xH.

### Condizione errore:

Quando l'energia resettabile lampeggia, azzerare l'energia resettabile (il contatore relativo ha raggiunto il valore massimo). Se sul display compare il messaggio ERROR N02 o ERROR N03, il contatore è difettoso e deve essere sostituito.

## 7.2.3 Messa in servizio del dispositivo EC366 / EC367M

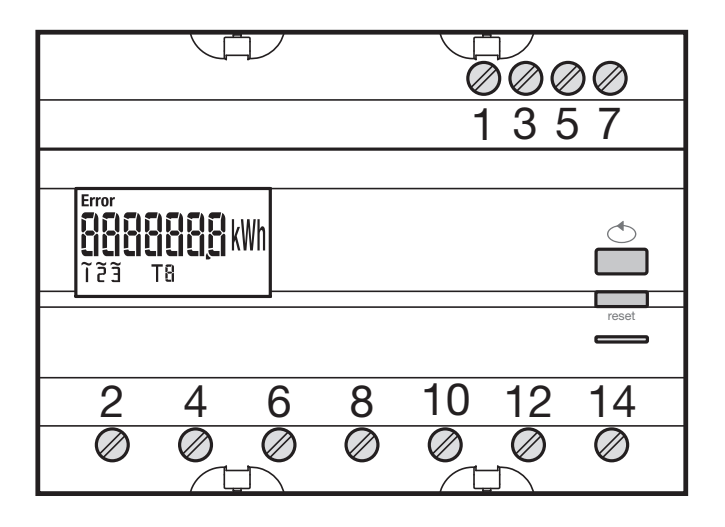

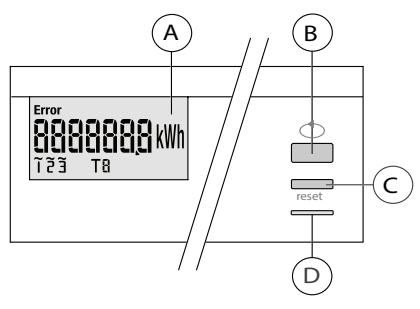

**A Display<br><b>B Pulsante scorrimento valori** 

C Pulsante accesso menu / reset (reset del contatore di energia

resettabile, funzione non disponibile nella versione EC 367M MID).

D Led metrologico (2 Wh/impulso).

## Struttura del menu Programmazione

Prima di provvedere alla messa in servizio del dispositivo, controllare che i vari collegamenti siano eseguiti correttamente come indicato di seguito.

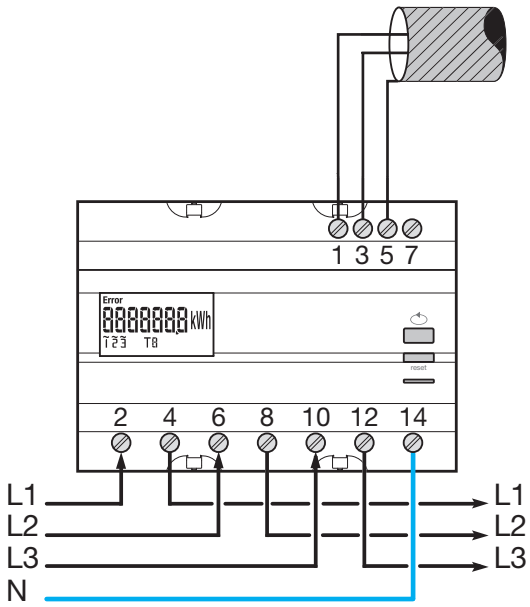

Quando il dispositivo di misurazione è integrato come primo o ultimo dispositivo della catena RS485, anche la resistenza 120 Ω erogata deve essere collegata tra i morsetti 1- 3 "+" e "-".

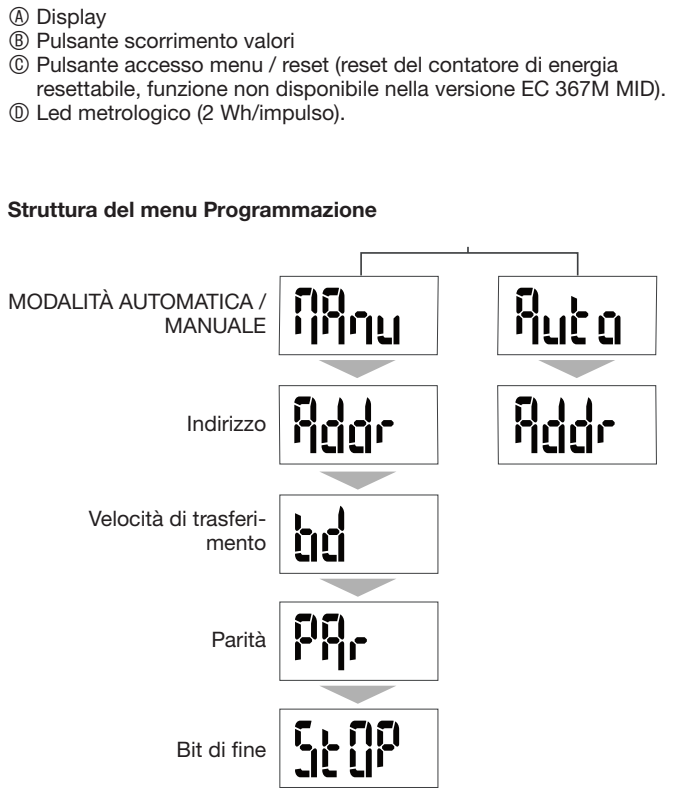

Per la messa in servizio si consiglia di scegliere la modalità manuale.

## 7.2.3.1 Accesso alla modalità Programmazione

Premere il pulsante C "PROG" per accedere alla modalità di impostazione.

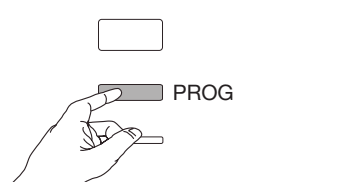

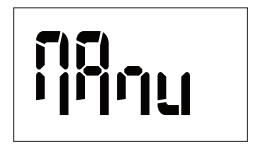

ם<br>חווי מ

Premere il pulsante B per selezionare la modalità Auto (sconsigliato per la messa in servizio) o premere nuovamente il pulsante u C "PROG".

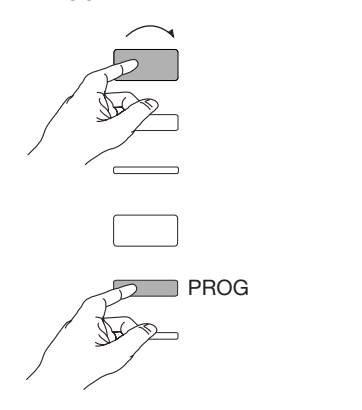

## 7.2.3.2 Indirizzo di comunicazione

Premere il pulsante B per far scorrere gli indirizzi.

 $x254(255)$ 

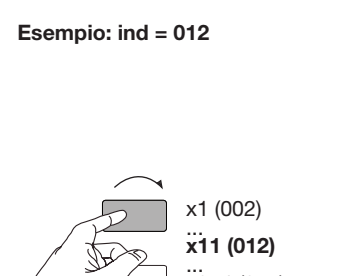

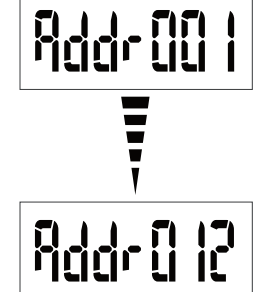

Confermare e proseguire premendo il pulsante C "PROG".

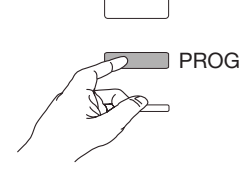

7.2.3.3 Configurazione velocità di trasferimento

Premere il pulsante B per far scorrere i valori della velocità di trasferimento.

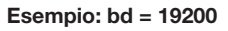

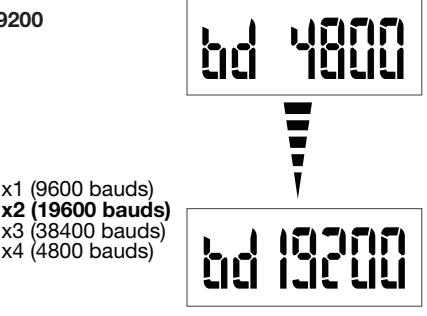

Confermare e proseguire premendo il pulsante C "PROG".

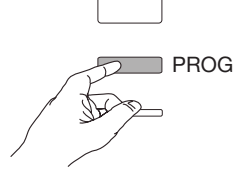

7.2.3.4 Configurazione della parità di comunicazione Premere il pulsante B per far scorrere i valori di parità.

## Esempio: PAr = Odd (pari)

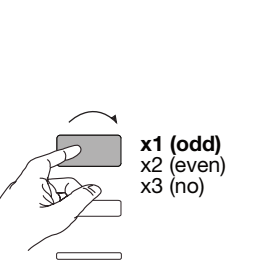

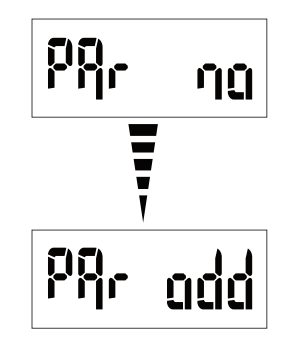

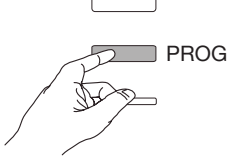

## 7.2.3.5 Configurazione del bit di fine comunicazione

Premere il pulsante B per selezionare stop 1 o 2.

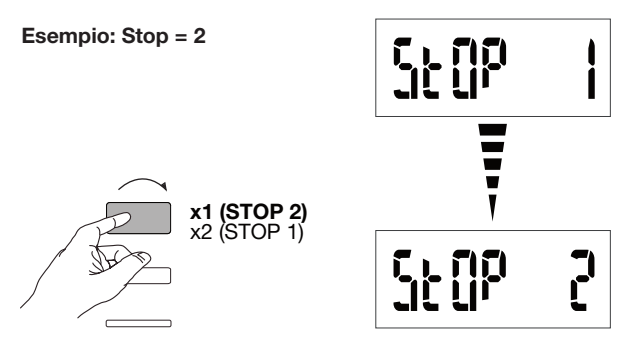

## 7.2.3.6 Uscire e salvare la programmazione

Premere e tenere premuto il pulsante C "PROG" per almeno 5 secondi.

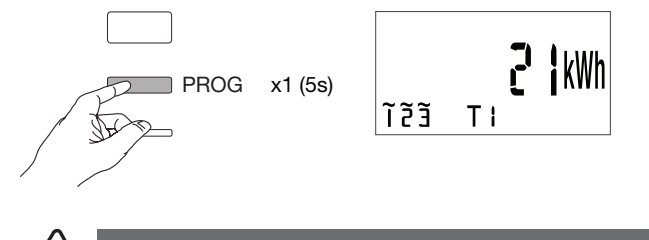

## **Attenzione**

Se per 2 minuti non viene premuto nessun pulsante, si esce automaticamente dalla modalità di programmazione. In tal caso le modifiche effettuate non sono salvate!

## 7.2.3.7 Test di funzionamento dei collegamenti elettrici

Il contatore deve essere in tensione e il circuito di misurazione in carica.La funzione potrà essere utilizzata solo se il fattore di potenza dell'impianto è compreso tra 0,6 e 1 e se la corrente minima consumata per ogni fase = 20 A.

Premere e tenere premuto il pulsante B per almeno 3 secondi.

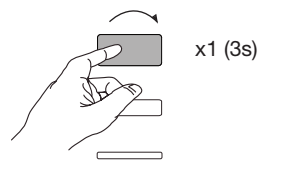

I messaggi seguenti indicano lo stato di connessione delle fasi nel dispositivo di misurazione.

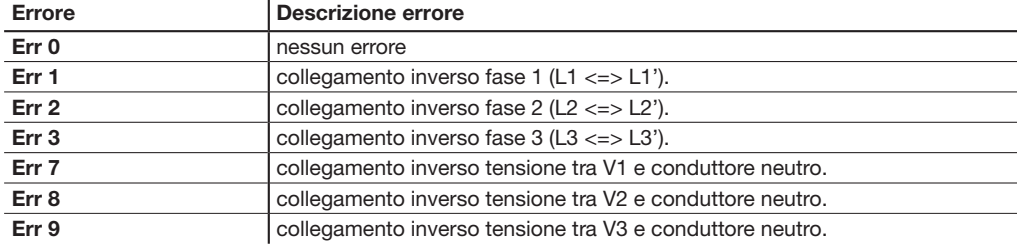

Premere e tenere premuto il pulsante B per almeno 3 secondi per uscire da questa modalità.

d'istruzioni EC376.

## 7.2.4 Messa in servizio del dispositivo EC376

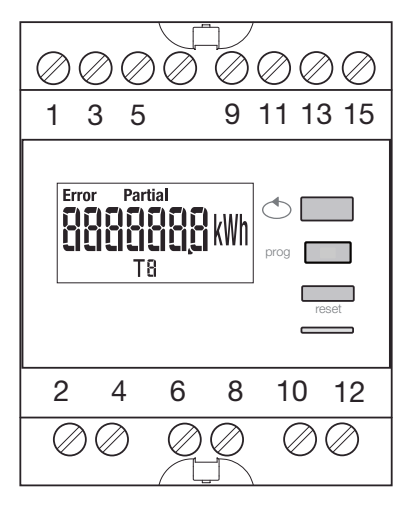

 $\left( \mathsf{A}\right)$  $\boxed{\mathsf{B}}$ Dartial **8888888**kW  $\widehat{\text{c}}$ T<sub>8</sub> kvarl D E

A Display

 $\circledR$  Pulsante scorrimento valori

- C Pulsante per accedere al menu di Programmazione
- D Pulsante per resettare il contatore resettabile

E Led metrologico (0,1 Wh/impulso)

### Struttura del menu Programmazione

- المسافر السياسي المسافر السياسي المسافر السياسي المسافر السياسي المسافر المسافر المسافر المسافر المسافر المس<br>ANUALE /  $\Box$ U1 U2 U3 + - N  $\overline{1}$ Ø Ø, Ø, Ø, Ø0 V 1 3 5 15 9 11 13  $\sqrt{2}$ 8888888 kwh  $\Box$ reset 2 6 8 10 12 4  $\oslash$  $\overline{\mathscr{Q}}$  $\overline{\otimes\otimes}$ L1 L1 L2 L2 f L3 L3 N  $N_{\infty}$ 

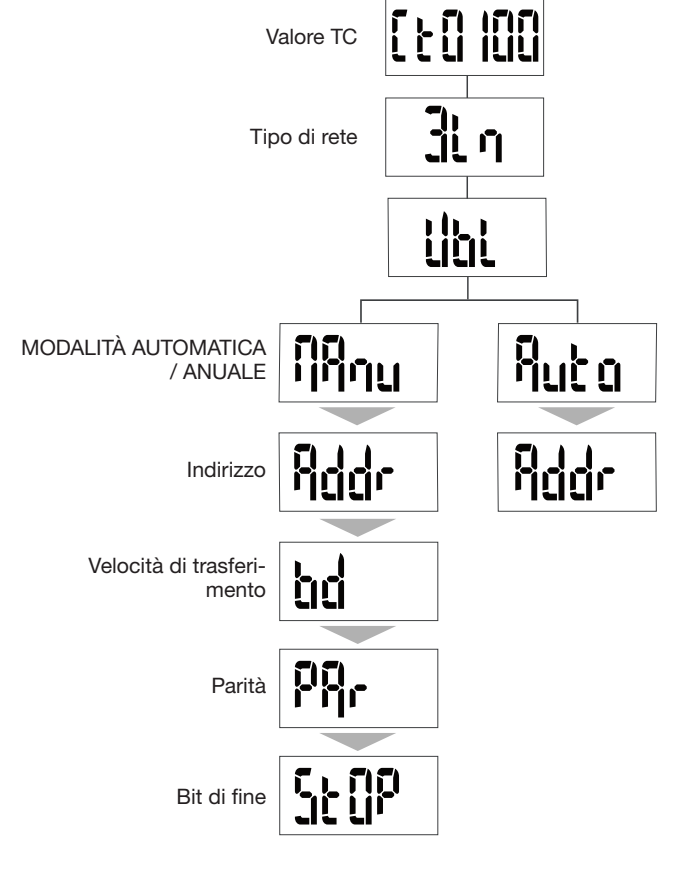

Per la messa in servizio si consiglia di scegliere la modalità manuale.

Quando il dispositivo di misurazione è integrato come primo o ultimo dispositivo della catena RS485, anche la resistenza 120 Ω erogata deve essere collegata tra i morsetti 1- 3 "+" e "-".

Prima di provvedere alla messa in servizio del dispositivo, controllare che i vari collegamenti siano eseguiti correttamente come indicato di seguito. La programmazione completa è disponibile nel manuale

Ť

## Consiglio utile

Impostare o controllare almeno le configurazioni: trasformatore di corrente, tipo di rete, v. sotto.

## 7.2.4.1 Accesso alla modalità Programmazione

Premere e tenere premuto il pulsante C PROG per almeno 5 secondi per accedere alla modalità di Impostazione.

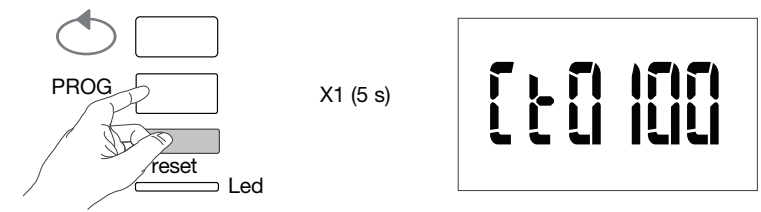

Una volta nella modalità di Impostazione, premere C PROG per aprire il sottomenu.

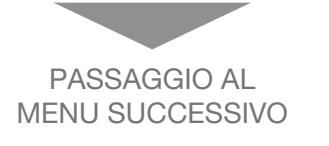

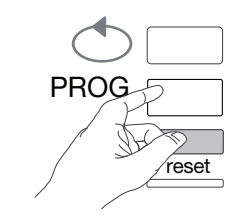

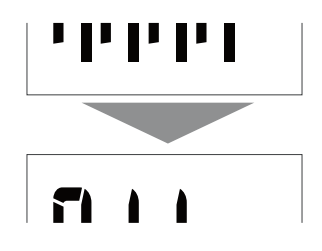

## 7.2.4.2 Configurazione trasformatore di corrente

Primaria del trasformatore (50/6000 A). Premere il pulsante B per far scorrere i valori di della corrente

## Esempio: TC = 800

 $\frac{1}{\sqrt{2}}$ Valore TC

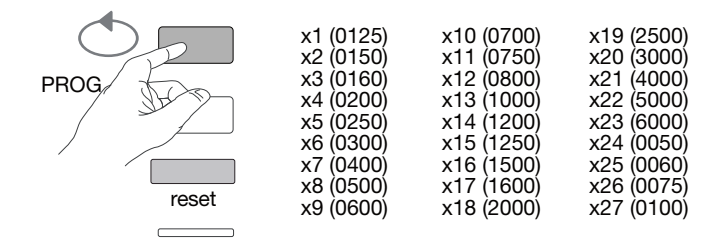

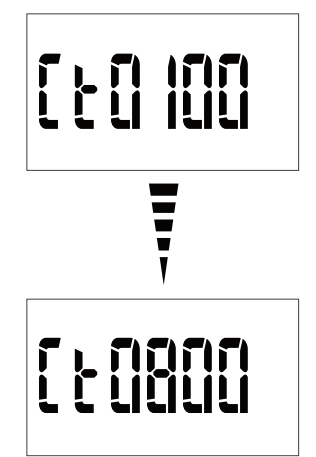

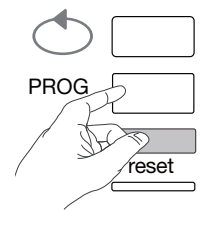

## 7.2.4.3 Configurazione del tipo di rete

Premere più volle il pui<br>tipo di rete desiderato. Il tipo di rete di alimentazione (1L+N, 2L, 3L, 3L+N) viene visualizzato. Premere più volte il pulsante B per far scorrere i valori e selezionare il

## Esempio: 3L

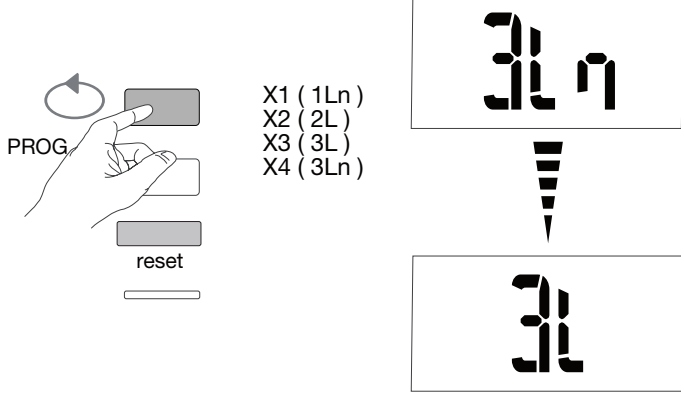

Confermare e proseguire premendo il pulsante C PROG.

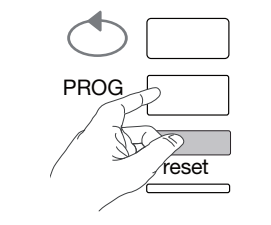

Prer<br>Palo 7.2.4.4 Configurazione rete equilibrata non equilibrata (3 fasi o 3f + N) Negli impianti trifase, la rete deve essere impostata come "equilibrata" (Bl) o "non equilibrata" (Unbl). Premere più volte il pulsante B per far scorrere i valori fino a selezionare quello desiderato.

## Esempio: bL

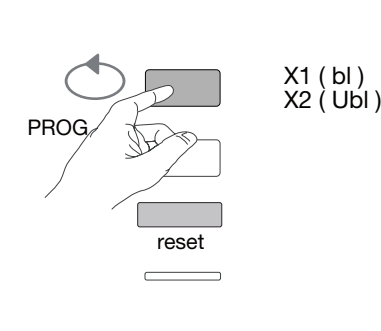

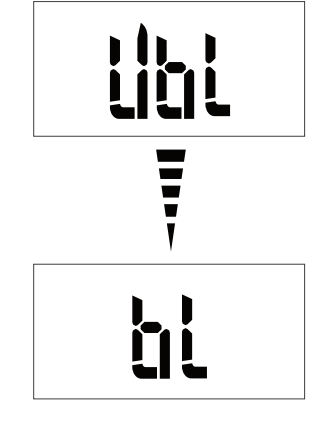

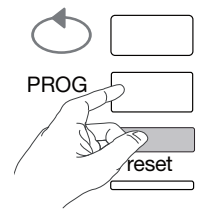

## 7.2.4.5 Selezione modalità manuale / automatica

x4 (0200)  $\frac{1}{2}$ aatomatic<br>zionare la r  $101$   $\alpha$   $\beta$   $\alpha$   $\beta$  $\overline{a}$ Premere più volte il pulsante B per selezionare la modalità manuale.<br>.

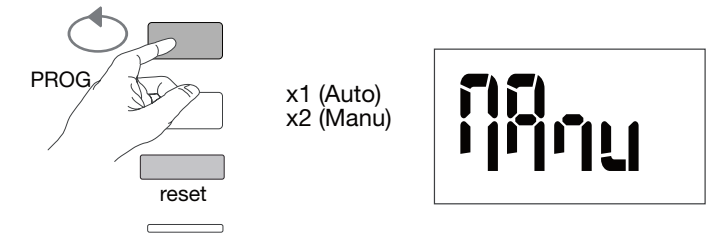

Confermare e proseguire premendo il pulsante C PROG.

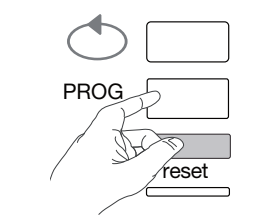

## 7.2.4.6 Indirizzo di comunicazione

Valore CT Premere il pulsante B per far scorrere gli indirizzi.

## Esempio: Ind = 12

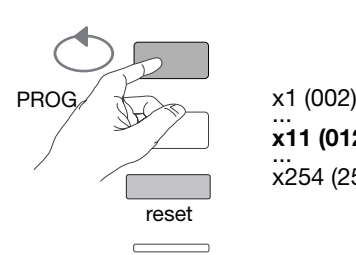

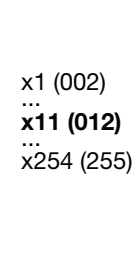

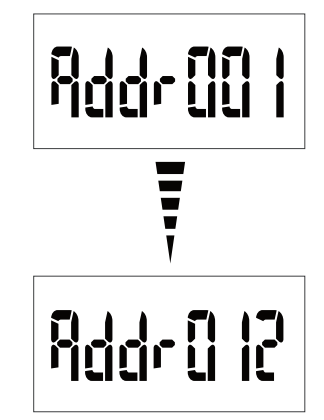

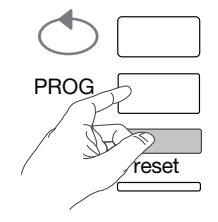

## 7.2.4.7 Configurazione velocità di trasferimento<br>Premere il pulsante P per fer secreto i velori della

Premere il pulsante B per far scorrere i valori della velocità di trasferimento.

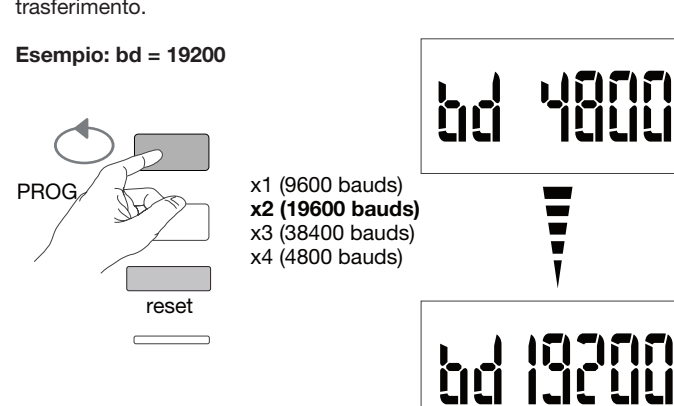

Confermare e proseguire premendo il pulsante C PROG.

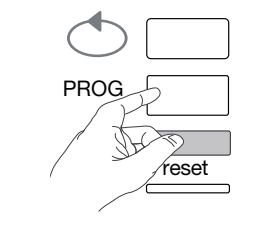

#### 7.2.4.8 Configurazione della parità di comunicazione<br>Premere il pulgante P per fer coerrere i veleri di perità Premere il pulsante B per far scorrere i valori di parità.

Esempio: PAr = Odd (pari)

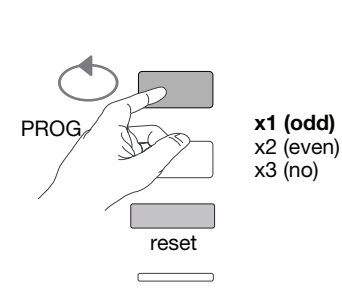

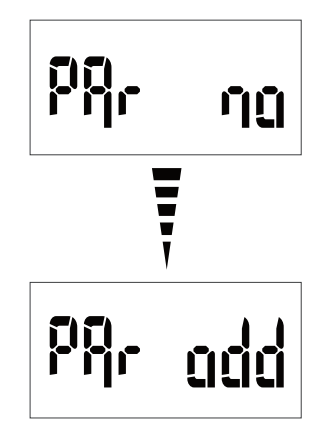

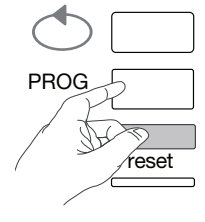

## 7.2.4.9 Configurazione del bit di fine comunicazione

Premere il pulsante B per selezionare bit di fine 1 o 2.

## Esempio: StOP = 2

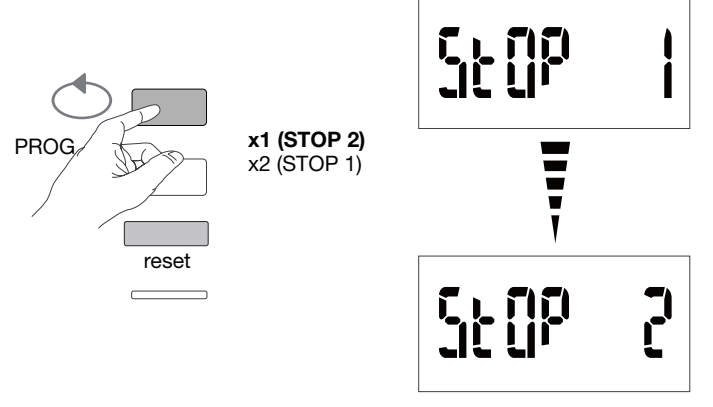

## 7.2.4.10 Uscire e salvare la programmazione

Premere e tenere premuto il pulsante C PROG per almeno 5 secondi.

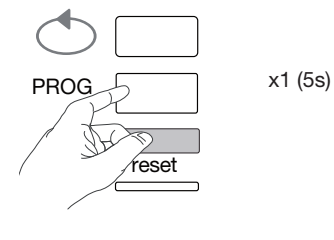

# **Attenzione**

Se per 2 minuti non viene premuto nessun pulsante, si esce automaticamente dalla modalità di programmazione. In tal caso le modifiche effettuate non sono salvate!

## 7.2.4.11 Test di funzionamento dei collegamenti elettrici

Il contatore deve essere in tensione e il circuito di misurazione in carica. La funzione potrà essere utilizzata solo se il fattore di potenza dell'impianto è compreso tra 0,6 e 1 e se la corrente minima consumata per ogni fase = 20% Imp.

Premere e tenere premuto il pulsante B per almeno 3 secondi.

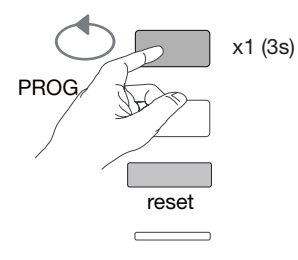

I messaggi seguenti indicano lo stato di connessione delle fasi nel dispositivo di misurazione.

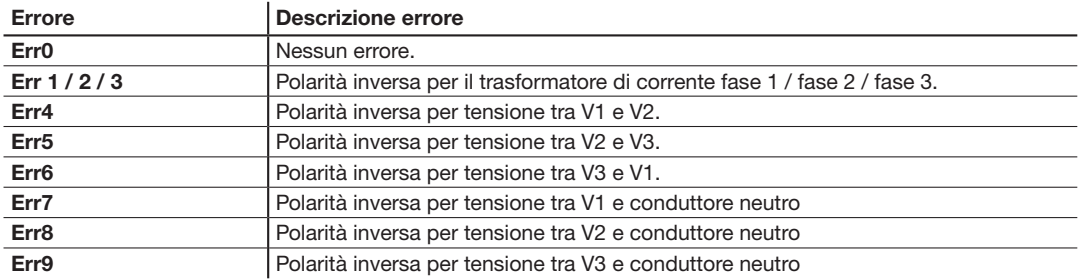

Premere e tenere premuto il pulsante B per almeno 3 secondi per uscire da questa modalità.

7.2.5 Messa in servizio del dispositivo EC377M

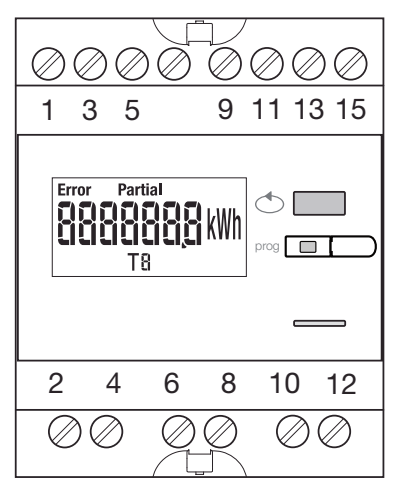

Prima di provvedere alla messa in servizio del dispositivo, controllare che i vari collegamenti siano eseguiti correttamente come indicato di seguito. La programmazione completa è disponibile nel manuale d'istruzioni EC377M.

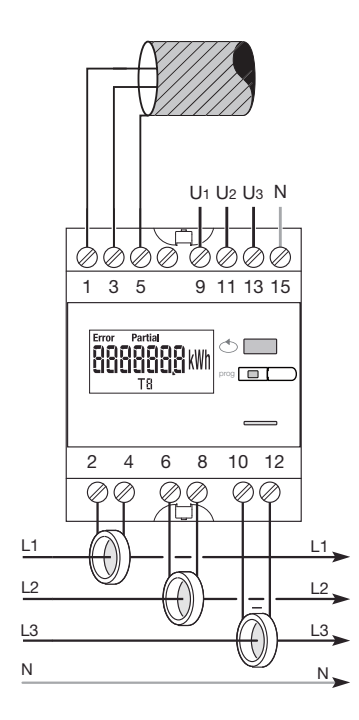

Quando il dispositivo di misurazione è integrato come primo o ultimo dispositivo della catena RS485, anche la resistenza 120 Ω erogata deve essere collegata tra i morsetti 1- 3 "+" e "-".

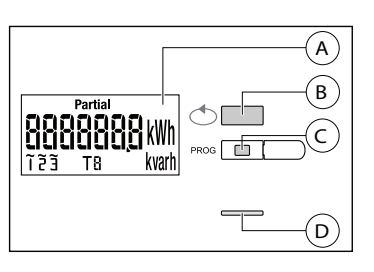

A Display

- $\overline{\circledB}$  Pulsante scorrimento valori
- C Pulsante per accedere al menu di Programmazione

D Led metrologico (0,1 Wh/impulso)

## Struttura del menu Programmazione

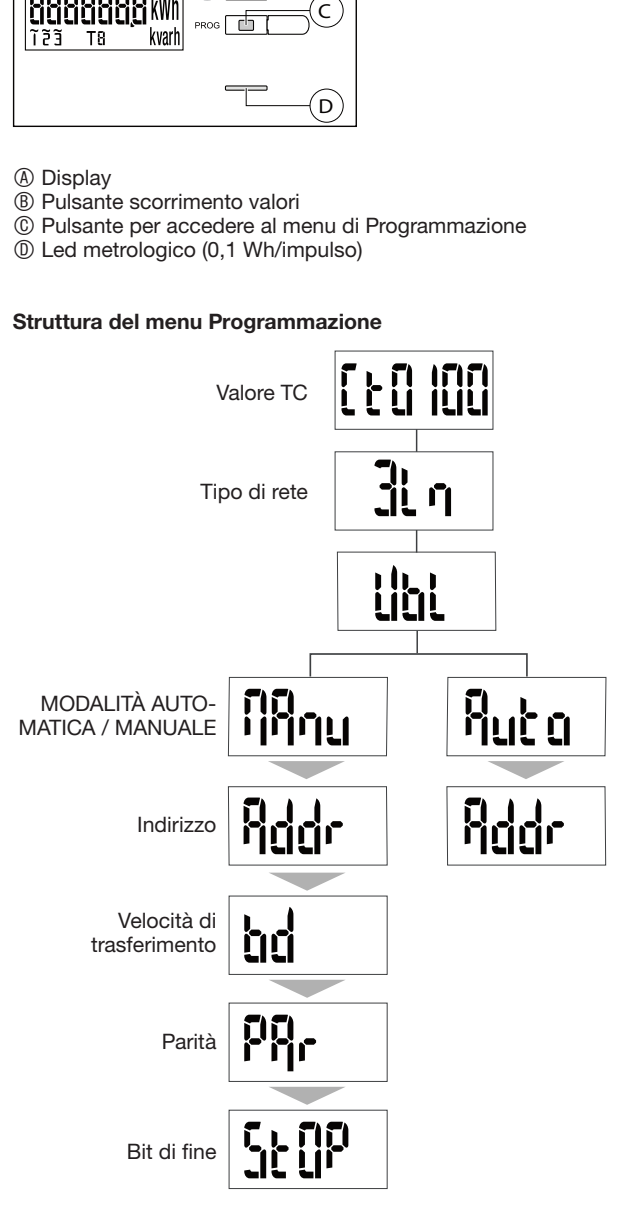

Per la messa in servizio si consiglia di scegliere la modalità manuale.

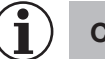

## Consiglio utile

Impostare o controllare almeno le configurazioni: trasformatore di corrente, tipo di rete, v. sotto.

## 7.2.5.1 Accesso alla modalità Programmazione

Premere e tenere premuto il pulsante C PROG per almeno 5 secondi per accedere alla modalità di Impostazione.

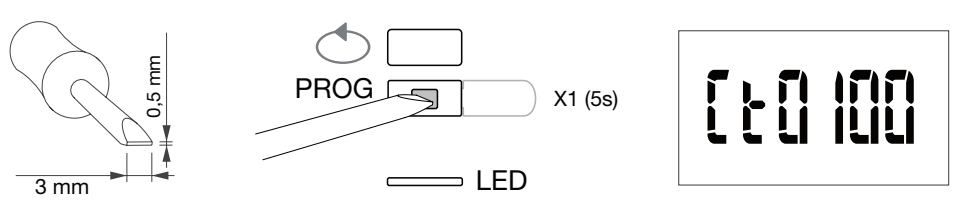

Una volta nella modalità di Impostazione, premere C PROG per aprire il sottomenu.

7.2.5.2 Configurazione trasformatore di corrente

Premere il pulsante B per far scorrere i valori di della corrente primaria del trasformatore (50/3000 A).

## Esempio: TC = 800

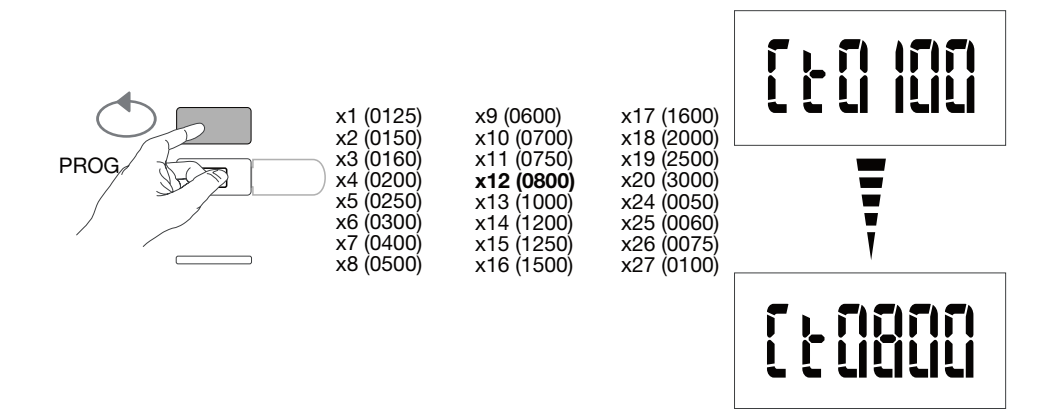

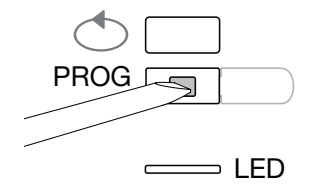

## 7.2.5.3 Configurazione del tipo di rete

Il tipo di rete di alimentazione (1L+N, 2L, 3L, 3L+N) viene visualizzato. Premere più volte il pulsante B per far scorrere i valori e selezionare il tipo di rete desiderato.

## Esempio: 3L

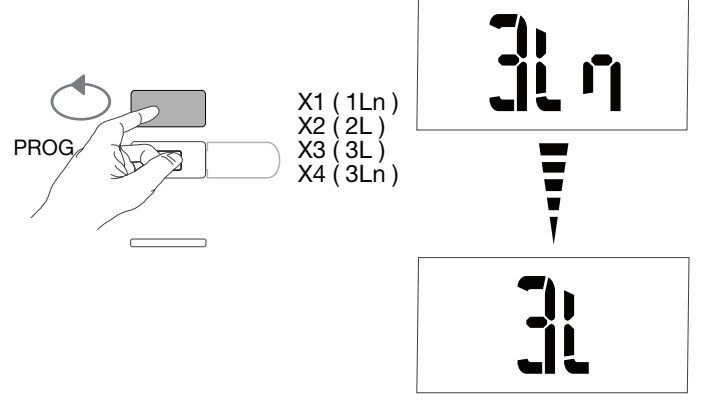

Confermare e proseguire premendo il pulsante C PROG.

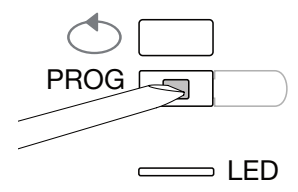

7.2.5.4 Configurazione rete equilibrata non equilibrata (3 fasi o 3f + N) Negli impianti trifase, la rete deve essere impostata come "equilibrata" (Bl) o "non equilibrata" (Unbl). Premere più volte il pulsante B per far scorrere i valori fino a selezionare quello desiderato.

#### Esempio: bL

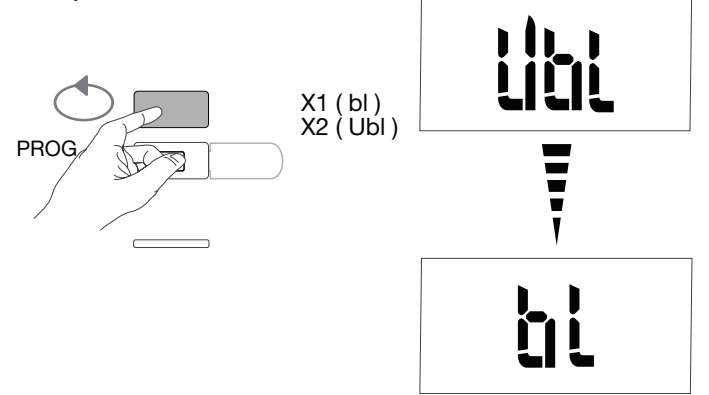

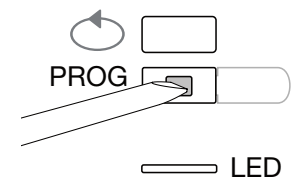

## 7.2.5.5 Selezione modalità manuale / automatica

Premere più volte il pulsante B per selezionare la modalità manuale.

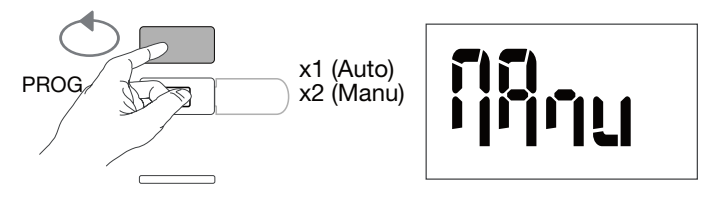

Confermare e proseguire premendo il pulsante C PROG.

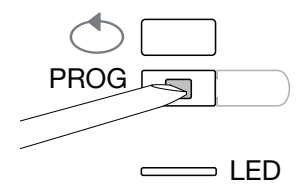

## 7.2.5.6 Indirizzo di comunicazione

Premere il pulsante B per far scorrere gli indirizzi.

Esempio: Ind = 012

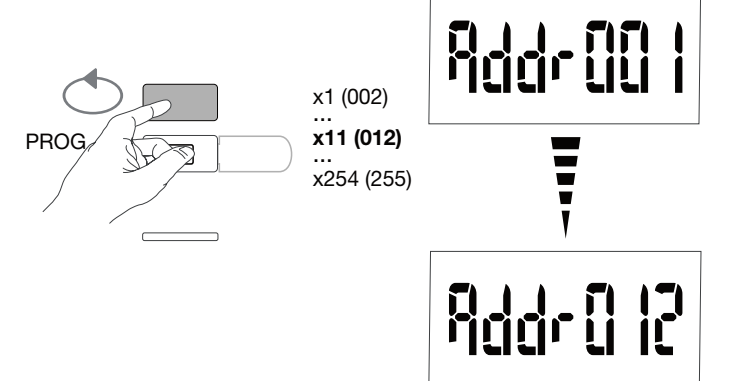

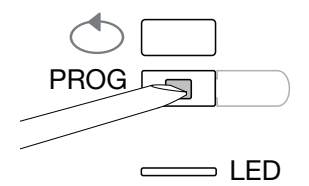

## 7.2.5.7 Configurazione velocità di trasferimento

Premere il pulsante B per far scorrere i valori della velocità di trasferimento.

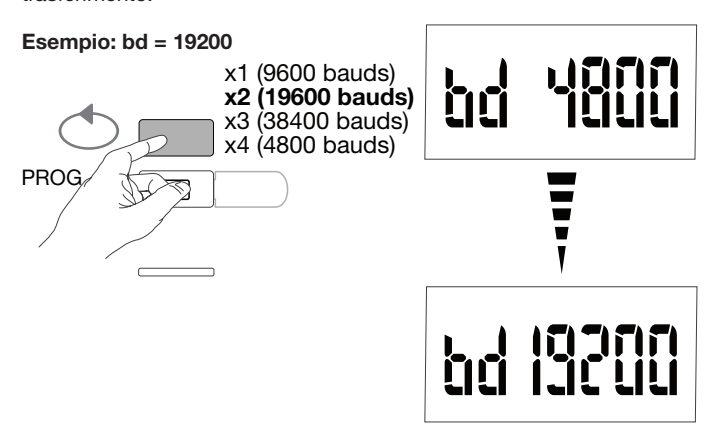

Confermare e proseguire premendo il pulsante C PROG.

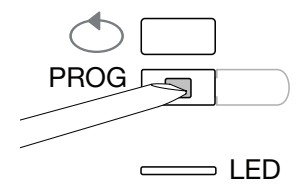

7.2.5.8 Configurazione della parità di comunicazione Premere il pulsante B per far scorrere i valori di parità.

### Esempio: PAr = Odd (pari)

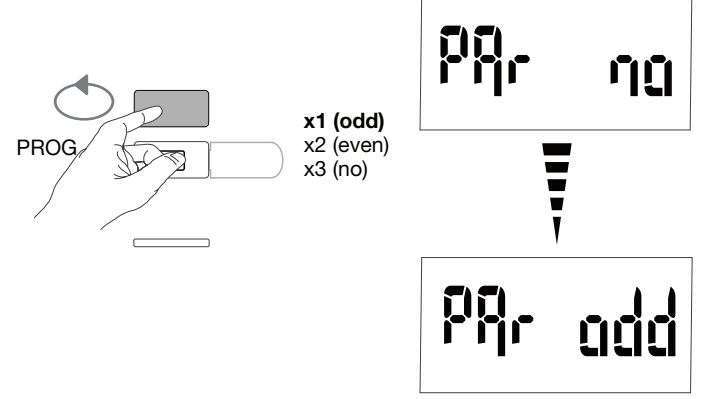

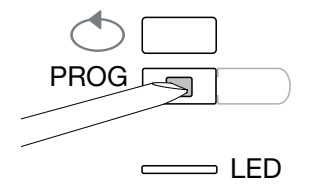

## 7.2.5.9 Configurazione del bit di fine comunicazione

Premere il pulsante B per selezionare bit di fine 1 o 2.

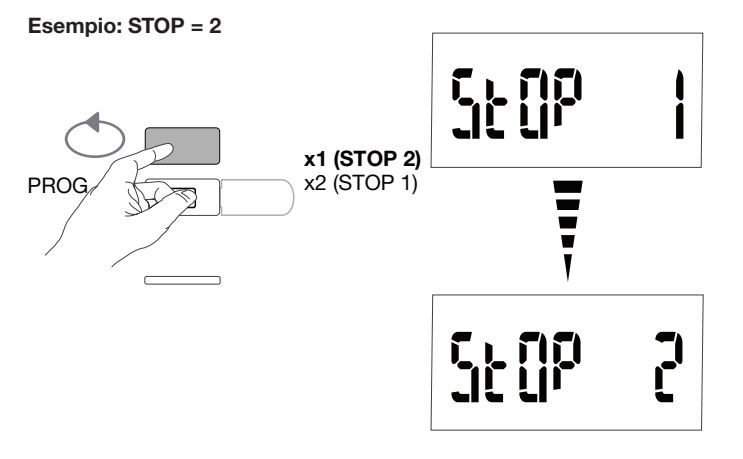

## 7.2.5.10 Uscire e salvare la programmazione

Premere e tenere premuto il pulsante C PROG per almeno 5 secondi.

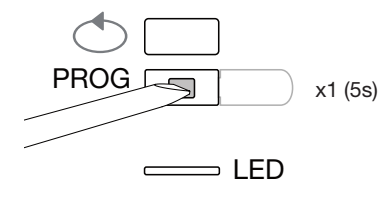

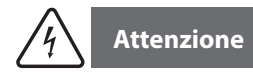

Se per 2 minuti non viene premuto nessun pulsante, si esce automaticamente dalla modalità di programmazione. In tal caso le modifiche effettuate non sono salvate!

## 7.2.5.11 Test di funzionamento dei collegamenti elettrici

Il contatore deve essere in tensione e il circuito di misurazione in carica. La funzione potrà essere utilizzata solo se il fattore di potenza dell'impianto è compreso tra 0,6 e 1 e se la corrente minima consumata per ogni fase = 20% Imp.

Premere e tenere premuto il pulsante B per almeno 3 secondi.

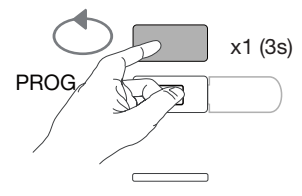

I messaggi seguenti indicano lo stato di connessione delle fasi nel dispositivo di misurazione.

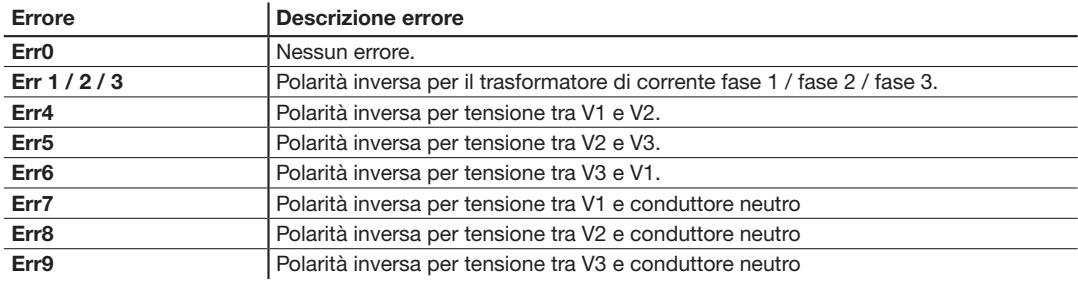

Premere e tenere premuto il pulsante B per almeno 3 secondi per uscire da questa modalità.

## 7.3 Concentratore di impulsi elettrico EC700

7.3.1 Messa in servizio del dispositivo EC700

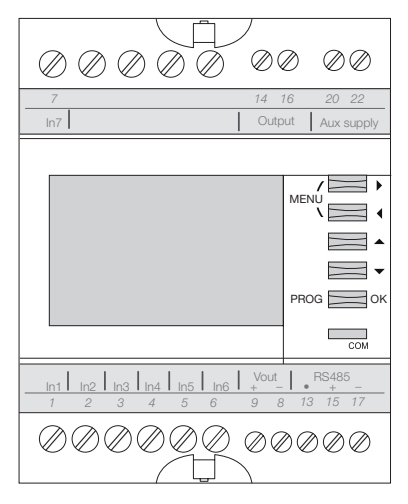

Prima di provvedere alla messa in servizio del dispositivo, controllare che i vari collegamenti siano eseguiti correttamente come indicato sopra. La programmazione completa è disponibile nel manuale d'istruzioni EC700.

Quando il concentratore è integrato nella rete RS485 come primo o ultimo dispositivo della catena, la resistenza 120 Ω erogata deve essere collegata tra i morsetti 15 - 17 "+" e "-" come indicato in figura.

## 7.3.2 Accesso alla modalità programmazione

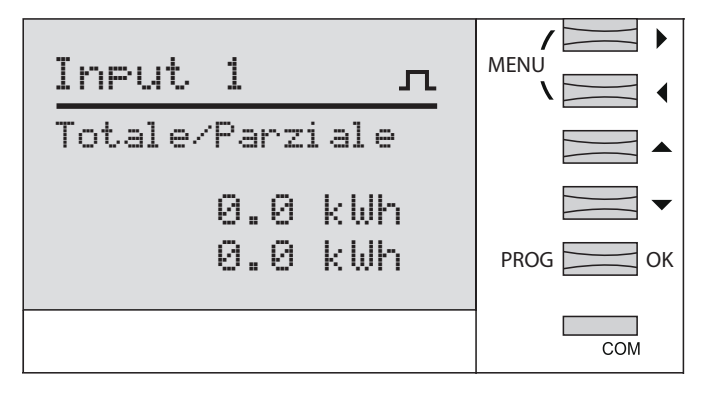

Premere e tenere premuto il pulsante PROG per almeno 3 secondi per accedere alla modalità di Impostazione.

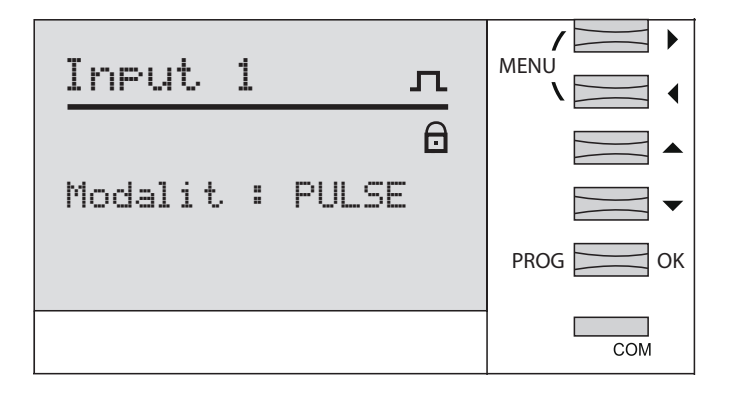

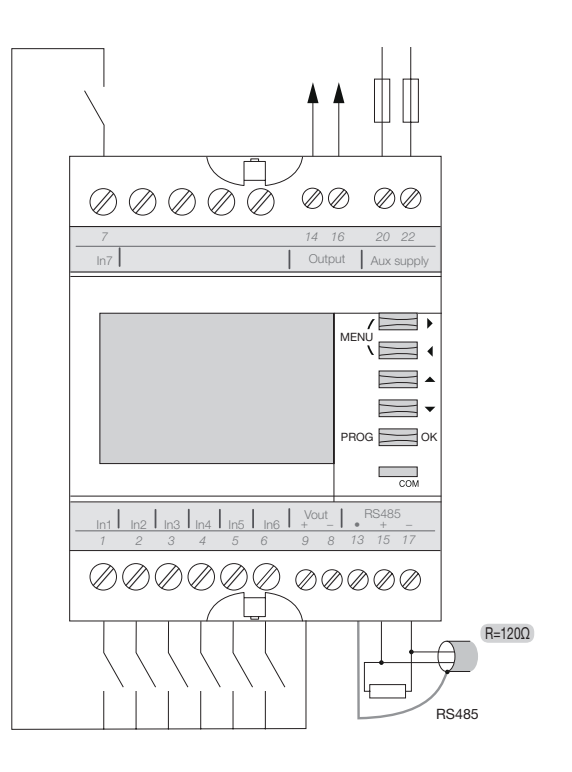

## 7.3.3 Accesso al menu JBus/Modbus and all metal comunicazione comunicazione

Premere il pulsante MENU in per selezionare il menu JBus/Modbus e confermare con OK.

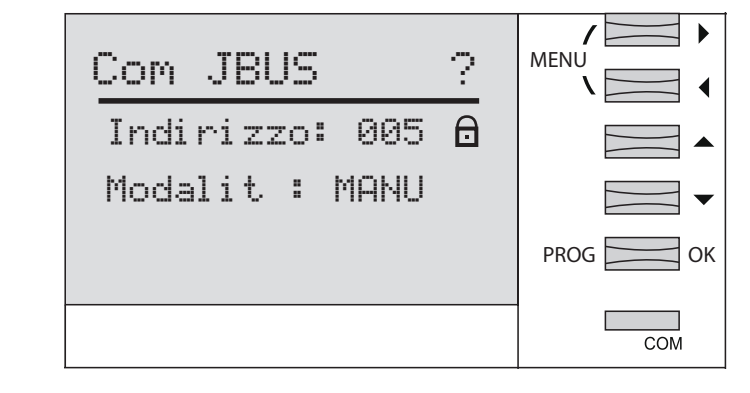

## 7.3.3.1 Inserimento codice di accesso 1000

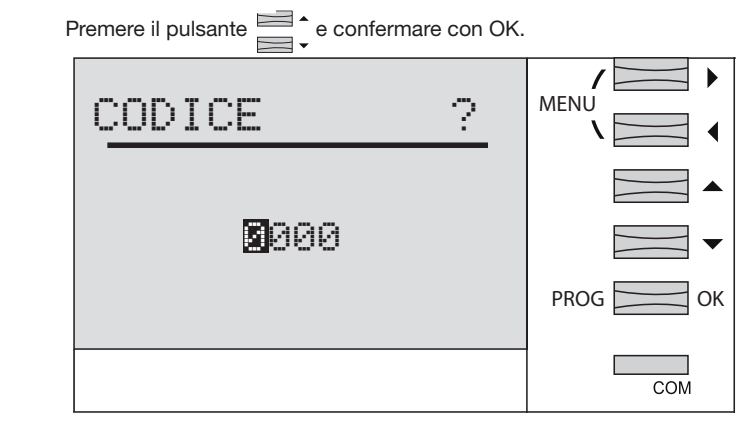

Premere nuovamente OK. Nuovamente OK. Nuovamente OK.

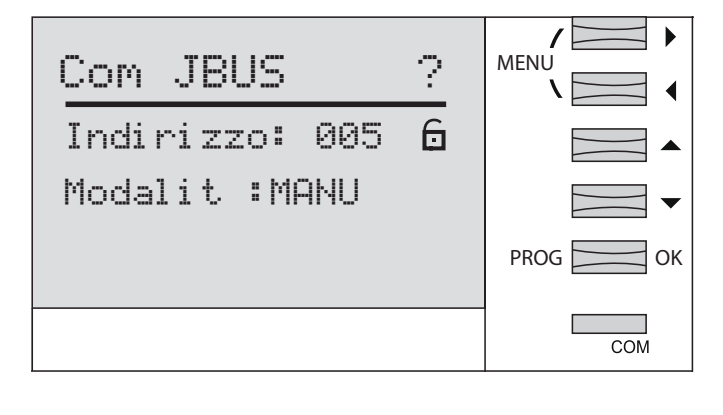

## 7.3.3.2 Indirizzo di comunicazione

Premere i 4 pulsant i MENU l'indirizzo (2-247), quindi confermare con OK.

per far scorrere e selezionare  $\overline{\phantom{a}}$ 

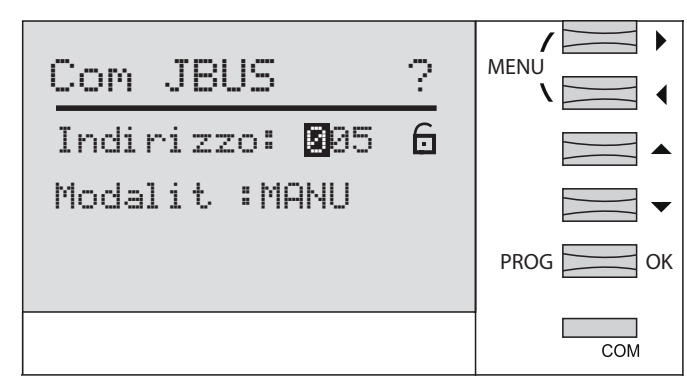

## 7.3.3.3 Selezione modalità manuale

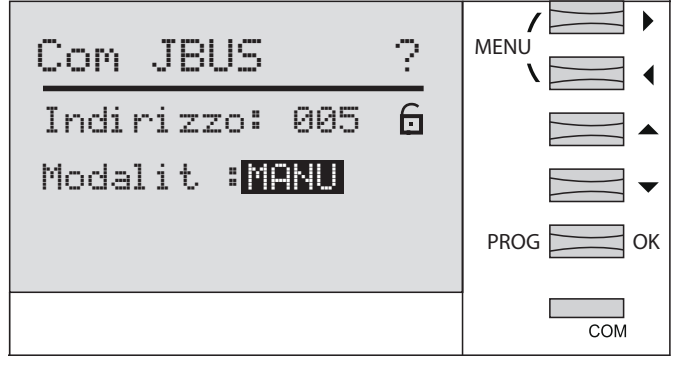

Confermare la modalità manuale premendo OK, quindi premere

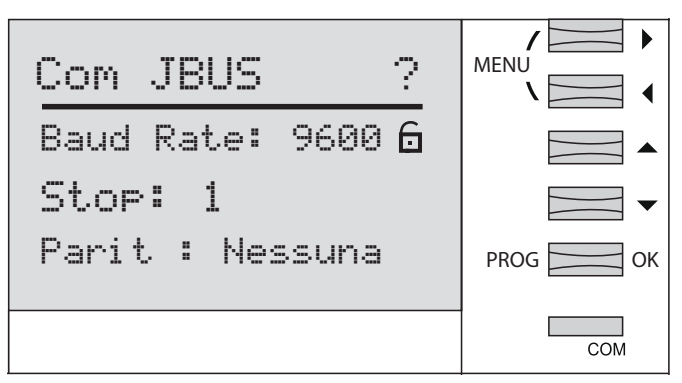

## 7.3.3.4 Configurazione velocità di trasferimento

In7 Output Aux supply

Premere i pulsanti **et per far scorrere e selezionare una velocità di** trasferimento 9.600, 19.200 o 38.400 Bds, quindi confermare con

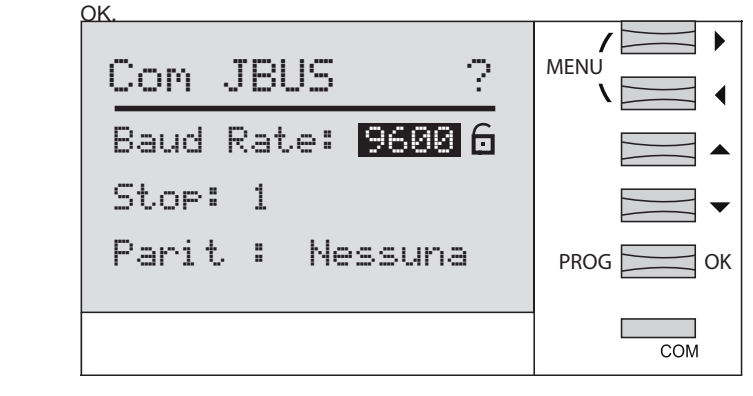

#### 7.3.3.5 Configurazione del bit di fine comunicazione

Premere i pulsanti **et per far scorrere i valori**, quindi selezionare il bit di fine 1 o 2 e confermare con OK.

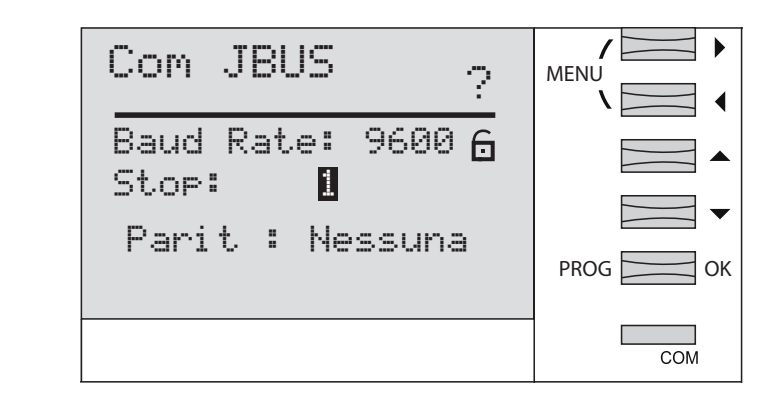

#### 7.3.3.6 Configurazione della parità di comunicazione

Premere i pulsanti **per far scorrere e selezionare none**, even, odd (nessuna, pari, dispari), quindi confermare con OK.

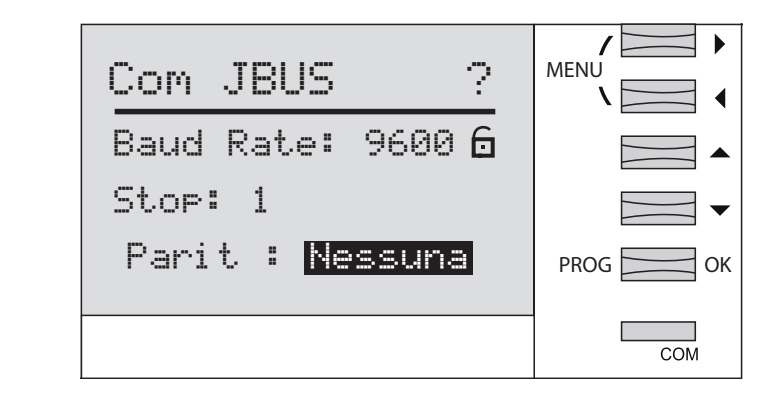

Premere e tenere premuto il pulsante OK per almeno 3 secondi per salvare e uscire dalla modalità Programmazione.

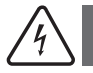

### **Attenzione**

Se per 2 minuti non viene premuto nessun pulsante, si esce automaticamente dalla modalità di programmazione. In tal caso le modifiche effettuate non sono salvate!

## 7.4 Messa in servizio del Modulo di Comunicazione HTC3x0H per MCCB h3+ Energy

Il Modulo di Comunicazione della serie HTC3x0H permette di comunicare tutti i dati salvati dall'interruttore automatico h3+ Energy, inviandoli a un sistema di raccolta dati compatibile Modbus RTU. Questo modulo è appositamente indicato per interfacciarsi con il server agardio.manager HTG411H.

Prima di provvedere alla messa in servizio del dispositivo, controllare che l'alimentazione elettrica e i vari collegamenti siano correttamente inseriti. In caso di dubbi, consultare il manuale d'istruzioni HTC3x0H.

### Architettura

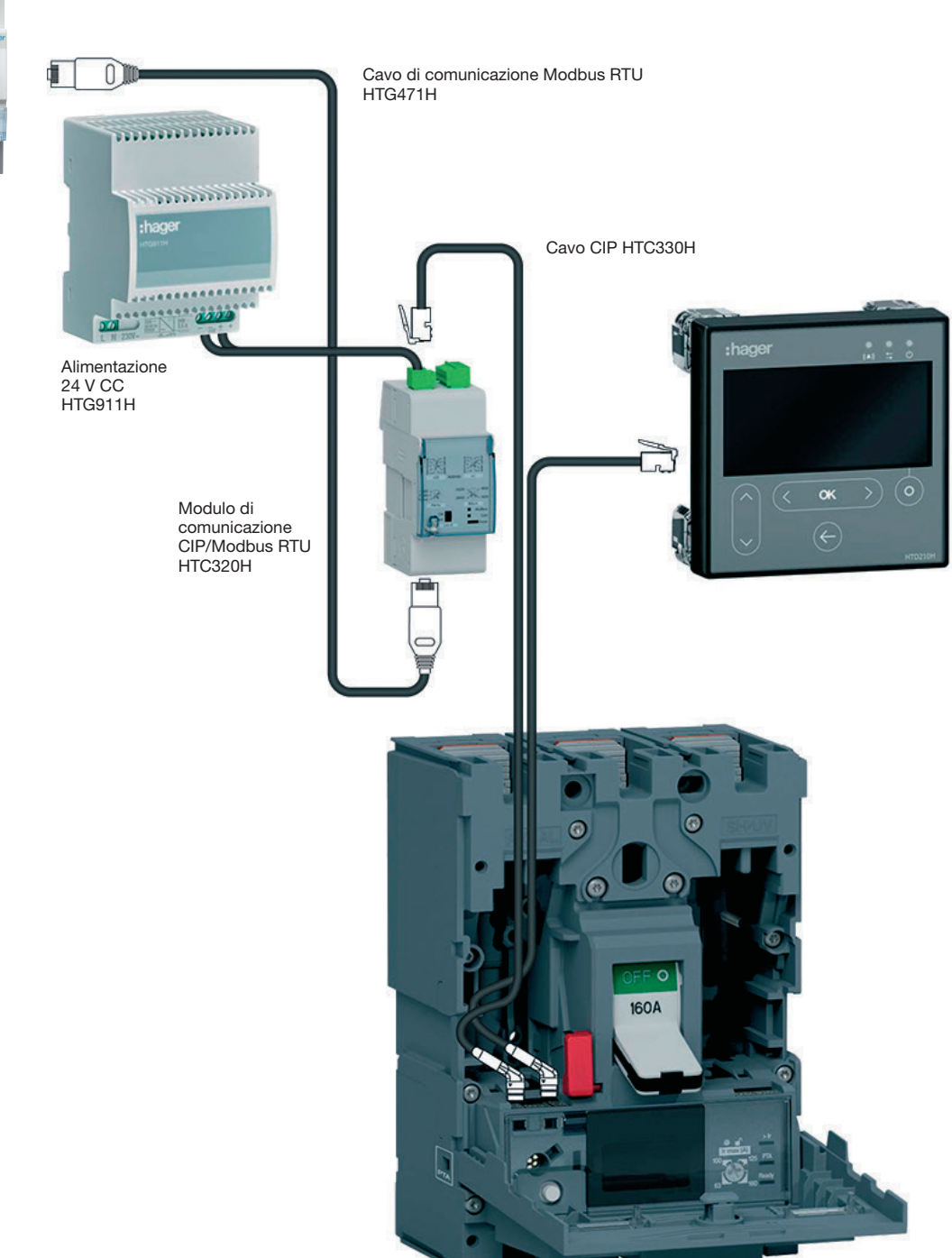

لتعتا

評 agardio.manager

#### 7.4.1 Impostazioni del modulo di comunicazione

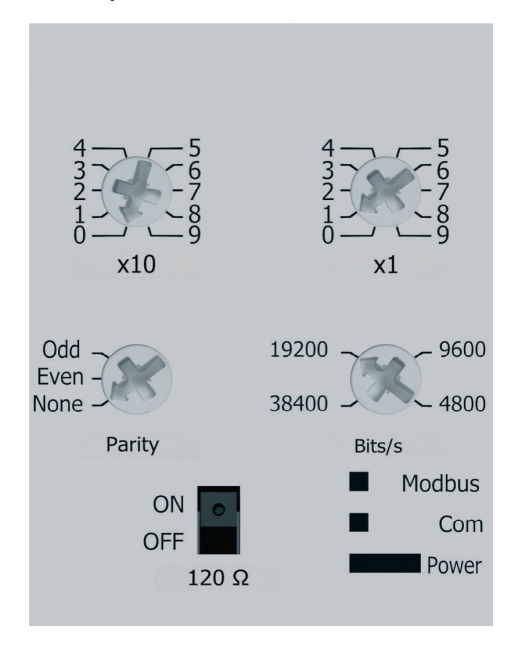

Le impostazioni Modbus sono regolabili nella parte anteriore tramite commutatori rotativi:

- Indirizzo Modbus da 1 a 99
- Parità
- Velocità in BAUD

Il modulo di comunicazione Modbus prevedere una resistenza da 120 Ω per integrare un'impedenza di terminazione alla catena Modbus.

Tale resistenza può essere attivata/disattivata tramite un interruttore nella parte anteriore.

Ne esistono due versioni: con o senza contatti di ingresso e di uscita digitali.

HTC310H: senza contatti di ingresso e di uscita. HTC320H: con 2 contatti di ingresso digitali e 2 contatti di uscita digitali.

## Impostazione predefinita del modulo di comunicazione

Indirizzo Modbus = 1 Velocità di trasferimento del bus: 19200 BAUD Parità: pari Resistenza 120Ω: ON attivata

## 7.5 Regolatore di energia reattiva SPC06HM

Il regolare di energia reattiva è composto da 2 elementi: un display, incassato nella porta dell'armadio, e una scatola, montata su guida. Il cavo di connessione RJ12 tra i due elementi, in dotazione, deve essere collegato.

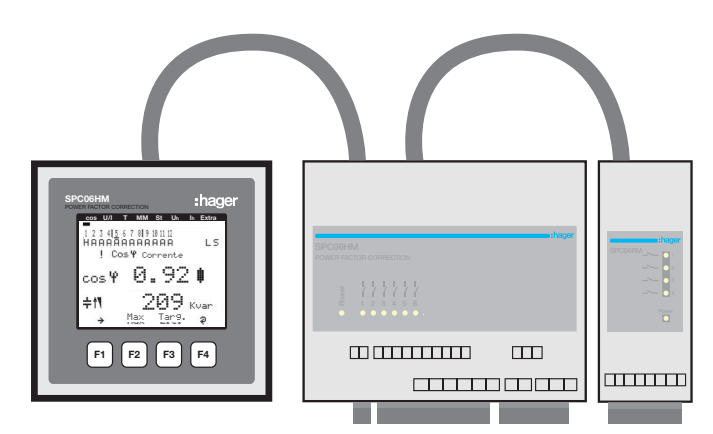

Per mettere in servizio il dispositivo, controllare che la pila di emergenza (CR2032 al litio) sia correttamente inserita nella scatola del prodotto. In caso contrario, in caso di blackout, tutti i dati andrebbero persi.

- 1 Scollegare l'alimentazione elettrica del dispositivo.
- 2 Alzare il coperchio della scatola usando un utensile adeguato (ad esempio un piccolo cacciavite).
- <sup>3</sup> Se non è già presente, inserire la pila nell'apposito alloggiamento, avendo cura di rispettare le polarità. Il (+) deve trovarsi di fronte all'utente.
- 4 Reintrodurre il coperchio della scatola e spingere per chiuderlo.
- 5 Ricollegare l'alimentazione elettrica del dispositivo.

Controllare che l'alimentazione elettrica e i vari collegamenti della scatola principale siano correttamente inseriti. In caso di dubbi, consultare il manuale d'istruzioni SPC06HM.

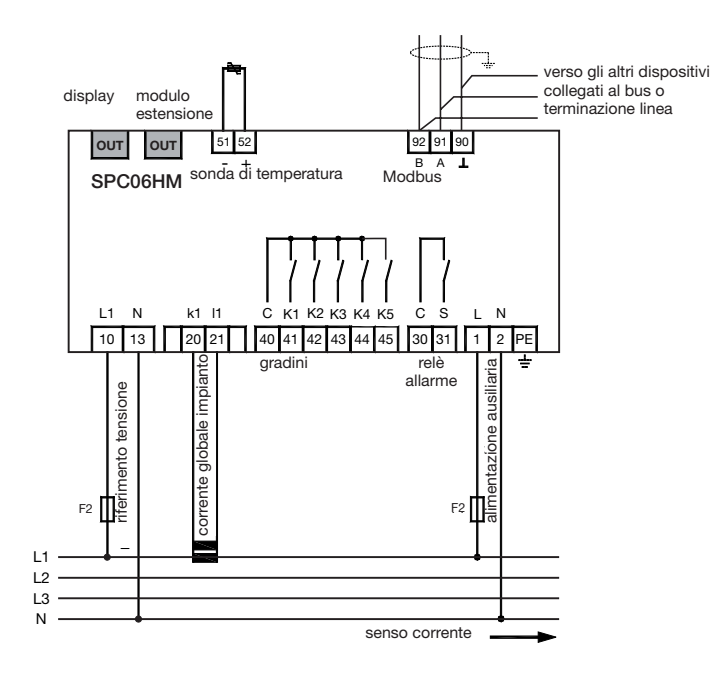

## Connessione Modbus:

Morsetto 91: A (-) Morsetto 92: B (+) Morsetto 90: Comune (no messa a terra)

Promemoria: se il controllore è integrato come primo o ultimo dispositivo della catena RS485, la resistenza 120 Ω erogata deve essere collegata tra i morsetti 91 - 92 "A" e "B".

### 7.5.1 Schermata di visualizzazione del fattore di potenza

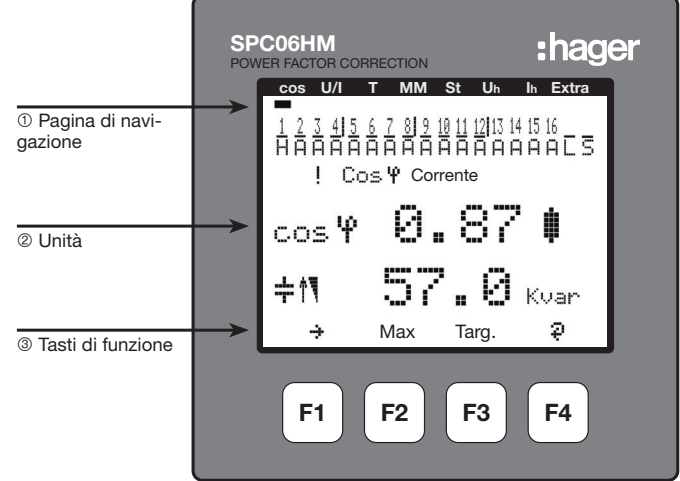

#### Descrizione pulsanti e informazioni visualizzate

- 1 Pagina di navigazione: la pagina di navigazione mostra il menu principale selezionato.
- 2 Unità: nella modalità utente, qui sono visualizzati i valori misurati. Nella modalità di programmazione, mostra invece i menu e i sottomenu.
- 3 Tasti di funzione: la riga di testo corrisponde ai rispettivi tasti di funzione e consente di visualizzare messaggi e testi.

I tasti da F1 a F4 sono touch sensitive.

7.5.2 Struttura del menu Programmazione

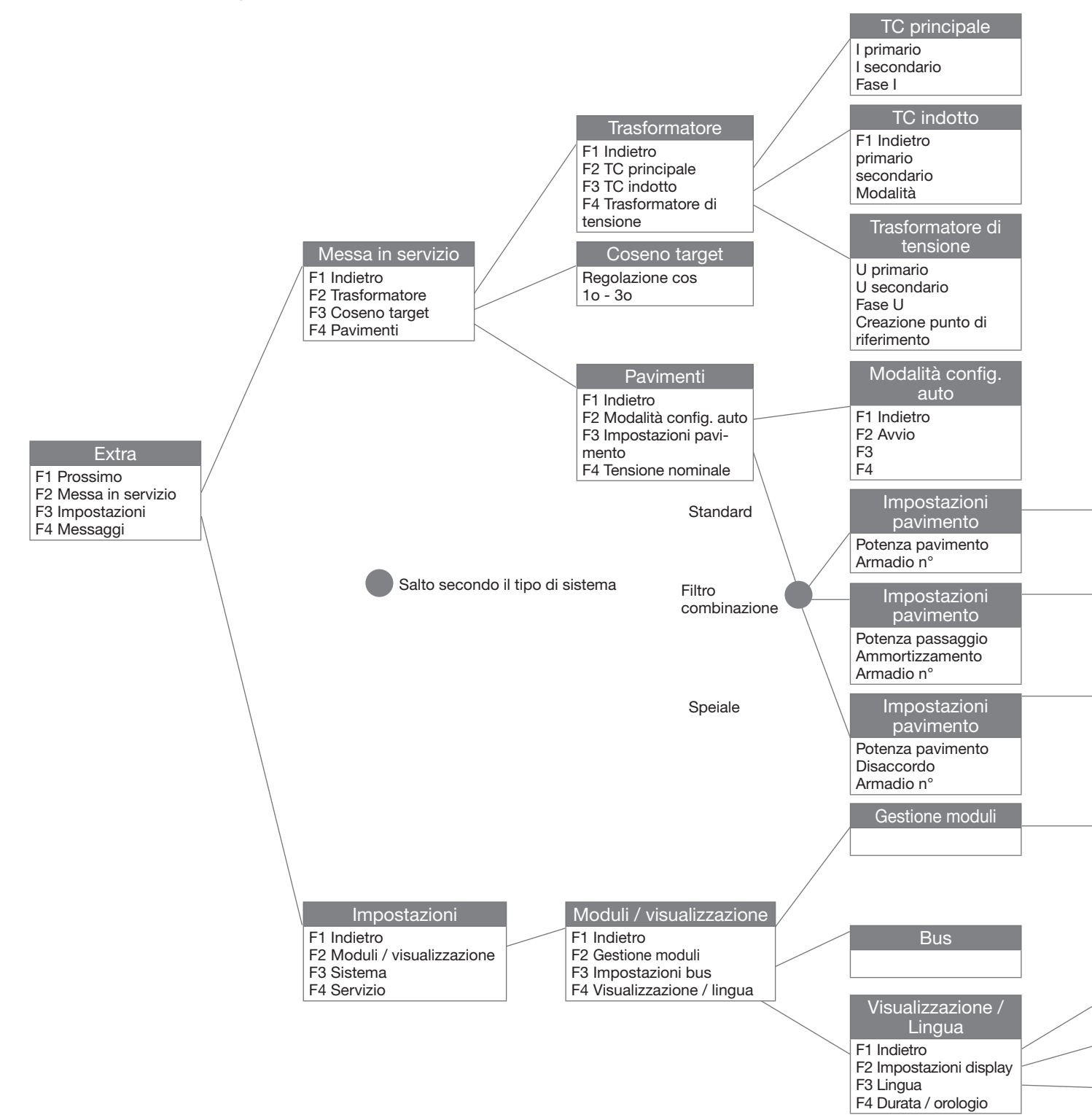

Per accedere alla programmazione del Modbus:

- Menu principale: "Strumenti", "Impostazioni", "Moduli / visualizzazione" "Impostazioni bus"

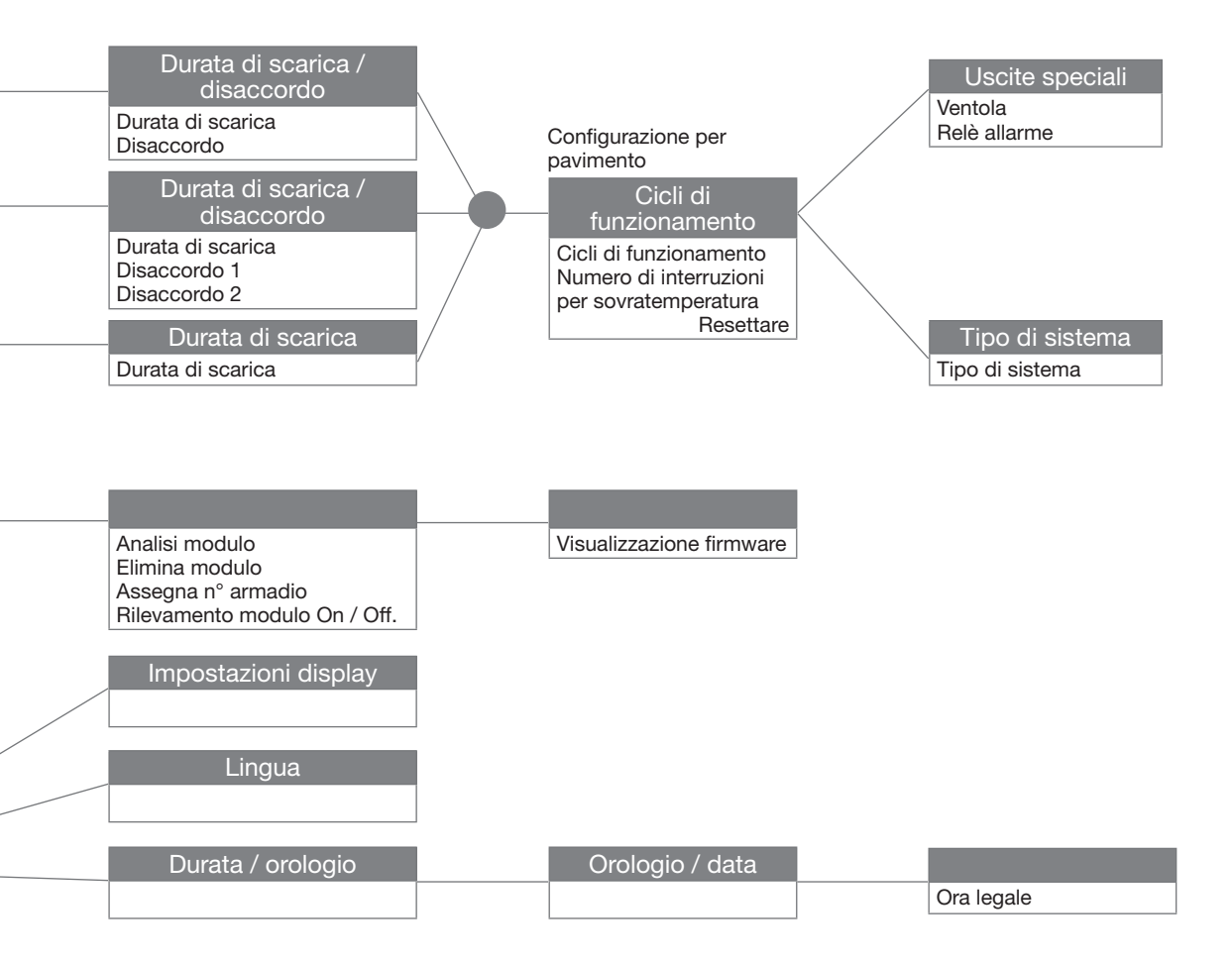

7.5.3 Accesso al menu principale "Extra"

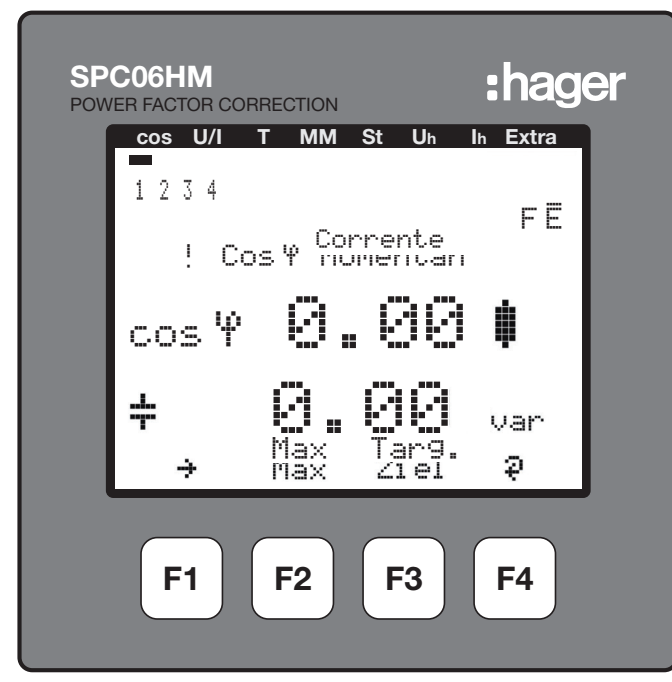

Premere F1 per far scorrere il menu principale da "Cos" o altro a "Extra".

7.5.4 Tasto F3 per accedere al sottomenu "Impostazioni"

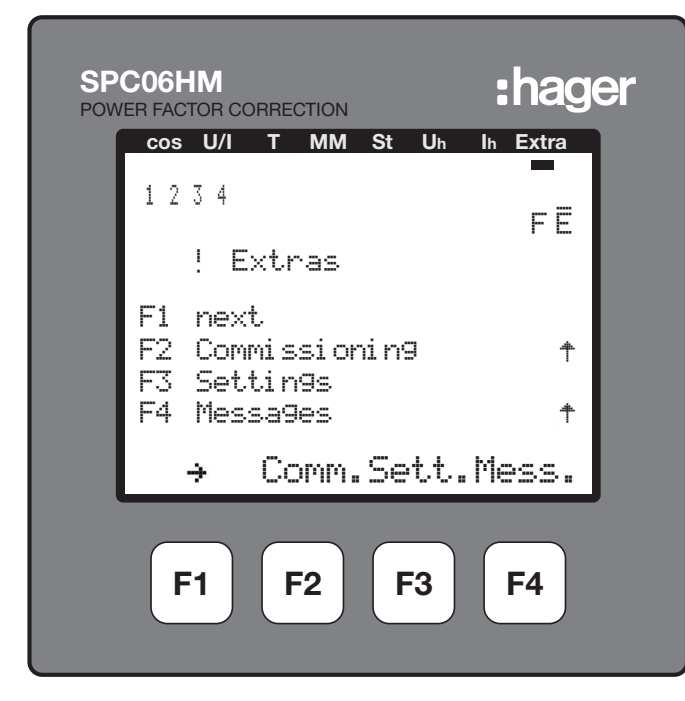

7.5.5 Tasto F2 per accedere al sottomenu "Moduli / Visualizzazione"

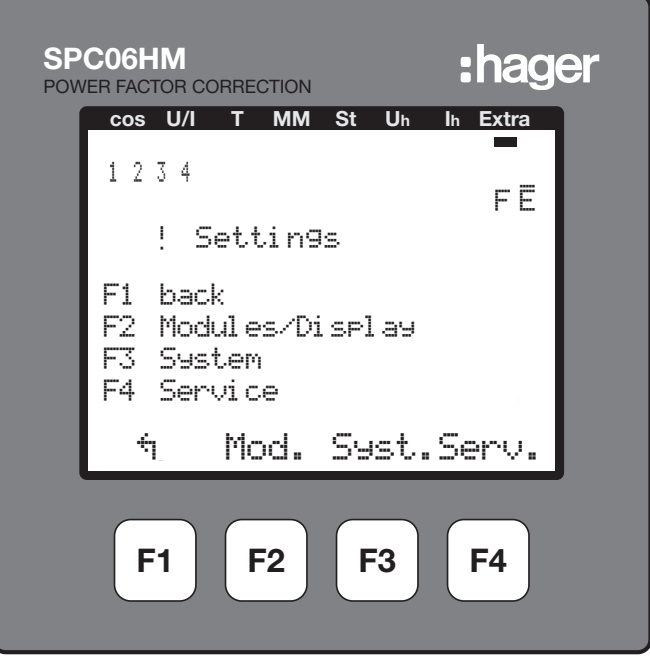

7.5.6 Tasto F3 per accedere al sottomenu "Impostazioni bus"

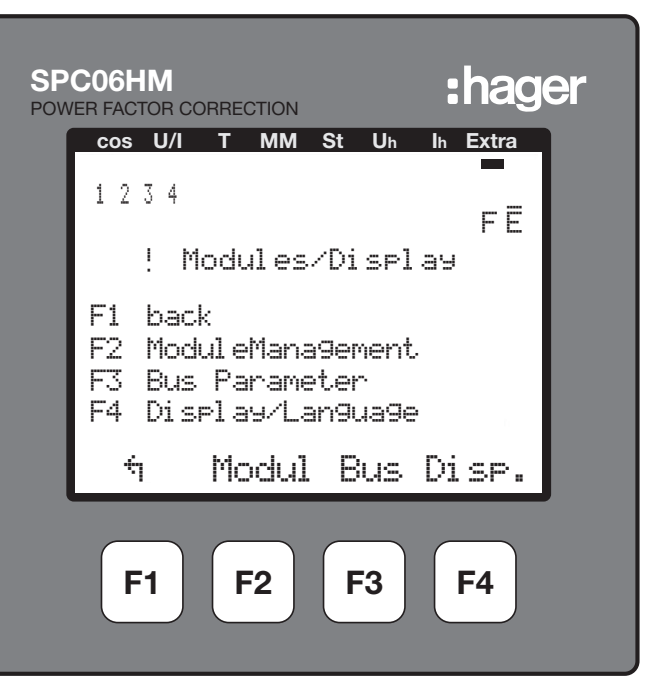

7.5.7 Selezione Modbus tasto F4 "EDIT" (Modifica)

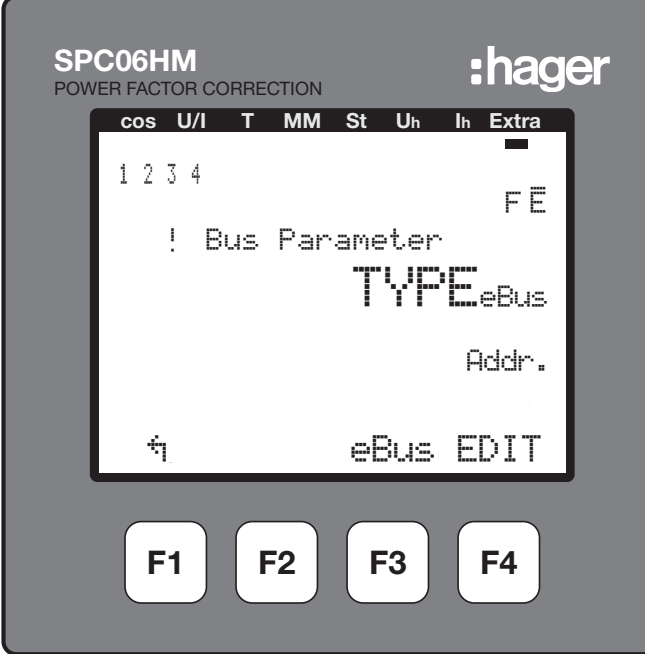

Confermare premendo F2 "YES" (Sì).

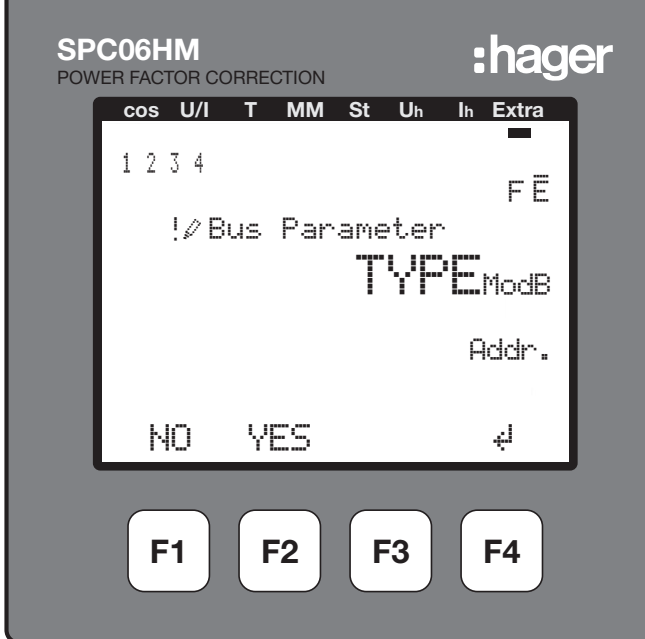

Il controllore salva le modifiche e riavvia il sistema.

Nota bene: durante questa operazione i pavimenti del condensatore connessi sono disattivati e riconnessi automaticamente.

In seguito al riavvio, il controllore visualizza il sottomenu "Messa in servizio". Per tornare alla programmazione Modbus, premere in successione i tasti F1, F3, F2, F3.

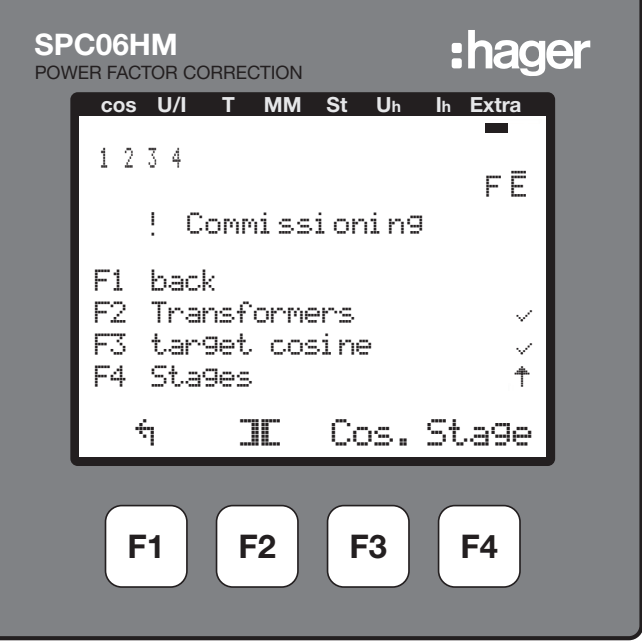

7.5.8 Accesso al menu Modbus tasto F3 "ModB"

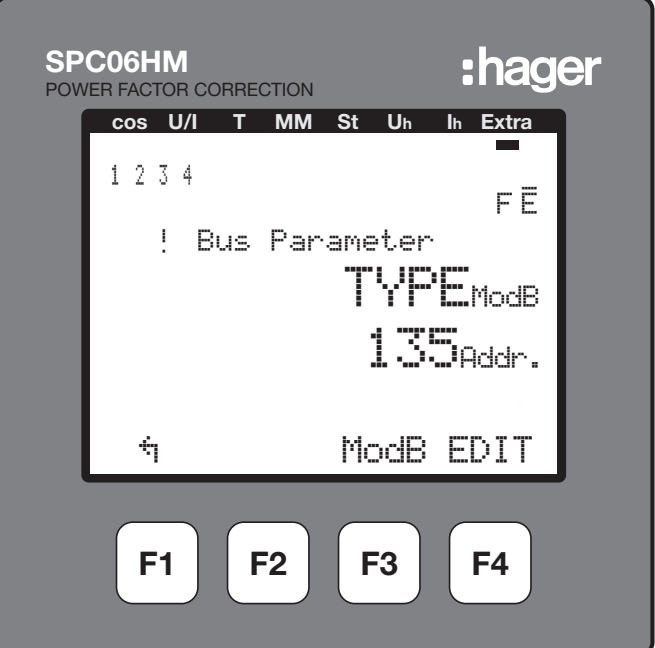

7.5.9 Selezione delle impostazioni Modbus tasto F4 "EDIT" (Modifica)

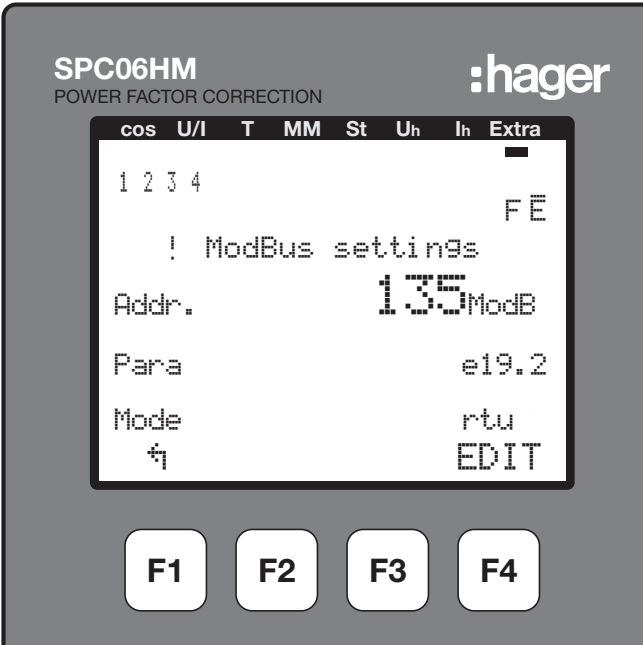

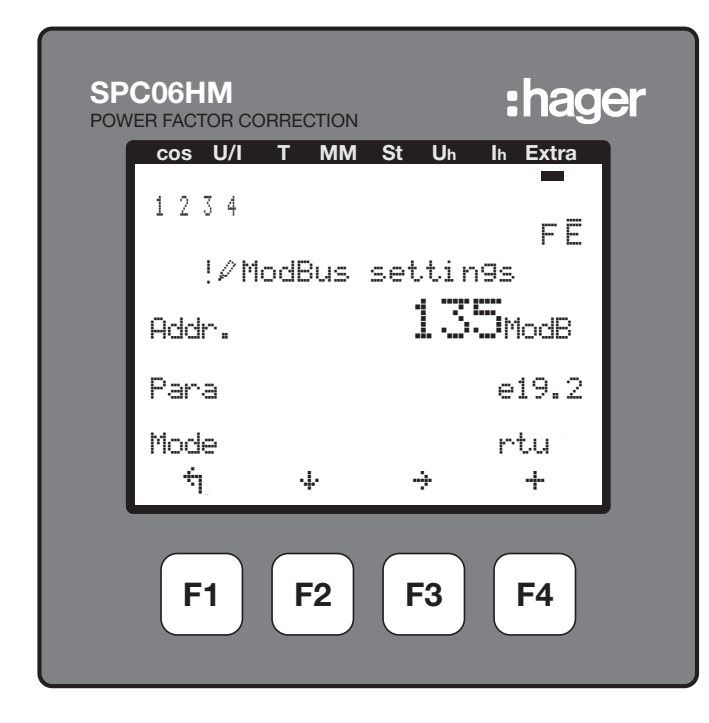

- F1: Torna al menu precedente
- F2:  $\div$  scorre per accedere alla riga 2 (Imp.) o 3 (Modalità).
- F3:  $\div$  scorre per accedere al numero successivo.
- F4: + aumenta il valore.

### 7.5.10 Configurazione dell'indirizzo di comunicazione

Premendo il tasto F3 ( $\div$ ) selezionare il primo, il secondo e il terzo numero, quindi premere F4 (+) per aumentare il numero fino a raggiungere il valore desiderato. Passare quindi alla riga 2 (Imp.) premendo F2 $(\cdot\cdot)$ 

#### 7.5.11 Configurazione di parità e velocità di trasferimento della comunicazione

È possibile scegliere una velocità di trasferimento di 4,8, 9,6 o 19,2 kBd. Ogni velocità di trasferimento è associata a tre tipi di parità: e = even (pari), n= no (nessuna parità), o = odd (dispari); la lettera è visualizzata davanti alla velocità di trasferimento.

Far scorrere il menu e selezionare la coppia parità/velocità di trasferimento premendo il tasto F4, quindi passare alla riga 3 (Modalità) premendo F2 (-i-).

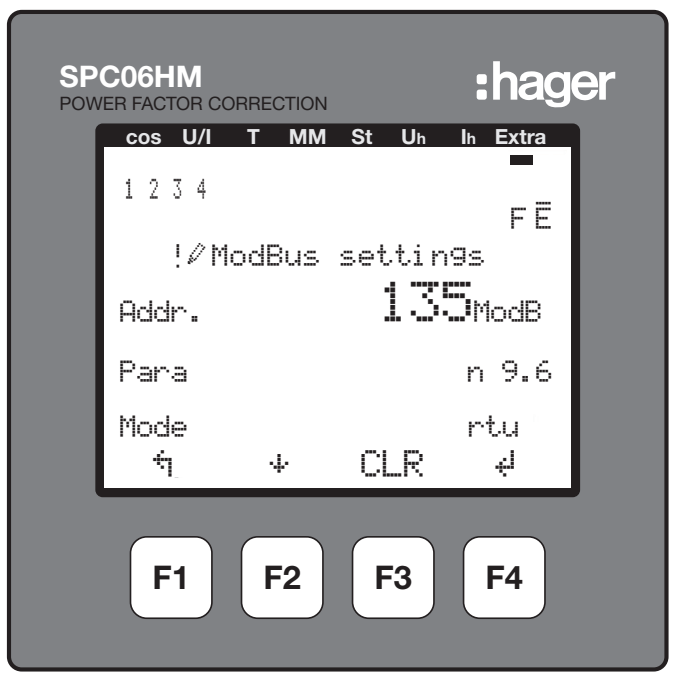

#### 7.5.12 Configurazione della modalità Modbus

La modalità Modbus deve essere "rtu". Se sul display è visualizzato "ascii", premere F4 per passare a "rtu".
Confermare premendo F3 "YES" (Si).

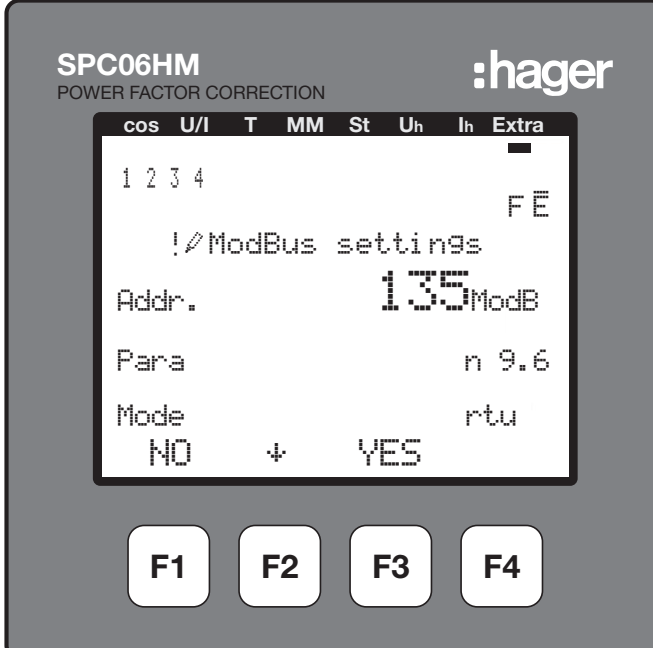

Il controllore salva le modifiche e riavvia il sistema. Nota bene: durante questa operazione i pavimenti del condensatore connessi sono disattivati e riconnessi automaticamente.

Nota bene: il regolatore configura automaticamente il bit di fine  $(1 o 2)$ .

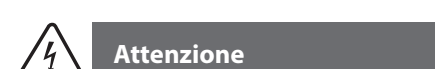

Se per 2 minuti non viene premuto nessun pulsante, si esce automaticamente dalla modalità di programmazione. In tal caso le modifiche effettuate non sono salvate!

## 7.6 Interruttore aperto

La comunicazione Modbus è un'opzione disponibile per gli sganciatori per sovracorrente di tipo AGR-21, 22 et 31.

## 7.6.1 Messa in servizio dell'interruttore aperto

Prima della messa in tensione dell'impianto, controllare che l'alimentazione elettrica e i vari collegamenti (potenza e comando) siano correttamente inseriti. In caso di dubbi, consultare il manuale d'istruzioni dell'interruttore aperto.

Posizione e collegamenti dei morsetti Modbus:

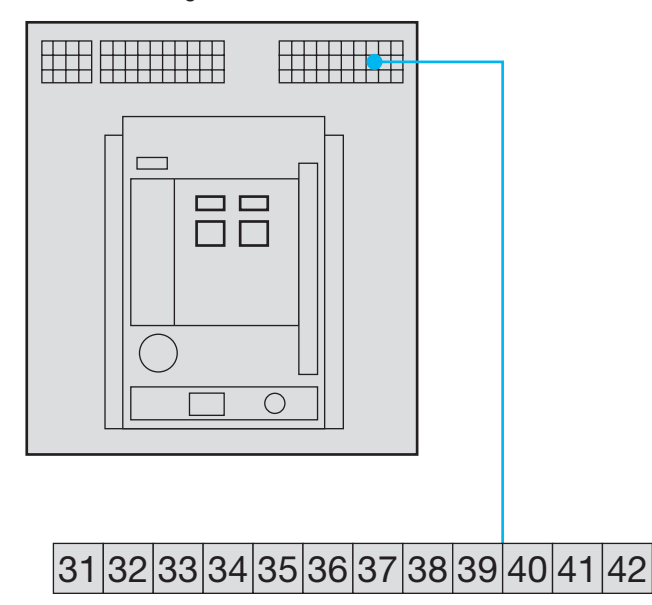

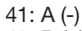

42: B (+)

32: Messa a terra (collegamento schermatura)

Promemoria: se il controllore è integrato come primo o ultimo dispositivo della catena RS485, la resistenza 120 Ω erogata deve essere collegata tra i morsetti 91 - 92 "A" e "B".

7.6.2 Pagina di visualizzazione interruttore aperto

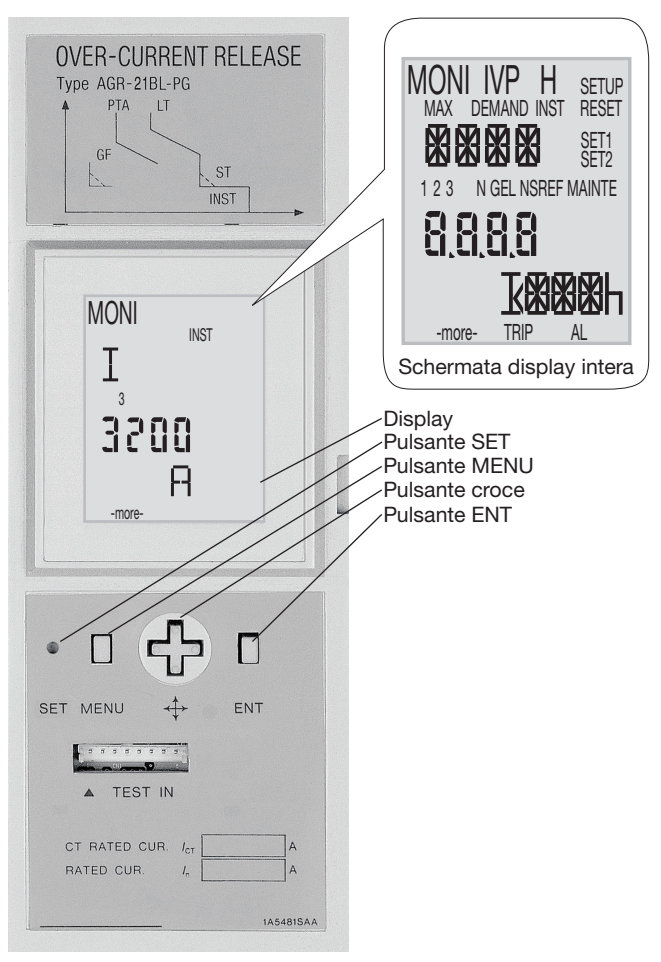

- S: premere il pulsante SET con un utensile appuntito come ad esempio la punta di una penna.
- M: premere il pulsante MENU.
- : premere il tasto superiore della croce.
- : premere il tasto inferiore della croce.
- : premere il tasto destro della croce.
- : premere il tasto sinistro della croce.
- E: premere il pulsante ENT.

## 7.6.3 Accesso e struttura del menu Programmazione

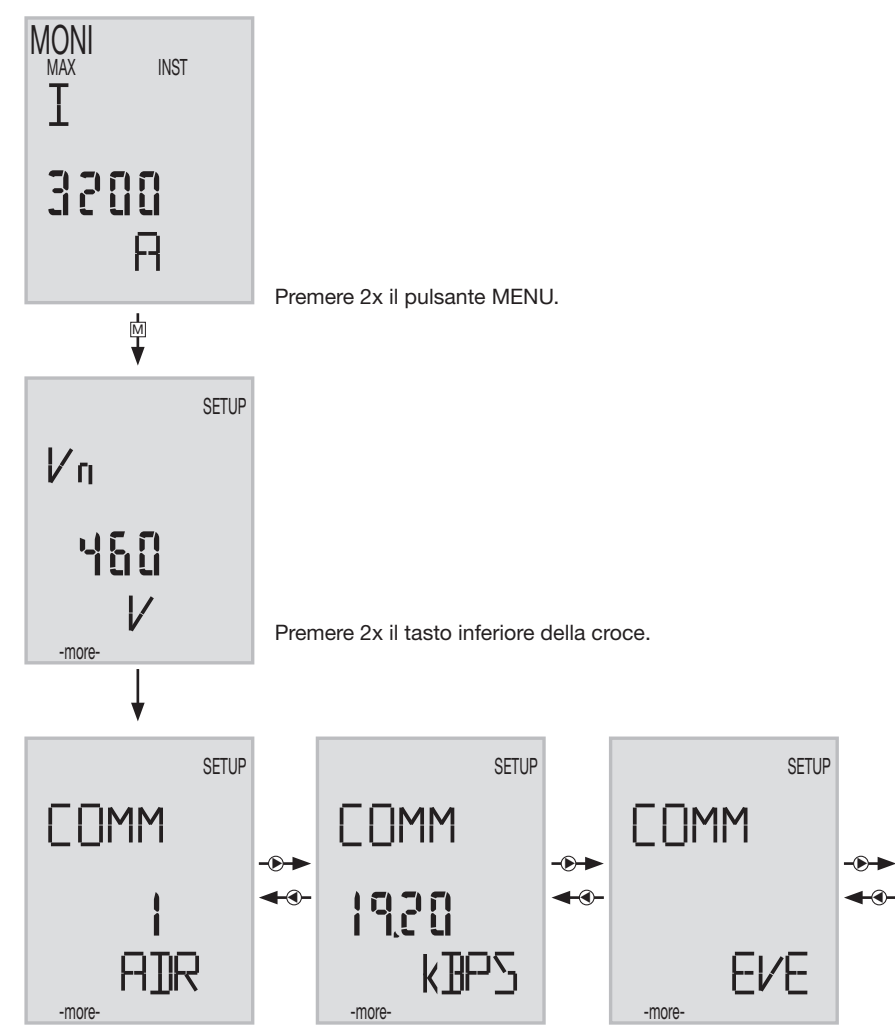

7.6.4 Accesso all'indirizzo di comunicazione Selezionare un indirizzo tra 01 e 31 (evitare 01).

Premere il tasto ENT.

Il numero delle decine dell'indirizzo di comunicazione lampeggia. Modificare il numero usando il tasto su o giù ® ® della croce. Una volta modificate le decine, premere ENT.

Il numero delle unità dell'indirizzo di comunicazione lampeggia. Far scorrere i numeri usando il tasto ® ® per scegliere il valore desiderato. Una volta modificate le unità, premere ENT. Il messaggio "SURE" (Sei sicuro/a?) lampeggia; premere "SET" per salvare la modifica.

Se si è scelto un indirizzo di comunicazione diverso da 01 - 31, anche premendo "SET" l'indirizzo non sarà modificato. Il numero delle decine dell'indirizzo di comunicazione lampeggia e si rimane nella modalità di modifica.

## 7.6.5 Configurazione velocità di trasferimento

Premere il tasto destro della croce  $\odot$  per visualizzare la velocità di trasferimento.

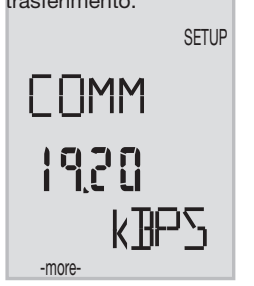

Premere "ENT" per accedere ai valori, scorrere con ® ® per scegliere la velocità di trasferimento (4,8 - 9,6 - 19,2 kBd) e premere "ENT". Il messaggio "SURE" (Sei sicuro/a?) lampeggia; premere "SET" per salvare la modifica.

### 7.6.6 Configurazione della parità di comunicazione Premere il tasto destro della croce  $\odot$  per visualizzare la parità di comunicazione.

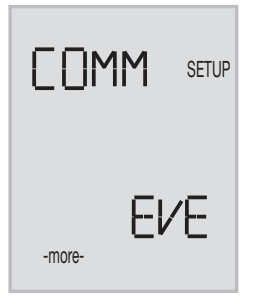

Premere "ENT" per accedere ai valori, scorrere con  $\circledast\circledast$  per scegliere la parità (Even, Odd, None) e premere "ENT". Il messaggio "SURE" (Sei sicuro/a?)

lampeggia; premere "SET" per salvare la modifica.

Nota bene: l'interruttore aperto configura automaticamente il bit di fine (1 o 2).

Premere più volte M per tornare alla schermata principale.

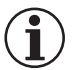

**Nota** 

Per salvare le modifiche dopo aver modificato la velocità di trasferimento o la parità di comunicazione, occorre mettere fuori tensione e quindi riarmare l'interruttore aperto (pulsante verde/rosso nella parte anteriore).

## 7.7 Commutatore automatico (ATS, Automatic Transfer Switch) HIC4xxE

## 7.7.1 Messa in servizio del commutatore HIC4xxE

Prima della messa in servizio dell'impianto e del commutatore automatico, controllare che l'alimentazione elettrica e i vari collegamenti (potenza e comando) siano correttamente inseriti. In caso di dubbi, consultare la scheda del manuale di installazione rapida.

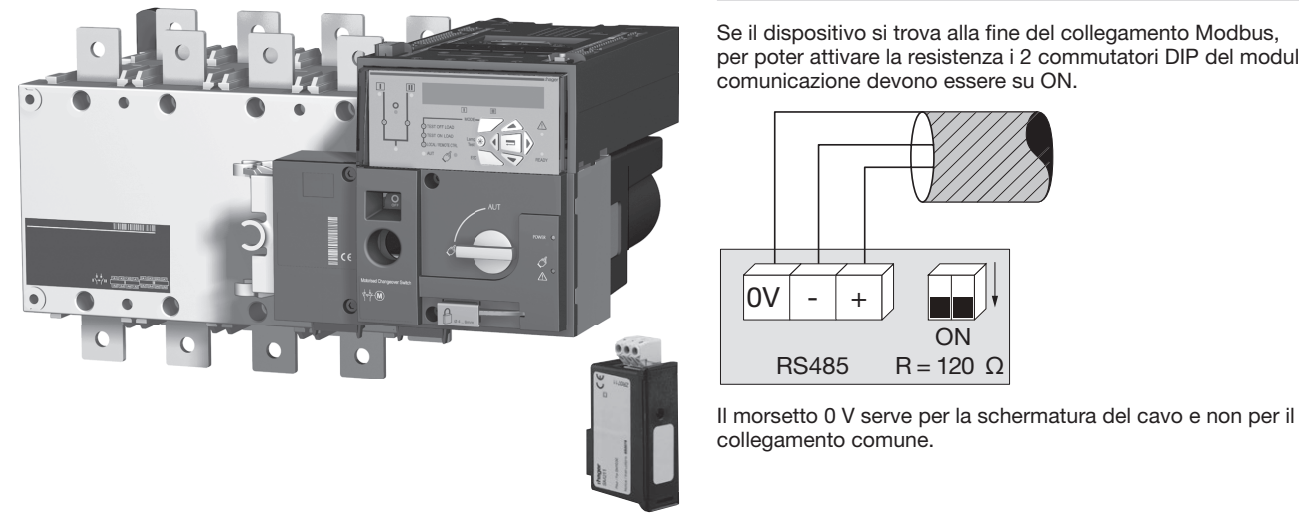

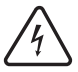

**Attenzione**

Prima di poter effettuare la messa in tensione del HIC4xxE, occorrerà installare il modulo Modbus SM211 al di sopra del commutatore automatico.

Vista superiore dell'unità di comando del commutatore automatico; il modulo Modbus deve essere montato in uno dei 4 alloggiamenti appositi.

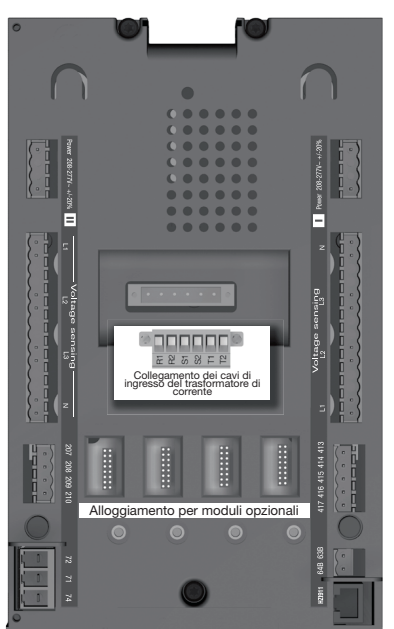

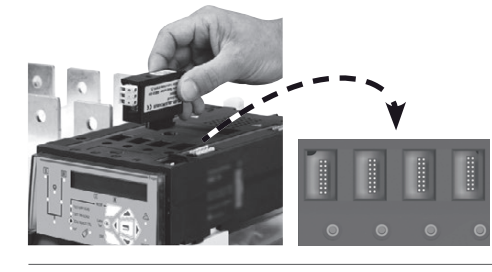

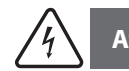

## **Attenzione**

Collegare il modulo solo dopo aver staccato la corrente. Controllare che i bulloni di fissaggio siano serrati correttamente. Per riconoscere un modulo opzionale, il sistema deve rimanere per 3 minuti non in tensione.

Se il dispositivo si trova alla fine del collegamento Modbus, per poter attivare la resistenza i 2 commutatori DIP del modulo di comunicazione devono essere su ON.

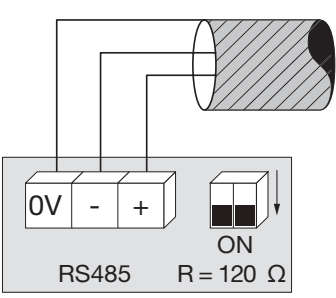

collegamento comune.

## 7.7.2 Modalità Programmazione

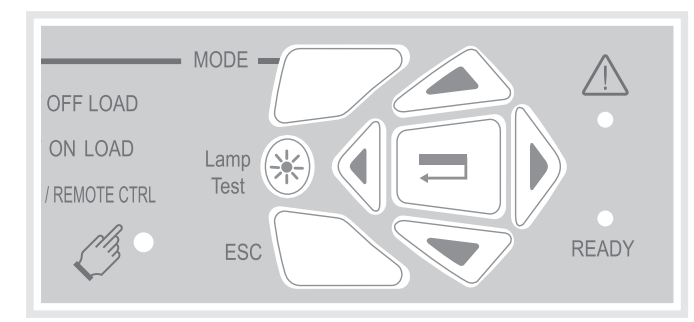

È possibile accedere alla programmazione sia in modalità automatica che in modalità manuale. Il prodotto deve essere in una posizione stabile (I, 0 o II) e deve disporre di almeno una sorgente di alimentazione.

La programmazione non è accessibile durante lo svolgimento di una sequenza di ciclo.

## Navigazione all'interno del menu Programmazione

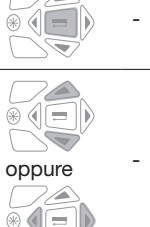

Per accedere al menu Programmazione, premere il tasto di conferma fino a quando sul display non viene visualizzata la scritta SETUP (configurazione)

oppure - Per accedere alle impostazioni: premere i tasti "su - giù" o "sinistra - destra" per spostarsi.

## Programmazione

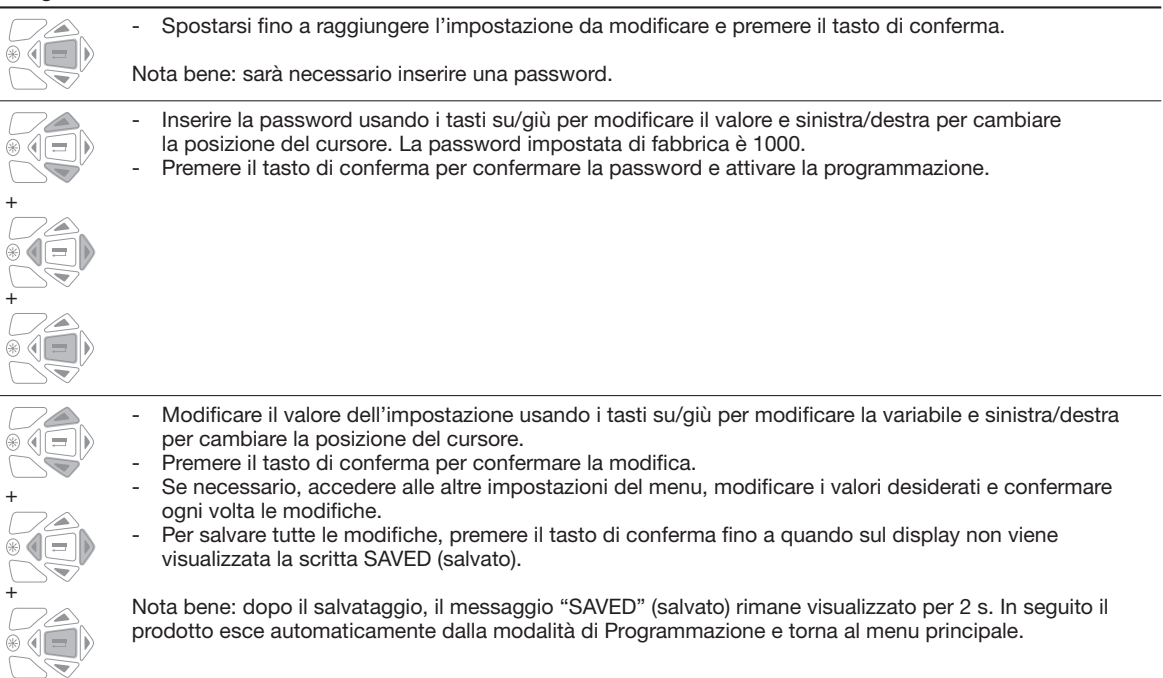

## Uscire dalla modalità di Programmazione senza salvare

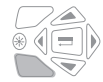

Per uscire dalla modalità di Programmazione senza salvare, premere una volta il tasto ESC per tornare al menu principale.

Nota bene: quando si è in modalità Programmazione e non si effettua nessuna azione per più di 2 minuti, il prodotto esce dalla modalità corrente e torna automaticamente al menu principale senza salvare.

## 7.7.3 Struttura del menu Programmazione de controllato de la controllato de la controllato de la controllato de l

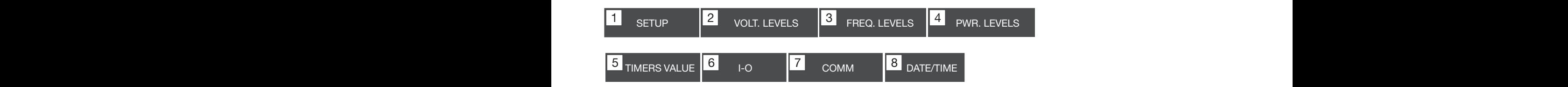

Nota: Il menu Comm è visibile e accessibile solo se è installato il nodulo Modbus. Prior and the second second second second second second second second second second second second second second second second second second second second second second second second second second second seco modulo Modbus.

Di seguito si riportano i requisiti minimi da programmare o controllare Note 400 V UNB. U I 000. F II C 1 I 000 SE N 5 --- NO GATAX-4 .000 SE N 5 --- NO GATAX-4 .000 MINUTE  $N<sub>1</sub>$  and don. Under the set of  $\alpha$  is a set of  $\alpha$  is a set of  $\alpha$  .  $N<sub>1</sub>$  and  $N<sub>2</sub>$  is a set of  $N<sub>1</sub>$  in  $S<sub>1</sub>$  in  $S<sub>2</sub>$  .  $N<sub>1</sub>$  under about  $\alpha$ prima dell'uso: prima dell'uso: prima dell'uso:<br>
entre la prima dell'uso: prima dell'uso: prima dell'uso:

Menu Setup (configurazione): Tipo di rete (impostazione predefinita:  $\frac{1}{2}$  in the contract continue (impostation of proceduring 1.00  $\lambda$ ),  $\lambda$ 4NBL), tensione nominale (impostazione predefinita: 400 V),

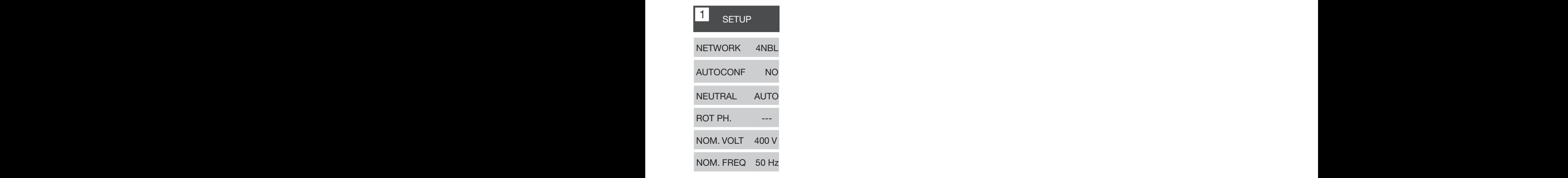

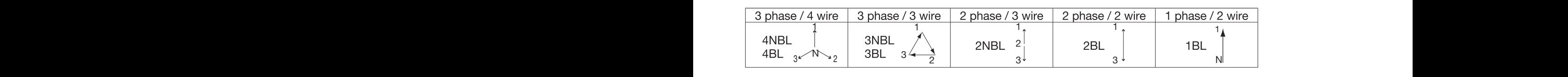

#### 7.7.4 Menu programmazione e impostazioni Modbus BACKUP SAVE E5T 0005 SEC OUT 4 --- NO  $\mathbf{S} = \mathbf{S} \cdot \mathbf{S}$  $\mathbf{S} = \mathbf{S} \cdot \mathbf{S}$

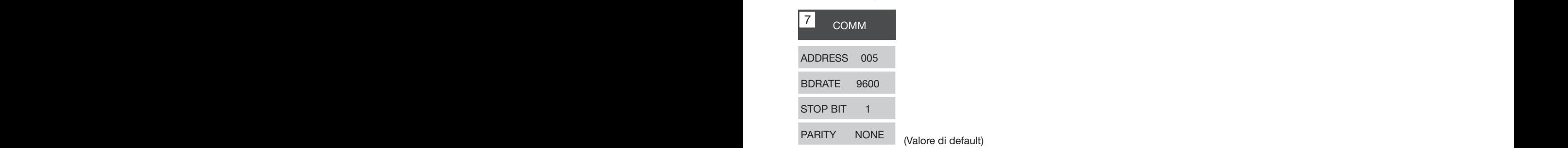

di default)

## Da configurare:

- Indirizzo di comunicazione: selezionare un indirizzo compreso tra 2 e 247.
- Velocità di trasfe Velocità di trasferimento: scegliere una velocità di trasferimento: 9.600, 19.200 o 38.400 Bd.
- PRIOR TON NO OVER 110 DETAILS Bit di fine comunicazione: 1 o 2
- (parita dispari) Parità di comunicazione: scegliere tra EVE (parità pari) ODD (parità dispari) o NO (nessuna parità).

## HTG410H Accessori

# :hager

## 8. Accessori

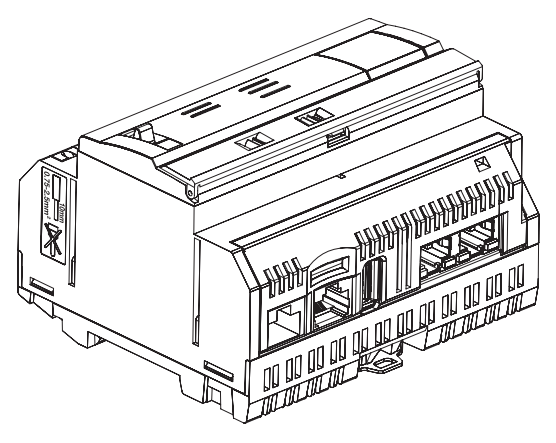

#### Configurazione  $\begin{picture}(45,175) \put(0,0){\line(1,0){15}} \put(15,17){\line(1,0){15}} \put(15,17){\line(1,0){15}} \put(15,17){\line(1,0){15}} \put(15,17){\line(1,0){15}} \put(15,17){\line(1,0){15}} \put(15,17){\line(1,0){15}} \put(15,17){\line(1,0){15}} \put(15,17){\line(1,0){15}} \put(15,17){\line(1,0){15}} \put(15,17){\line(1,0){15}} \$  $\alpha$  $\ddot{\psi}$ Modbus RS4  $mmm$ ĥ  $\overline{1}$  $\Gamma$ щшш  $\overset{.}{8}$

## 8.1 Scheda micro SD, codice HTG450H, per applicazioni industriali

La scheda micro SD permette di salvare informazioni (configurazione e dati). Il server di energia non parte se non è inserita la scheda micro SD.

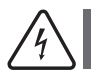

## **Attenzione**

Per sostituirla, spegnere il server di energia prima di estrarre la scheda micro SD. L'alloggiamento della scheda micro SD si trova nella parte inferiore del server di energia. Se si sostituisce il server di energia, estrarre la scheda micro SD dal vecchio server e inserirla in quello nuovo per recuperare i dati in essa salvati.

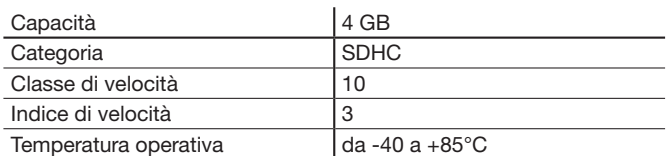

8.2 Cavo USB / Ethernet, codice HTG457H

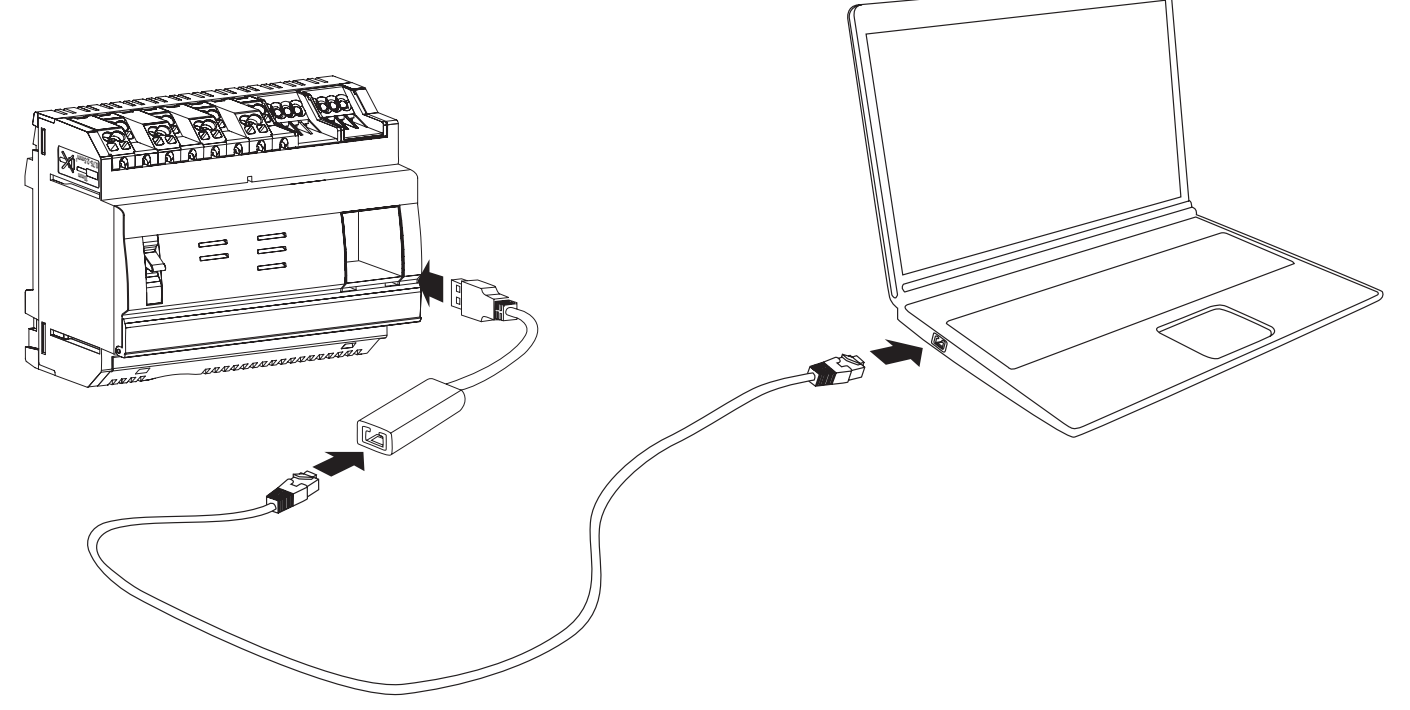

L'HTG457H è un'interfaccia USB/RJ45 Ethernet appositamente progettata per connettersi localmente all'HTG410H con un computer. Il cavo permette un collegamento diretto tramite la parte anteriore del dispositivo, senza aprire la scatola o l'armadio. La porta USB agisce secondo Ethernet via USB. Questa Configurazione viene utilizzata quando non è possibile accedere a Ethernet 1.

### Messa in opera

Controllare che il cavo non sia collegato alla porta "Setup - Ethernet 1", bensì alla porta "Ethernet 2".

- Nota bene: in modalità "Setup ON", HTG410H attiva il server DHCP sulla porta "Setup Ethernet 1".
- 1 Porre il commutatore "Setup" dell'HTG140H su ON.
- <sup>2</sup> Resettare l'HTG410H interrompendone l'alimentazione per poi rimetterlo in tensione.
- $\bullet$  Attendere che il led di accensione verde rimanga acceso fisso.
- 4 Collegare la porta USB accessori alla porta USB che si trova nella parte anteriore dell'HTG410H.
- 5 Collegare la porta Ethernet dell'HTG457H alla porta Ethernet del computer usando un cavo Ethernet (incrociato o meno).
- 6 Configurare la connessione TCP/IP sul computer:

### Esempio per Windows 7 Professional:

- Accedere a "Centro connessioni di rete e condivisione".
- Cliccare su "Modifica impostazioni scheda".
- Cliccare su "Connessione alla rete locale (LAN)".
- Cliccare su "Proprietà".
- Selezionare "Protocollo Internet versione 4 (TCP/IPv4)" e cliccare su "Proprietà".
- Nella scheda "Generale", controllare che le opzioni "Ottieni automaticamente un indirizzo IP" e "Ottieni indirizzo server DNS automaticamente" siano selezionate.
- In caso contrario, annotare le impostazioni correnti prima di effettuare eventuali modifiche e selezionare le 2 caselle.
- Cliccare su OK per chiudere le proprietà del "Protocollo Internet Versione 4 (TCP/IPv4)".
- Cliccare su "Chiudi" per chiudere la finestra "Proprietà" della "Connessione alla rete locale (LAN)".

## **7** Aprire il browser sul computer.

8 Digitare l'URL 192.168.2.1 e connettersi al prodotto HTG410H come di consueto.

## Logout totale:

- $\bullet$  Uscire dalla modalità SETUP impostando SETUP su OFF.
- <sup>2</sup> Scollegare gli accessori dalla porta USB.
- <sup>3</sup> Riavviare l'HTG410H interrompendone l'alimentazione per poi rimetterlo in tensione.
- 4 Se necessario, resettare le impostazioni TCP / IPv4 sul computer (ripristinando quelli salvati prima della modifica).

## 8.3 Adattatore USB / Wi-Fi codice HTG460H

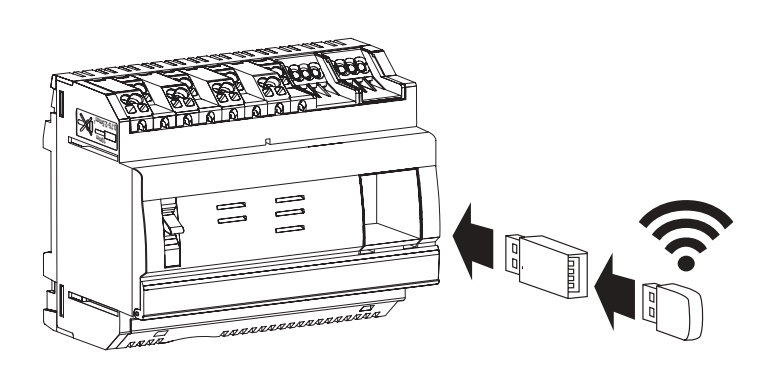

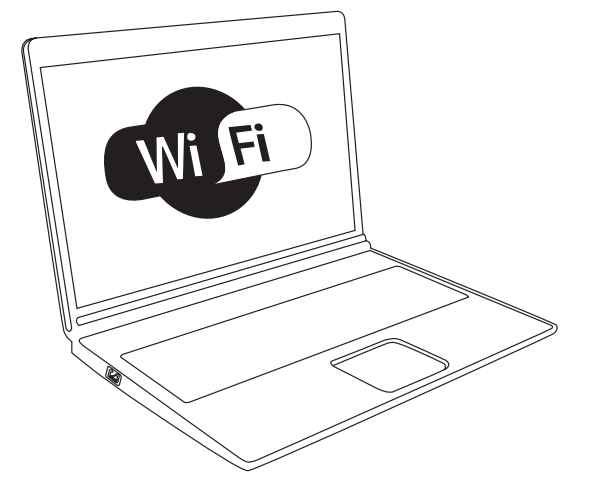

L'HTG460H è un'interfaccia USB/Wi-Fi appositamente progettata per connettersi senza fili all'HTG410H. Il cavo permette un collegamento diretto tramite la parte anteriore del dispositivo, senza aprire la scatola o l'armadio. Si tratta del metodo più semplice per connettersi a un computer o a un tablet.

### Messa in opera

Controllare che il cavo non sia collegato alla porta "Setup - Ethernet 1", bensì alla porta "Ethernet 2".

- Nota bene: in modalità "Setup ON", HTG410H attiva il server DHCP sulla porta "Setup Ethernet 1".
- 1 Porre il commutatore "Setup" dell'HTG140H su ON.
- <sup>2</sup> Resettare l'HTG410H interrompendone l'alimentazione per poi rimetterlo in tensione.
- <sup>3</sup> Attendere che il led di accensione verde rimanga acceso fisso.
- 4 Collegare l'accessorio alla porta USB che si trova nella parte anteriore dell'HTG410H.
- $6$  Connettersi alla nuova rete Wi-Fi "HTG410H" visualizzata tra le reti disponibili.
- 6 Digitare la chiave di sicurezza "HagerHTG410H".
- $\bullet$  Aprire il browser sul computer.
- 8 Digitare l'URL 192.168.3.1 e connettersi al prodotto HTG410H come di consueto.

Se non si riesce ad accedere al prodotto, contattare l'amministratore di rete della postazione di lavoro.

### Logout totale:

- $\bullet$  Uscire dalla modalità SETUP impostando SETUP su OFF.
- <sup>2</sup> Scollegare gli accessori dalla porta USB.
- <sup>3</sup> Riavviare l'HTG410H interrompendone l'alimentazione per poi rimetterlo in tensione.

## 9. Abbreviazioni ACB: Air Circuit Breaker (Interruttore aperto)

ASCII: American Standard Code for Information Interchange AWG: American Wire Gauge DHCP: Dynamic Host Configuration Protocol DNS: Domain Name System EIA/TIA: Electronic Industries Alliance – Telecommunications Industry Association CEM: Compatibilità elettromagnetica IEM: Interferenze elettromagnetiche IP: Internetwork Protocol MAC address: Media Access Control address MCB: Miniature Circuit Breaker (interruttore automatico miniaturizzato) MCCB: Molded Case Circuit Breaker (interruttore scatolato) Scheda micro SD HC: Micro Secure Digital Card high capacity and transfer speed Modbus RTU: Remote Terminal Unit Modbus su TCP/IP PLC: Controllore logico programmabile PMD: Performance measuring and monitoring devices (dispositivi di misurazione e monitoraggio) TCP: Transmission Control Protocol TCP/IP: Transmission Control Protocol /Internetwork Protocol USB: Universal Serial Bus

Wi-Fi: Wireless Network (rete senza fili)

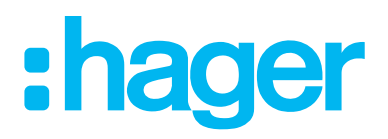

Hager Electro SAS<br>132 Boulevard de l'Europe BP3 67210 OBERNAI CEDEX

hager.com